# **OilPaint**

# **Эффект масляной живописи**

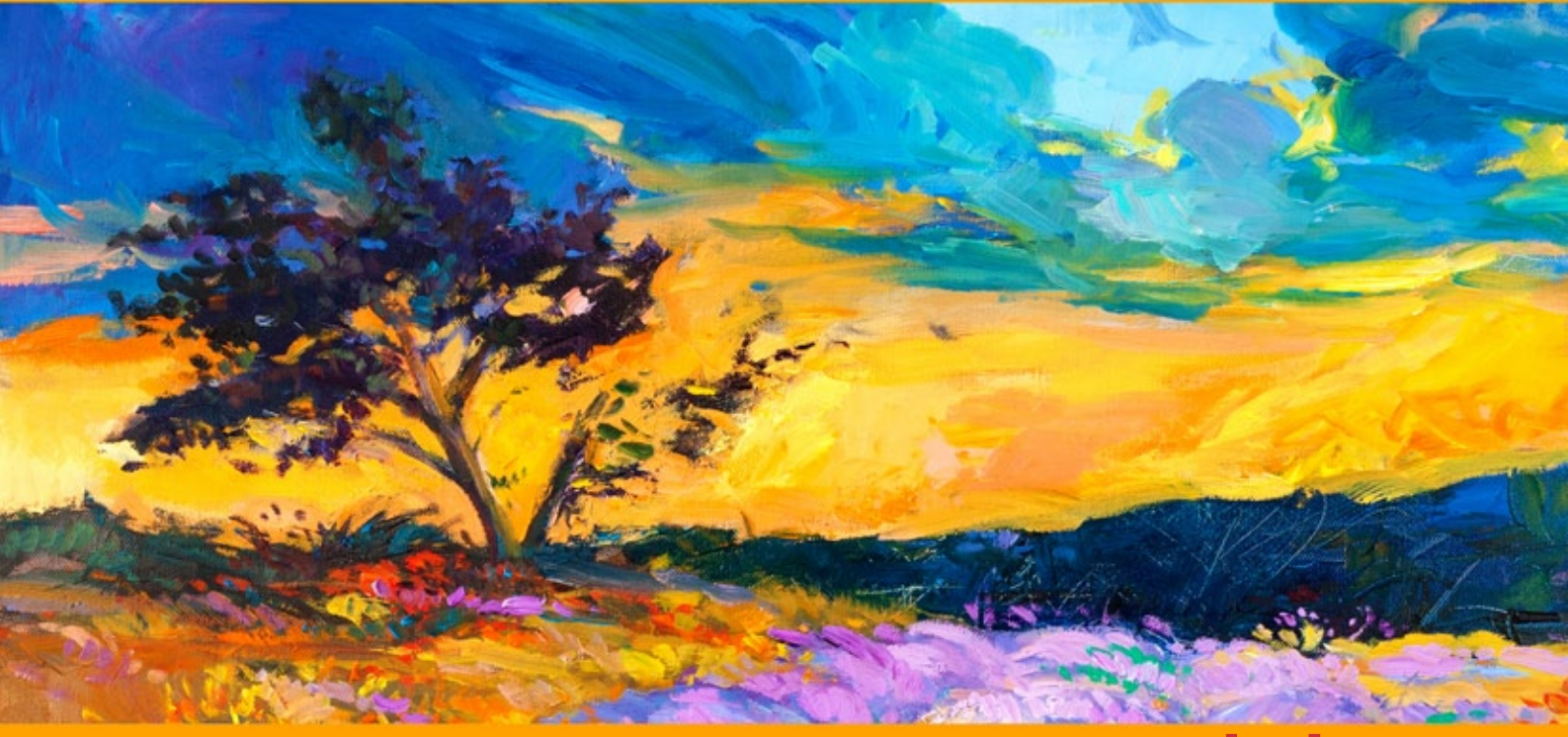

**akvis.com**

# **ОГЛАВЛЕНИЕ**

- [О программе AKVIS OilPaint](#page-2-0)
- [Установка программы под Windows](#page-9-0)
- [Установка программы на](#page-12-0) Mac
- [Регистрация программы](#page-14-0)
- Работа с программой
	- [Рабочая область](#page-17-0)
	- [Работа с программой](#page-21-0)
	- [Инструменты и их параметры](#page-25-0)
	- [Параметры эффекта](#page-31-0)
	- [Абстракция](#page-39-0)
	- [Работа с холстом](#page-43-0)
	- [Рамка](#page-44-0)
	- [Надпись](#page-45-0)
	- [Работа с пресетами](#page-46-0)
	- [Настройки программы](#page-49-0) [Пакетная обработка](#page-56-0)
	- [Печать изображения](#page-61-0)
- [Программы компании](#page-64-0) AKVIS

# <span id="page-2-0"></span>**AKVIS OILPAINT 10.0** | ЭФФЕКТ МАСЛЯНОЙ ЖИВОПИСИ

**AKVIS OilPaint** — программа для имитации масляной живописи. OilPaint позволяет создать картину маслом из фотографии. Особенностью программы является уникальный алгоритм наложения мазков, который наиболее достоверно воспроизводит технику работы кистью.

Создание картины посредством масляных красок — это сложный и длительный процесс. С **AKVIS OilPaint** вы можете стать художником и превращать фотографии в картины буквально за несколько минут!

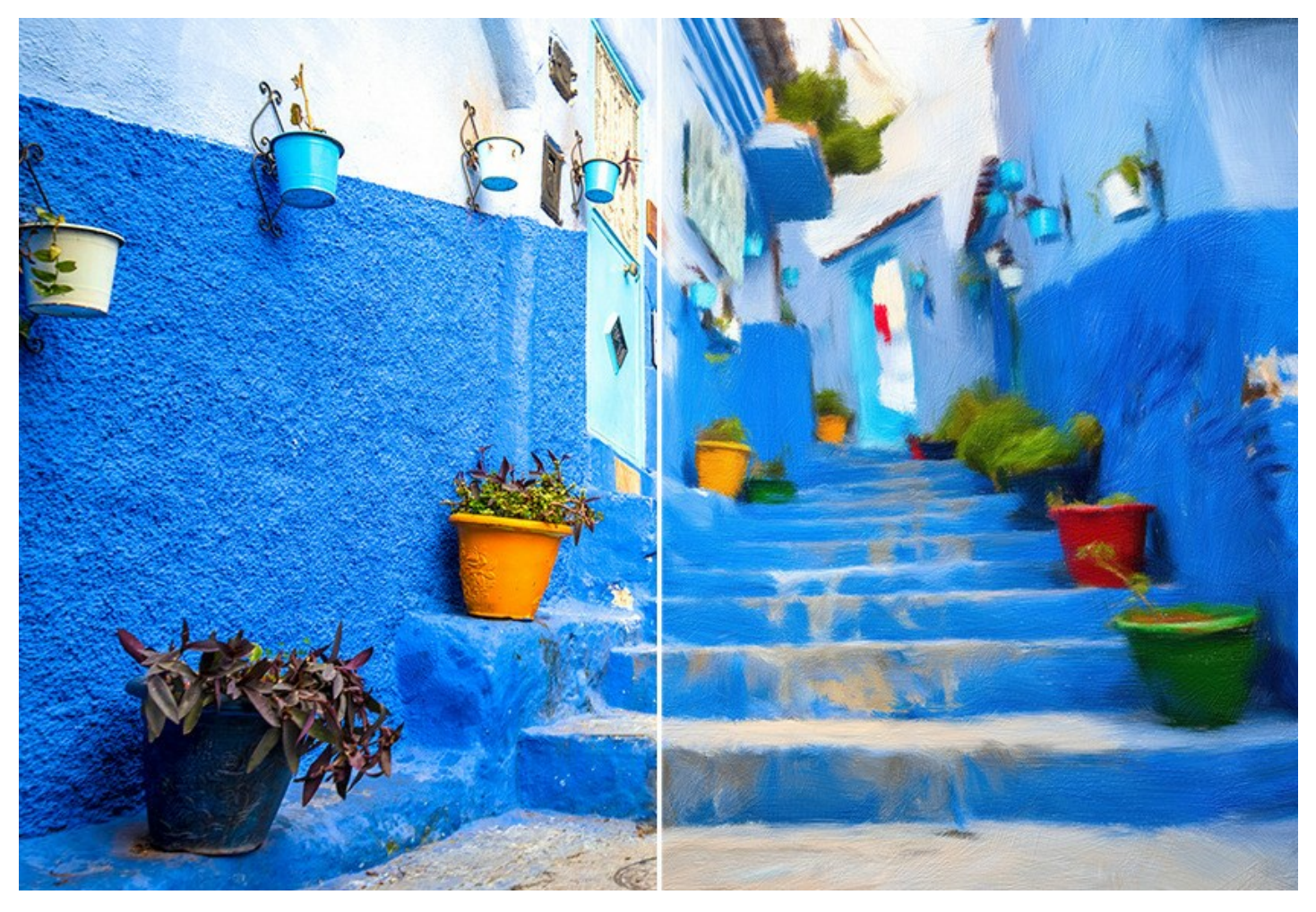

Живопись маслом — одна из самых популярных техник: её история насчитывает уже несколько столетий. Чаще всего масляными красками пишут на льняном или хлопковом холсте. Живопись маслом отличает яркость красок, пластичность мазков, глубина и красочность цветовых переходов, а также естественность и натуральность живописного изображения.

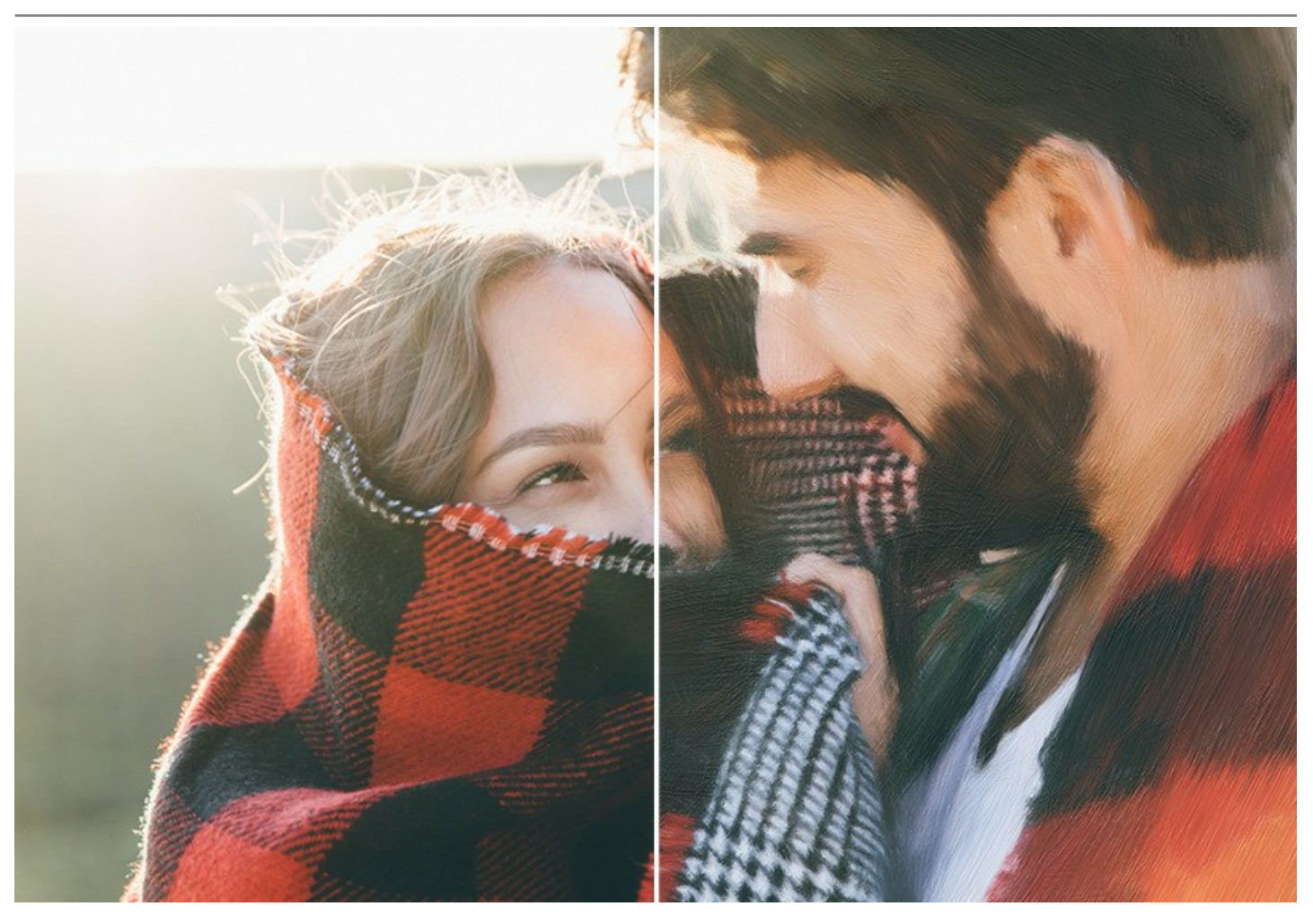

Техника рисования маслом используется для создания произведений в самых разных стилях (импрессионизм, абстракционизм, фотореализм и др.), в жанрах натюрморт, пейзаж, портрет, историко-бытовая картина.

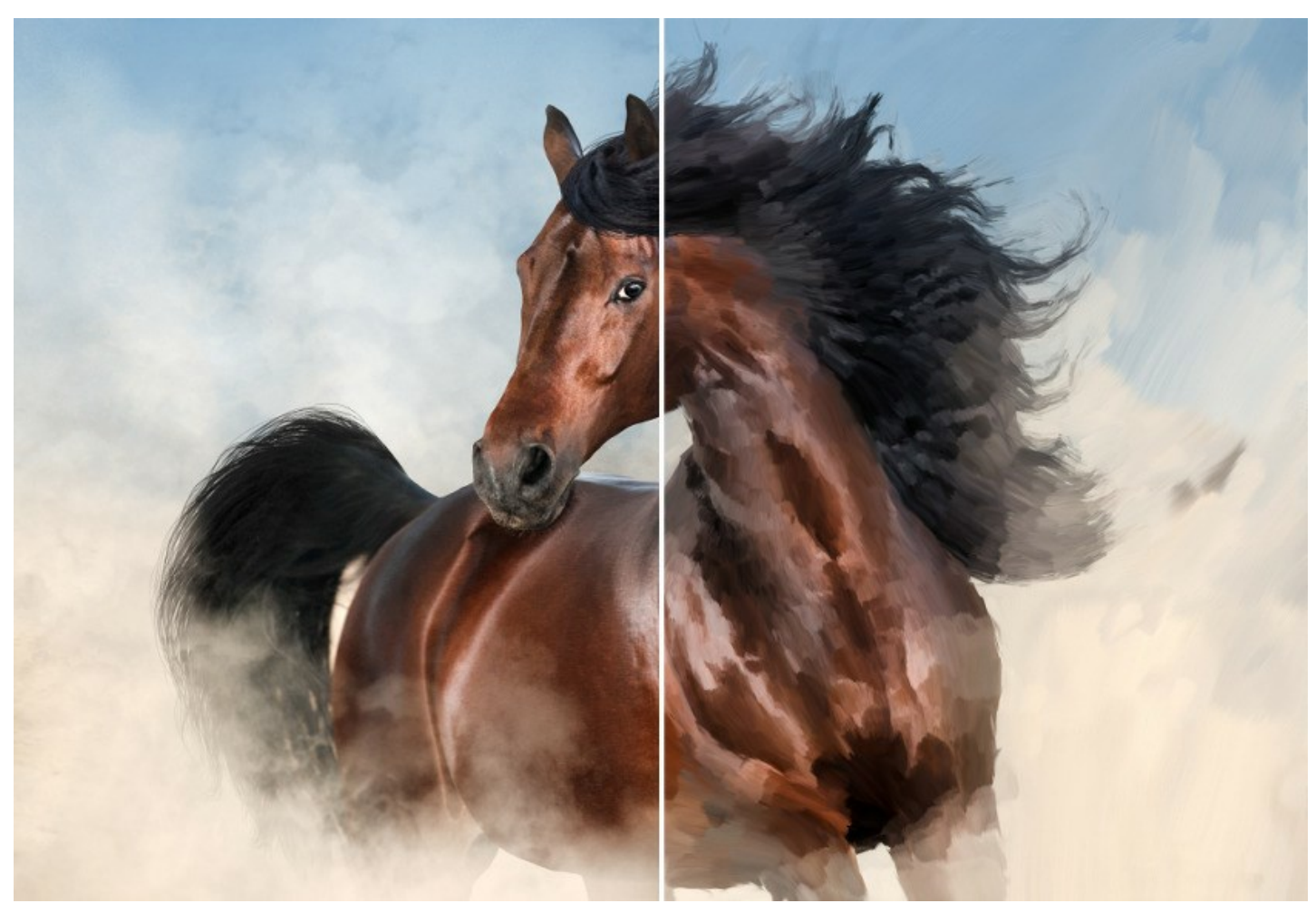

Приёмы масляной живописи разнообразны. **AKVIS OilPaint** позволяет имитировать разнообразные техники масляной живописи. Подбирая плотность, фактуру и толщину мазков, можно не только добиться впечатляющих эффектов, но и изобрести свой собственный стиль рисования.

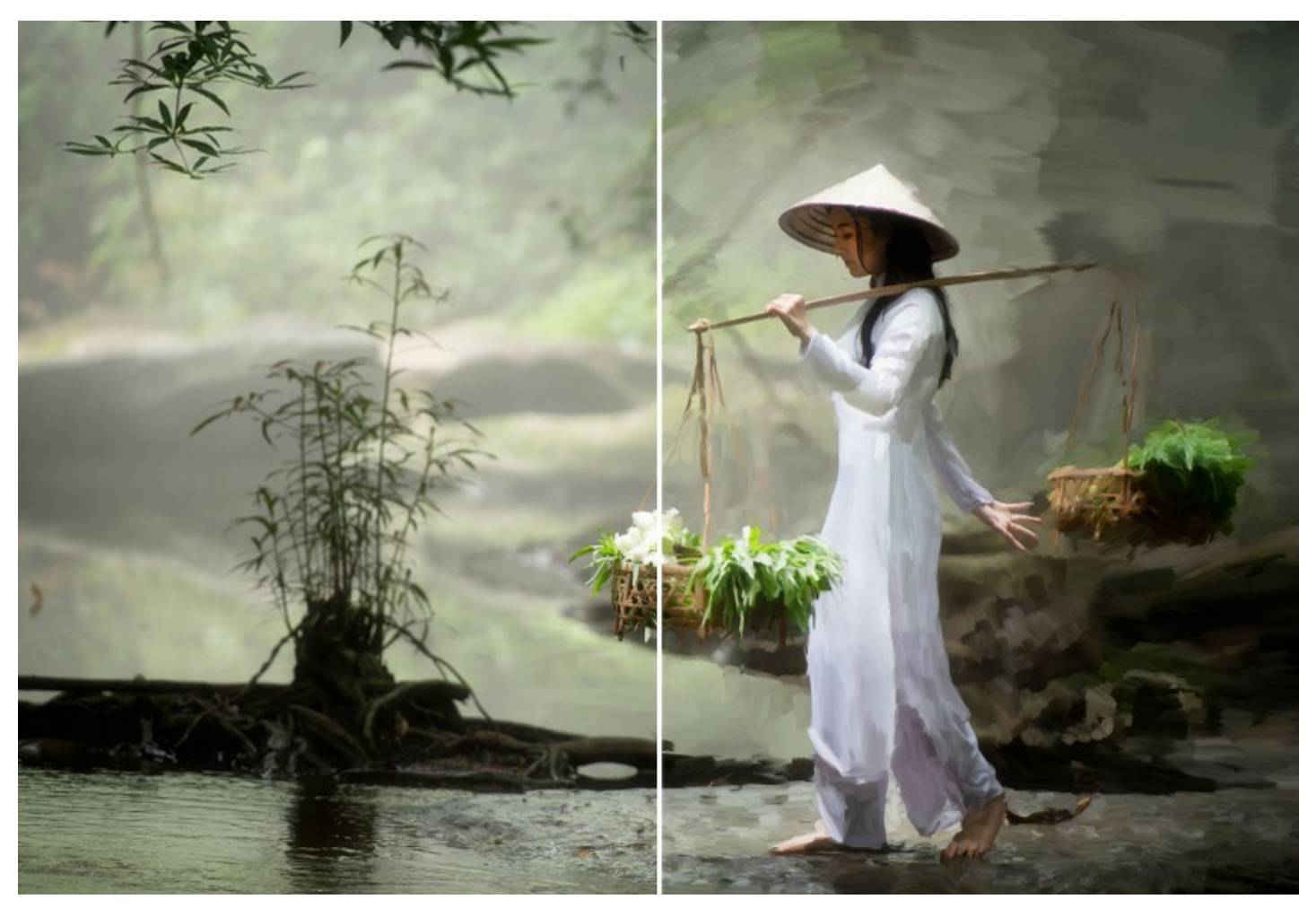

В OilPaint преобразование фотографии в картину маслом происходит на ваших глазах. Программа создает произведение искусства в технике масляной живописи.

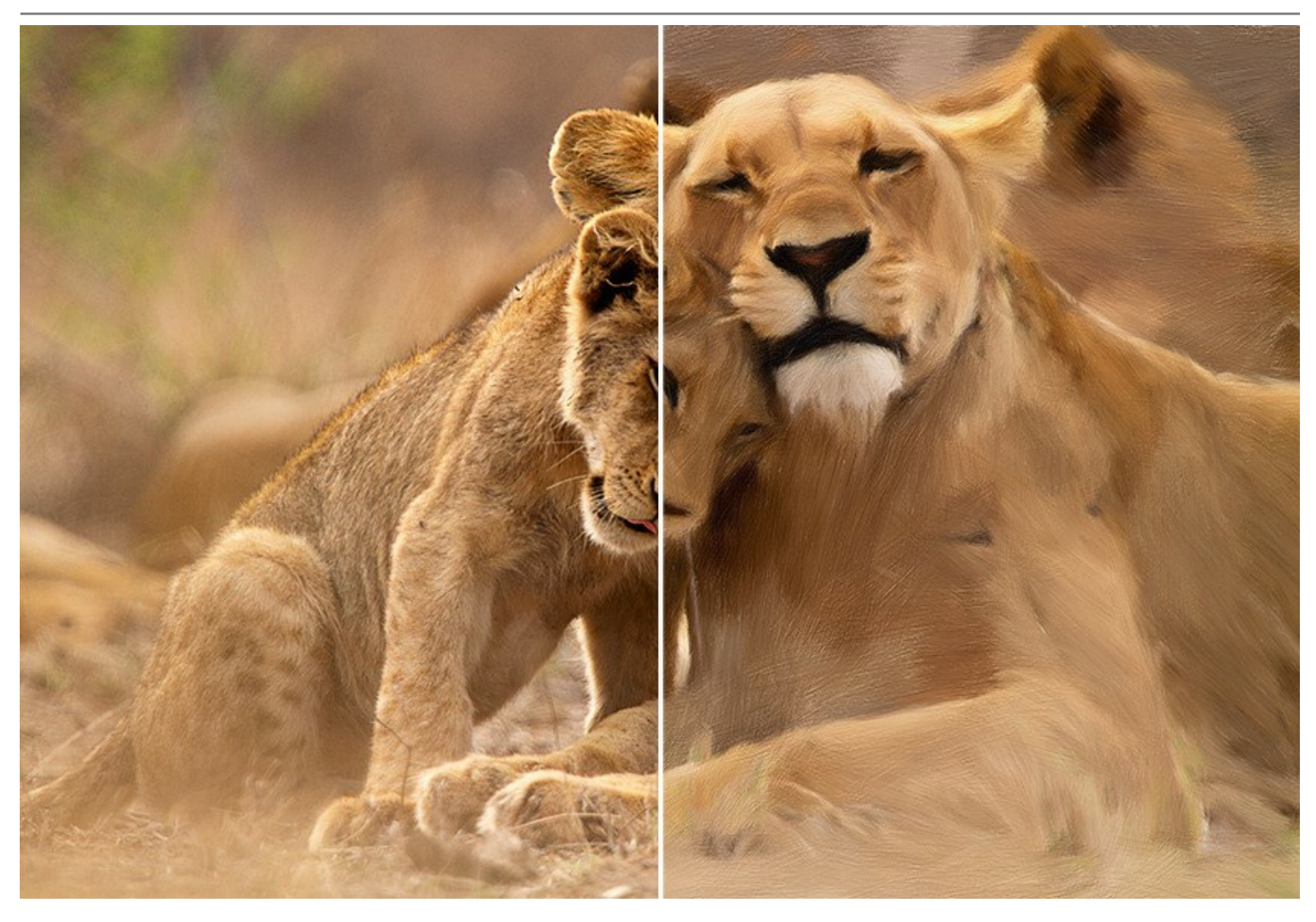

Программа позволяет настроить [параметры](#page-31-0) создания и наложэения мазков кистью и изменить общий вид и стиль картины. Можно усилить эффект ручной работы, добавив [художественные мазки](#page-35-0) на края рисунка в закладке **[Край](#page-35-0)**.

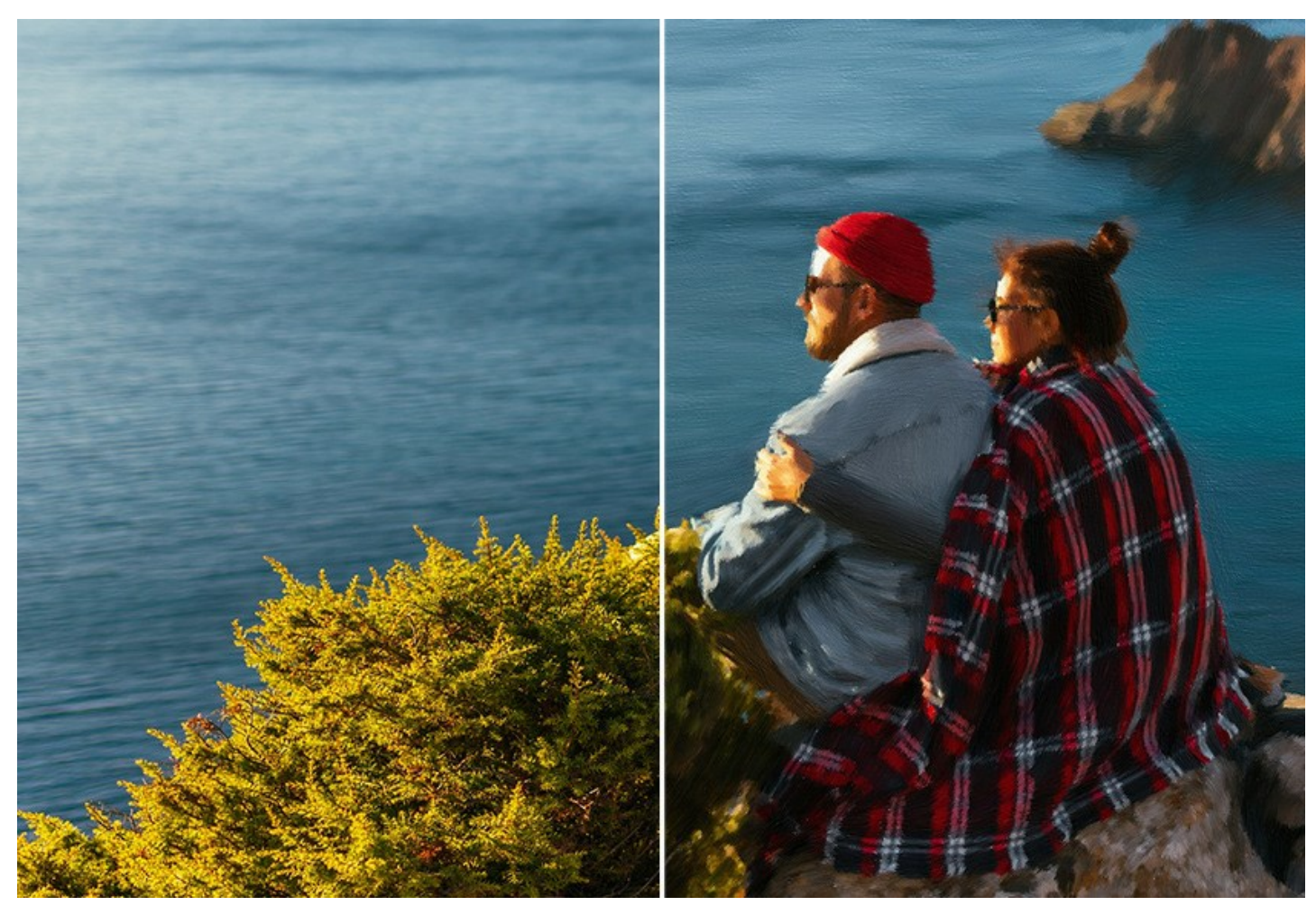

Параметры закладки **[Абстракция](#page-39-0)** позволяют превратить любое изображение в уникальную абстрактную живопись, полную ярких красок и причудливых форм. Проявите творческий подход с **AKVIS OilPaint**!

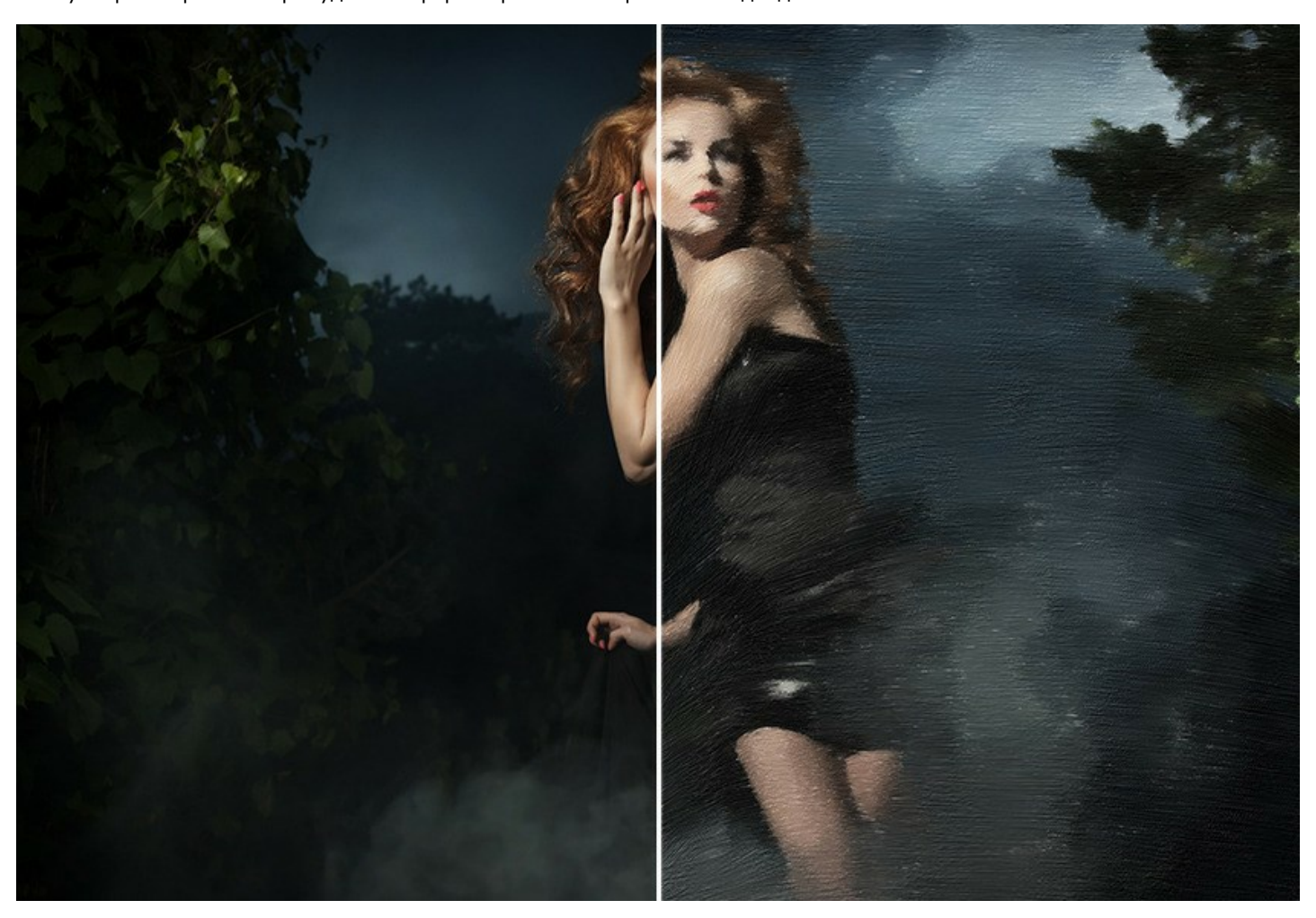

Выберите поверхность холста (**[Оформление -> Холст](#page-43-0)**) для большей реалистичности. Добавьте текст, логотип или водяной знак (**[Оформление -> Надпись](#page-45-0)**). Оформите свой шедевр цифровой живописи в роскошную рамку (**[Оформление -> Рамка](#page-44-0)**).

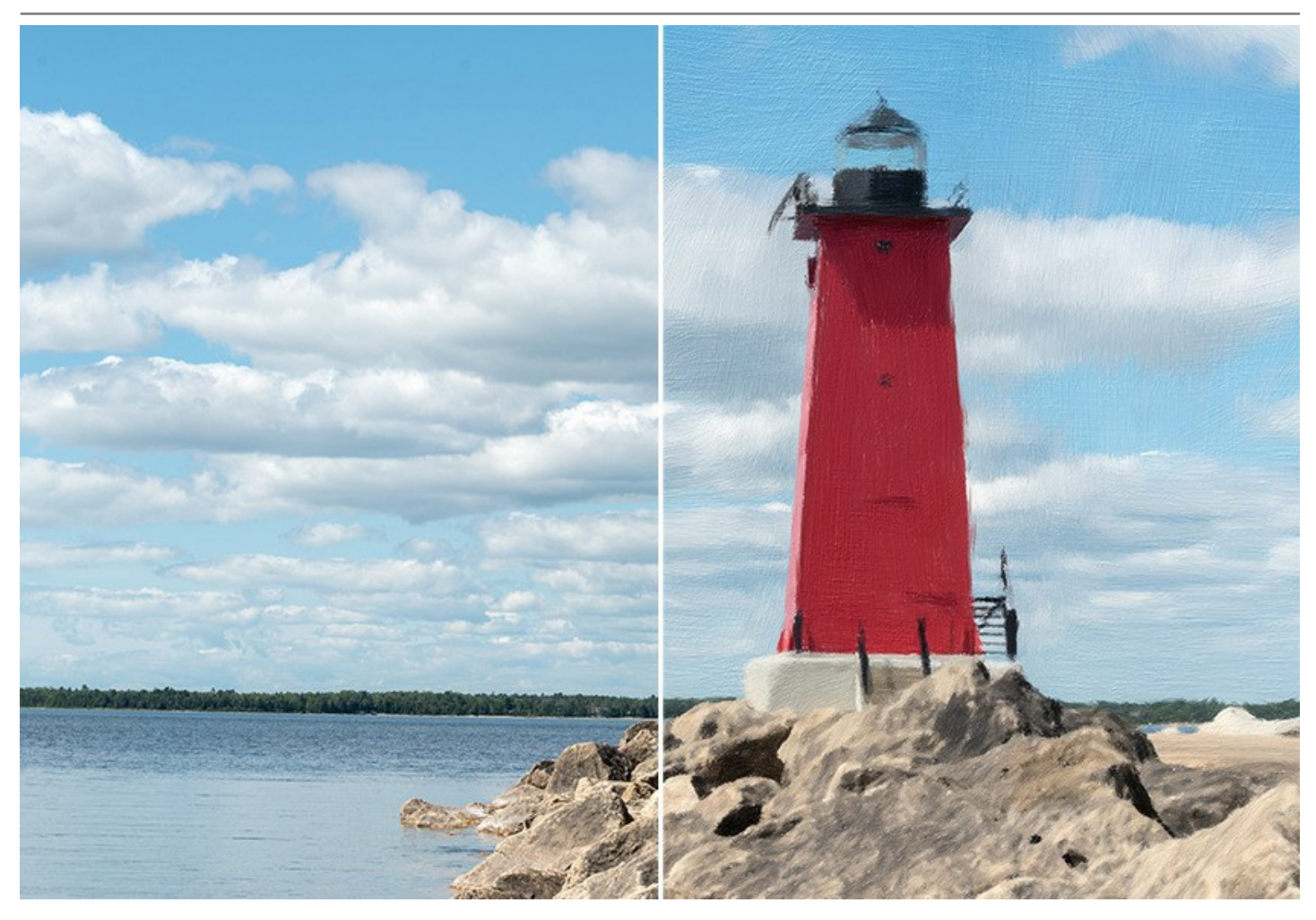

**AKVIS OilPaint** предлагает ряд готовых к использованию **[пресетов](#page-46-0)**. **[Пакетная обработка](#page-56-0)** позволяет в автоматическом режиме создать множество изображений в стиле масляной живописи.

Дополнительные инструменты ручной доработки полученного результата позволяют нанести завершающие штрихи на готовую картину, усилить или уменьшить эффект на выбранных областях.

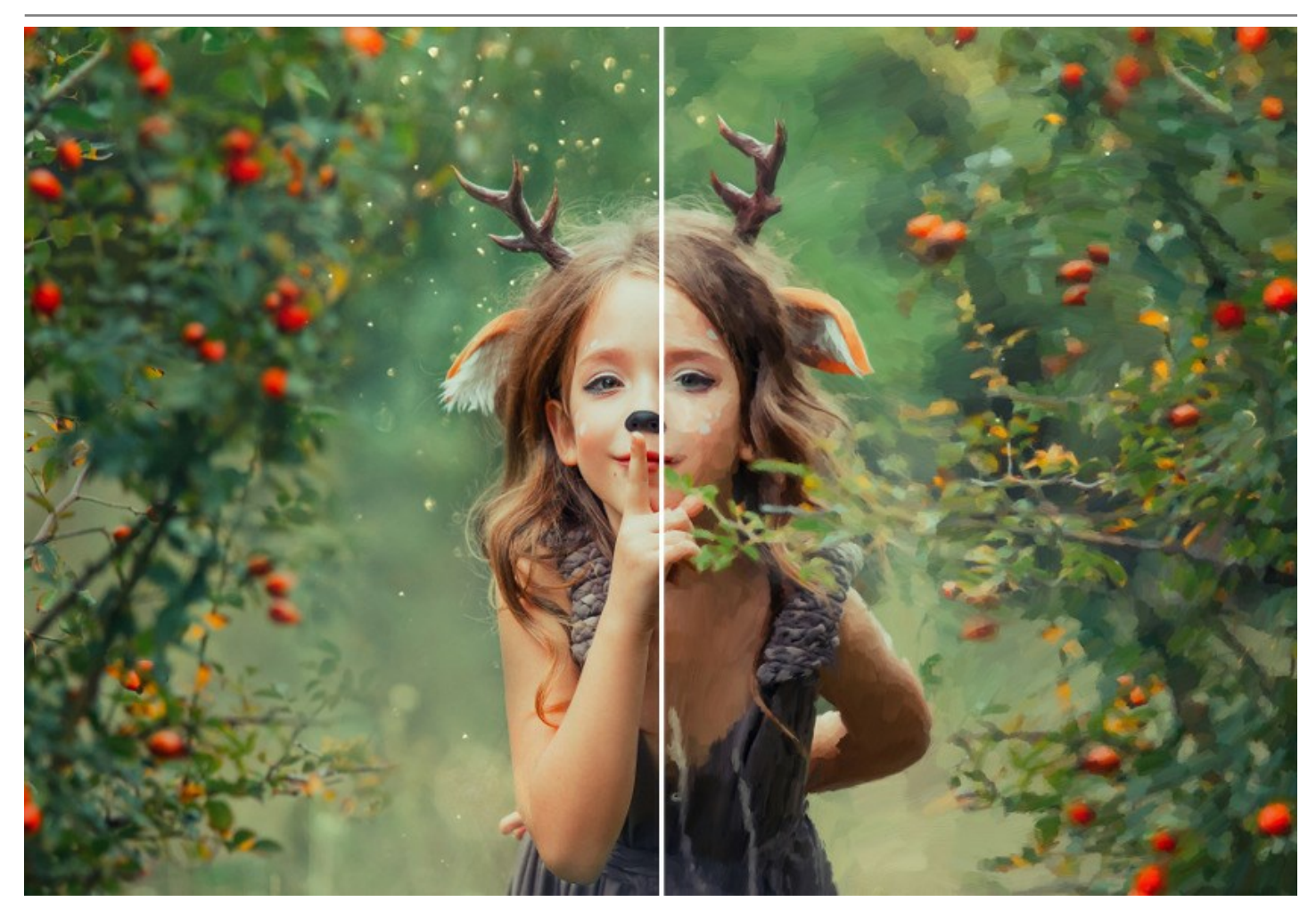

**AKVIS OilPaint** можно использовать в виде отдельной, самостоятельной, программы (*standalone*) и в виде плагина (*plugin*) для графических редакторов [AliveColors](https://alivecolors.com/ru/about-alivecolors.php)[, Adobe Photoshop, Corel PaintShop Pro и другими. Подробнее — таблица](https://akvis.com/ru/compatibility-software.php?utm_source=help) совместимости.

Возможности программы зависят от типа лицензии. Некоторые опции и инструменты доступны только для лицензий Home Deluxe и Business. Во время ознакомительного периода можно попробовать все варианты и выбрать наиболее подходящий. Для получения полной информации смотрите [сравнительную таблицу](https://akvis.com/ru/oilpaint/comparison.php?utm_source=help) версий и лицензий.

# <span id="page-9-0"></span>**УСТАНОВКА ПРОГРАММЫ**

#### **Установка программы под Windows** (на примере AKVIS OilPaint)

Для установки программы на компьютер с системой Windows необходимо выполнить следующие действия:

- Запустить программу установки двойным щелчком по файлу **exe**.
- Выбрать язык программы и нажать на кнопку **Установить** (Install).
- Ознакомиться с **Лицензионным Соглашением**, при согласии с его условиями выбрать пункт "Я принимаю условия лицензионного соглашения" ("I accept the term in the license agreement") и нажать на кнопку **Далее** (Next).

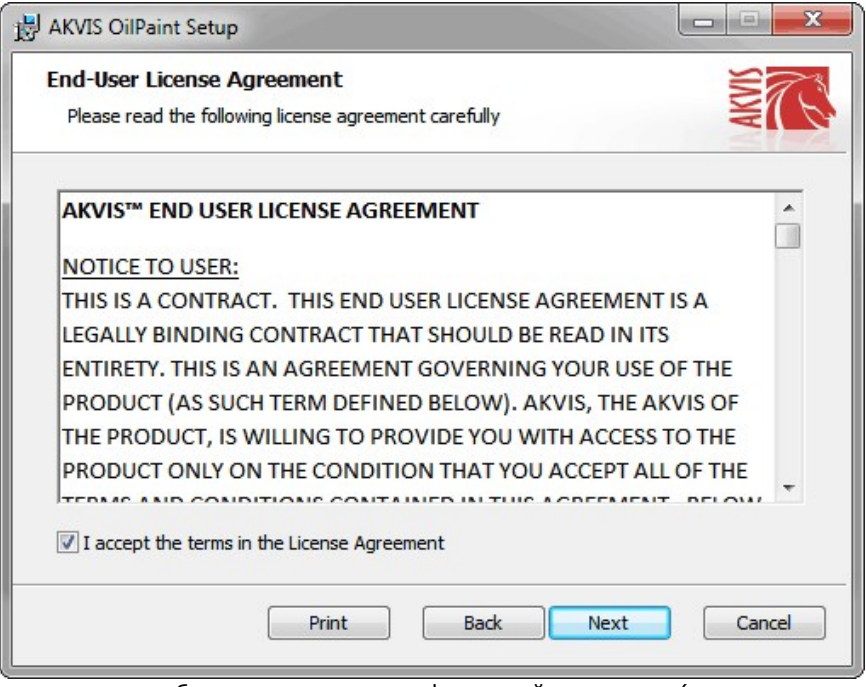

Для установки **плагина** нужно выбрать из списка графический редактор (или редакторы), в который будет устанавливаться плагин.

Для установки **версии standalone** (отдельной программы) должен быть выбран соответствующий вариант — **Standalone**.

Для создания ярлыка программы на рабочем столе должен быть выбран компонент **Ярлык на рабочий стол** (Desktop Shortcut).

Нажать на кнопку **Далее** (Next).

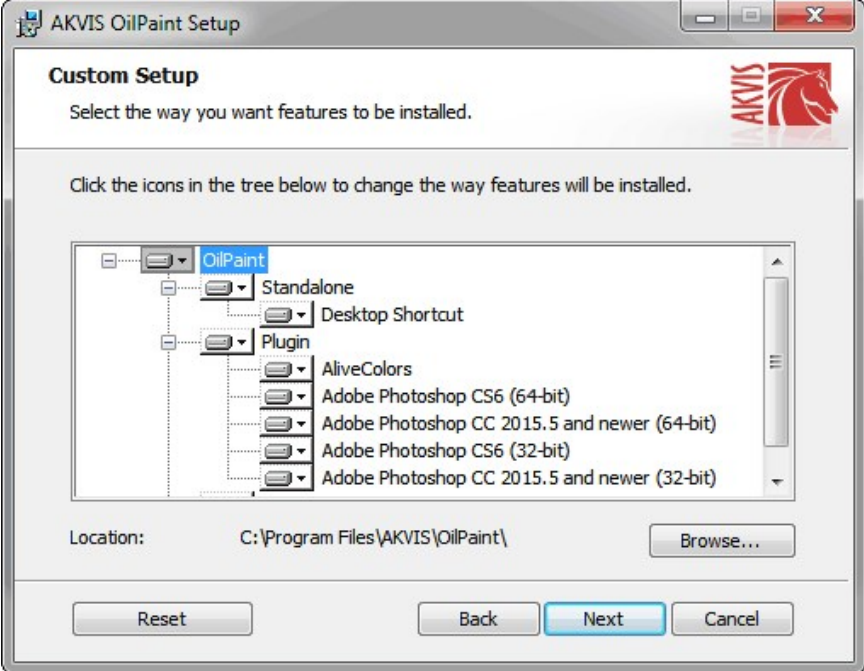

Нажать кнопку **Установить** (Install).

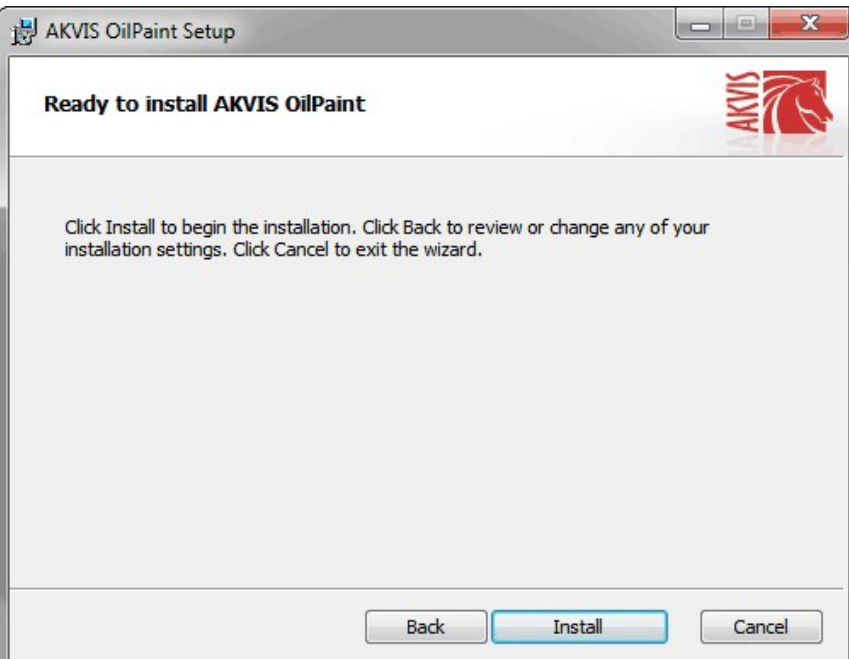

Запустится процесс установки программы.

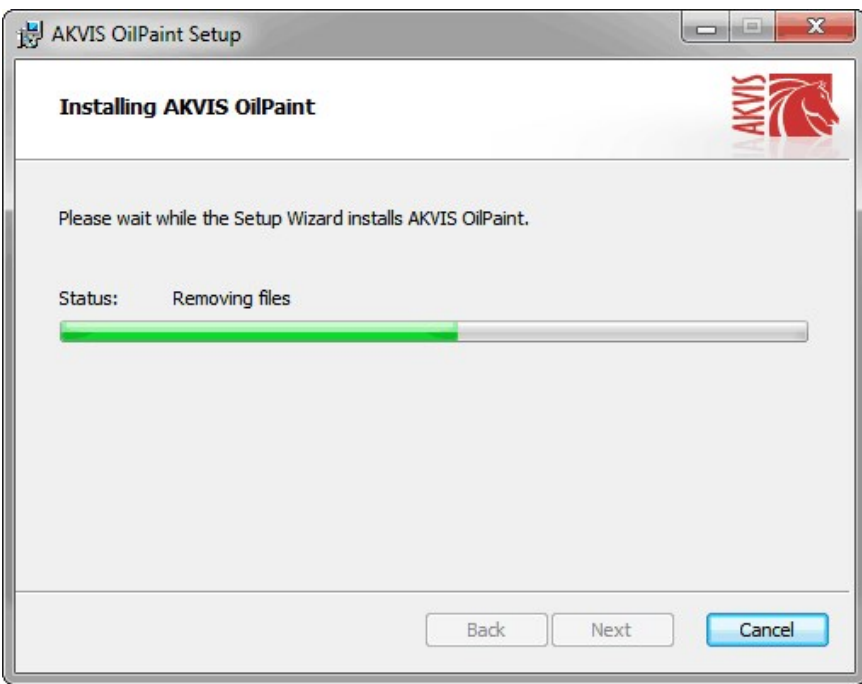

• Можно подписаться на рассылку AKVIS и получать новости об обновлениях программ, ссылки на обучающие статьи и специальные предложения. Для этого введите свой адрес e-mail и подтвердите согласие с политикой конфиденциальности.

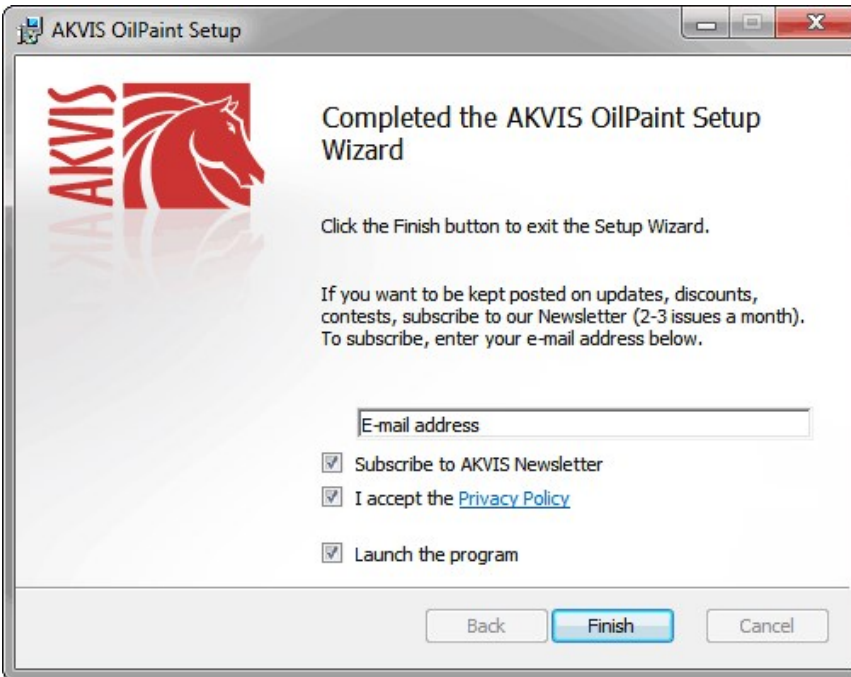

Нажать кнопку **Готово** (Finish) для выхода из программы инсталляции.

После установки **программы AKVIS OilPaint** в главном меню **Start** (Пуск) появится пункт **AKVIS -> OilPaint**, a на рабочем столе — ярлык программы **AKVIS OilPaint** (если при установке было выбрано создание ярлыка).

После установки **плагина OilPaint** в меню фильтров (эффектов) редактора появится новый пункт **AKVIS – OilPaint**. Используйте эту команду для вызова плагина из графического редактора. Например, в Photoshop выберите: **Filter -> AKVIS -> OilPaint**.

**Внимание!** Если плагин не установился в графический редактор автоматически, можно [подключить его вручную](https://akvis.com/ru/graphic-tips/add-plugins/index.php?utm_source=help). Обычно достаточно просто **скопировать файл 8bf** из папки AKVIS в папку Plug-ins графического редактора. Например, для Adobe Photoshop CC скопируйте **8bf** в папку Program Files\Common Files\Adobe\Plug-Ins\CC.

# <span id="page-12-0"></span>**УСТАНОВКА ПРОГРАММЫ**

#### **Установка программы на Mac** (на примере AKVIS OilPaint)

Для установки программы AKVIS на Mac выполните следующие действия:

- Открыть виртуальный диск **dmg**:
	- **akvis-oilpaint-app.dmg** для установки версии **Standalone** (отдельной программы)
	- **akvis-oilpaint-plugin.dmg** для установки версии **Plugin**.
- Ознакомиться с **Лицензионным соглашением** и нажать кнопку **Agree**.

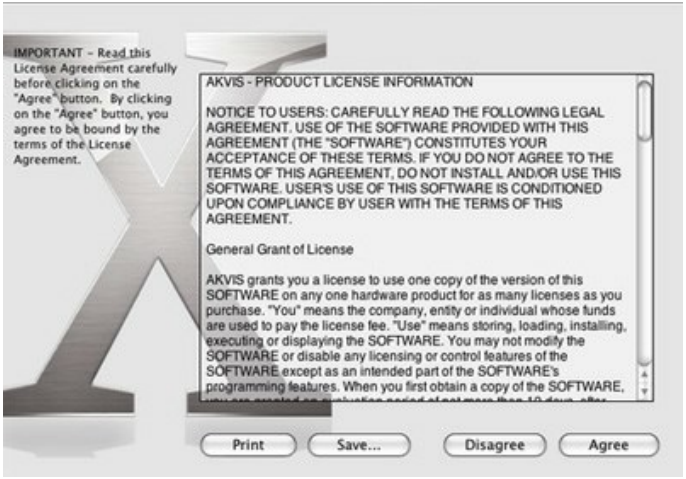

Откроется окно **Finder** с приложением **AKVIS OilPaint** (в случае установки отдельной программы) или, в случае установки плагина, с папкой **AKVIS OilPaint PlugIn**.

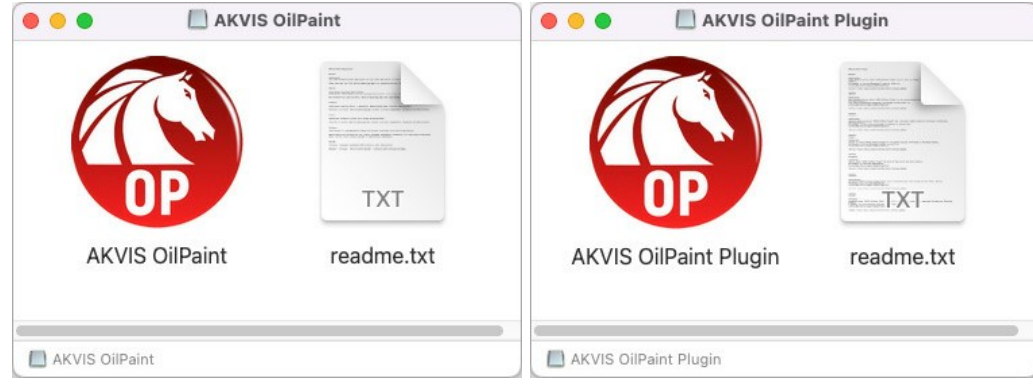

Приложение **AKVIS OilPaint** перетащите в папку **Applications**.

Папку **AKVIS OilPaint PlugIn** (целиком!) — в папку с плагинами графического редактора.

Например, для установки в редакторы **Photoshop CC 2022, CC 2021, CC 2020, CC 2019, CC 2018, CC 2017 и CC 2015.5** перетащите плагин в папку **Library/Application Support/Adobe/Plug-Ins/CC**,

для установки в **Photoshop CC 2015** — в **Applications/Adobe Photoshop CC 2015/Plug-ins**,

для установки в **Photoshop CS6** — в **Applications/Adobe Photoshop CS6/Plug-Ins**.

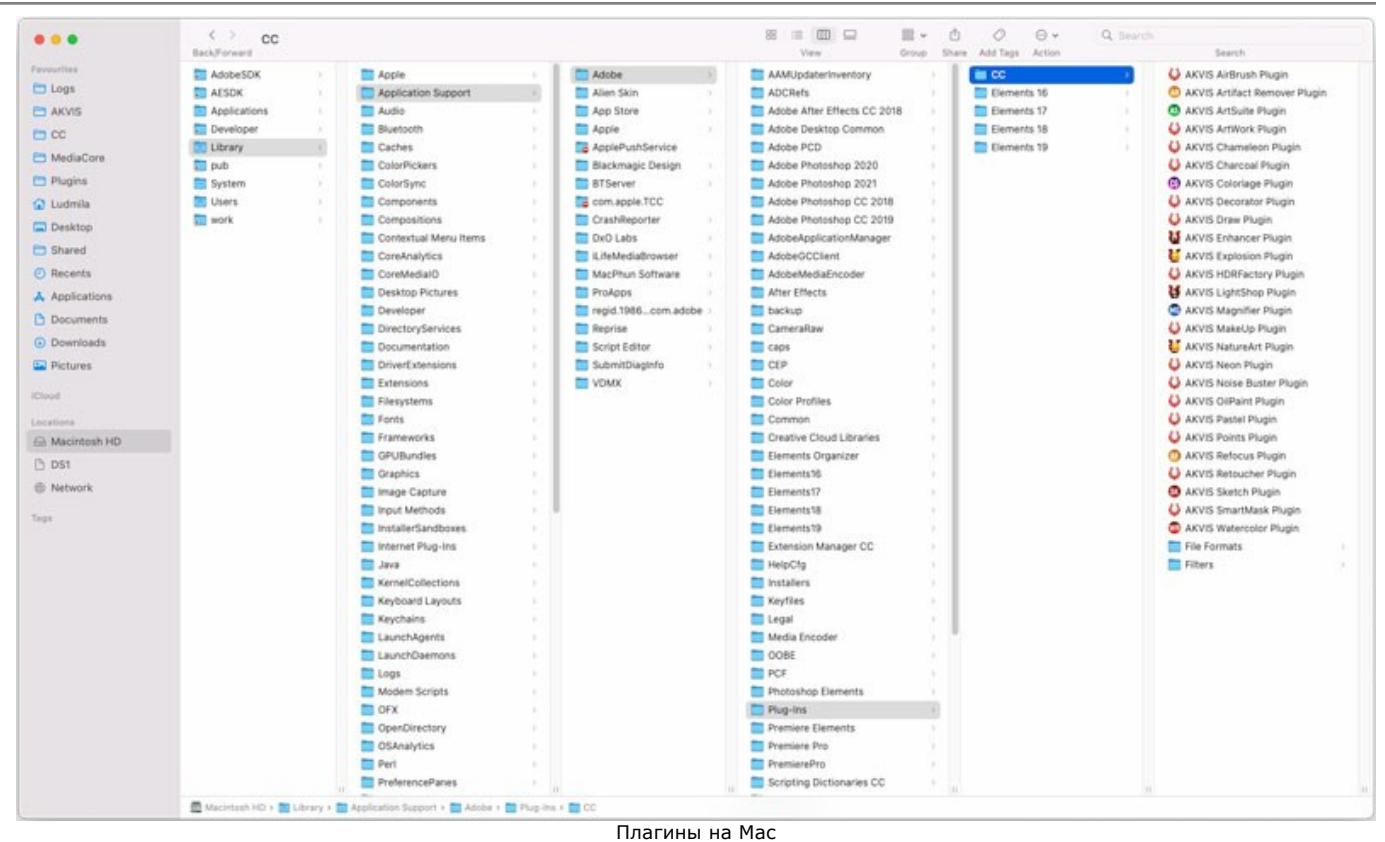

(кликните на изображение для увеличения)

После установки **плагина OilPaint** в меню фильтров (эффектов) редактора появится новый пункт **AKVIS –> OilPaint**. Используйте эту команду для вызова плагина из графического редактора. Например, в Photoshop выберите: **Filter -> AKVIS -> OilPaint**.

Версия **standalone** (приложение) запускается обычным способом — двойным щелчком по файлу.

Также можно запустить программу AKVIS из приложения **Фото**, выбрав команду **Изображение -> Редактировать в** (в High Sierra и более поздних версиях macOS).

#### <span id="page-14-0"></span>**АКТИВАЦИЯ ПРОГРАММЫ**

**Внимание!** Ваш компьютер должен быть подключен к сети Интернет.

**Если подключение к Интернет недоступно**, ниже предлагается [альтернативный способ активации](#no-inet).

Скачать установочный файл **AKVIS OilPaint** (на [странице программы](#page-2-0) или на [странице загрузки](https://akvis.com/ru/download-photo-editing-software.php?utm_source=help)).

Запустить скачанный файл и [установить программу,](#page-12-0) следуя подсказкам мастера установки.

Запустить установленную программу. Окно **О программе** всегда показывается при запуске незарегистрированной копии программы. Кроме того, окно **О программе** выводится при нажатии кнопки на Панели управления программы.

При работе с плагином в редакторе **Adobe Photoshop** окно **О программе** может быть вызвано на экран выбором команды меню **Help -> About Plug-In –> OilPaint** на Windows, **Photoshop -> About Plug-In –> OilPaint** на Mac.

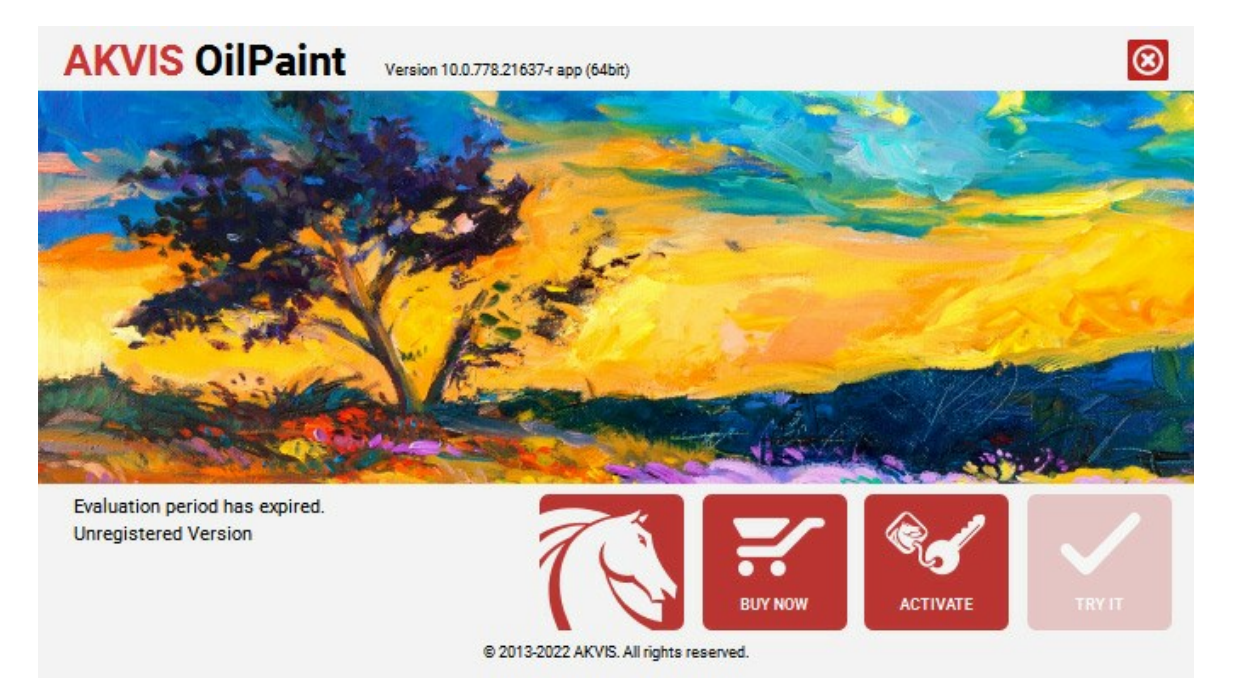

При нажатии кнопки **Попробовать** откроется окно, где можно выбрать тип лицензии для ознакомления. Если пробный период истёк, кнопка будет неактивна.

В течение ознакомительного периода (10 дней) доступна любая лицензия: **Home** (Plugin либо Standalone), **Deluxe** или **Business**. При выборе лицензии рядом будет отображен пояснительный текст с кратким описанием данного типа лицензии. В зависимости от выбора будут доступны разные возможности **AKVIS OilPaint**.

[Для получения более полной информации о версиях и лицензиях программы](https://akvis.com/ru/oilpaint/comparison.php?utm_source=help) **AKVIS OilPaint** смотрите сравнительную таблицу.

При нажатии кнопки **Купить** будет открыто окно, где необходимо указать приобретаемый тип лицензии.

После выбора лицензии необходимо снова нажать кнопку **Купить**. В браузере откроется страница заказа, где можно продолжить подбор программ либо приступить к оформлению покупки.

После заполнения формы и проведения денежной транзакции серийный номер будет выслан в течение нескольких минут.

Чтобы зарегистрировать программу, нажать на кнопку **Активировать**. Откроется следующее окно:

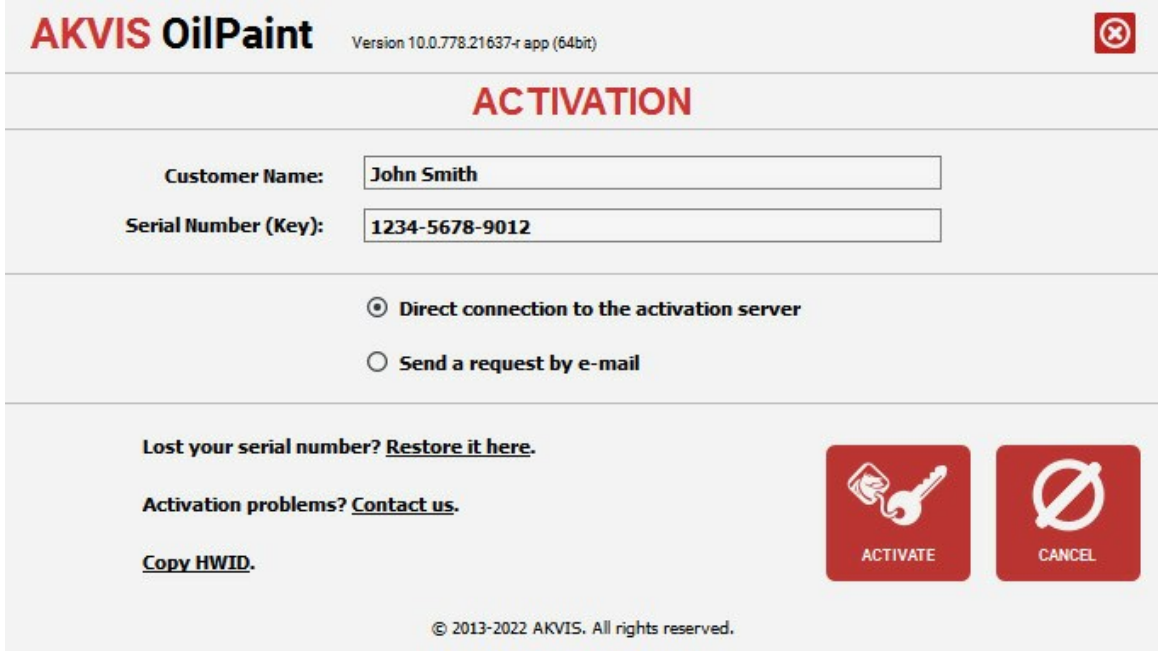

В поле **Имя пользователя** ввести имя, на которое будет зарегистрирована программа.

В поле **Серийный номер** ввести номер, полученный после оплаты заказа.

Ниже выбрать способ активации - через **прямое соединение с сервером** или через **электронную почту**.

#### **Прямое соединение с сервером**

Рекомендуется данный способ активации, как наиболее быстрый.

Компьютер должен быть подключен к сети Интернет.

Нажать на кнопку **Активировать** для завершения активации.

#### **Отправить запрос по e-mail**

Eсли был выбран способ активации через e-mail, то при нажатии на кнопку **Активировать** будет автоматически создано письмо, которое, не редактируя, необходимо отправить по указанному адресу.

Если **компьютер не подключен к Интернет**, нужно записать созданное письмо на внешний носитель (диск или "флешку") и отправить с другого компьютера, на котором есть доступ к сети. Все, что нам нужно, уже будет записано в самом письме.

Если письмо не создается, просто [пришлите нам](https://akvis.com/ru/support/feedback.php?utm_source=help) серийный номер (код лицензии) программы и HardwareID (HWID) компьютера, на котором установлена программа.

В ответ будет получено письмо с вложенным файлом **OilPaint.lic**, который следует поместить в папку, где хранится лицензионная информация о программе. Это папка **AKVIS** в **Общих документах** пользователей:

**Windows 7, Windows 8, Windows 10**:

Users\Public\Documents\AKVIS;

**Mac**:

Users/Shared/AKVIS *или* домашняя папка пользователя.

Активация программы завершена.

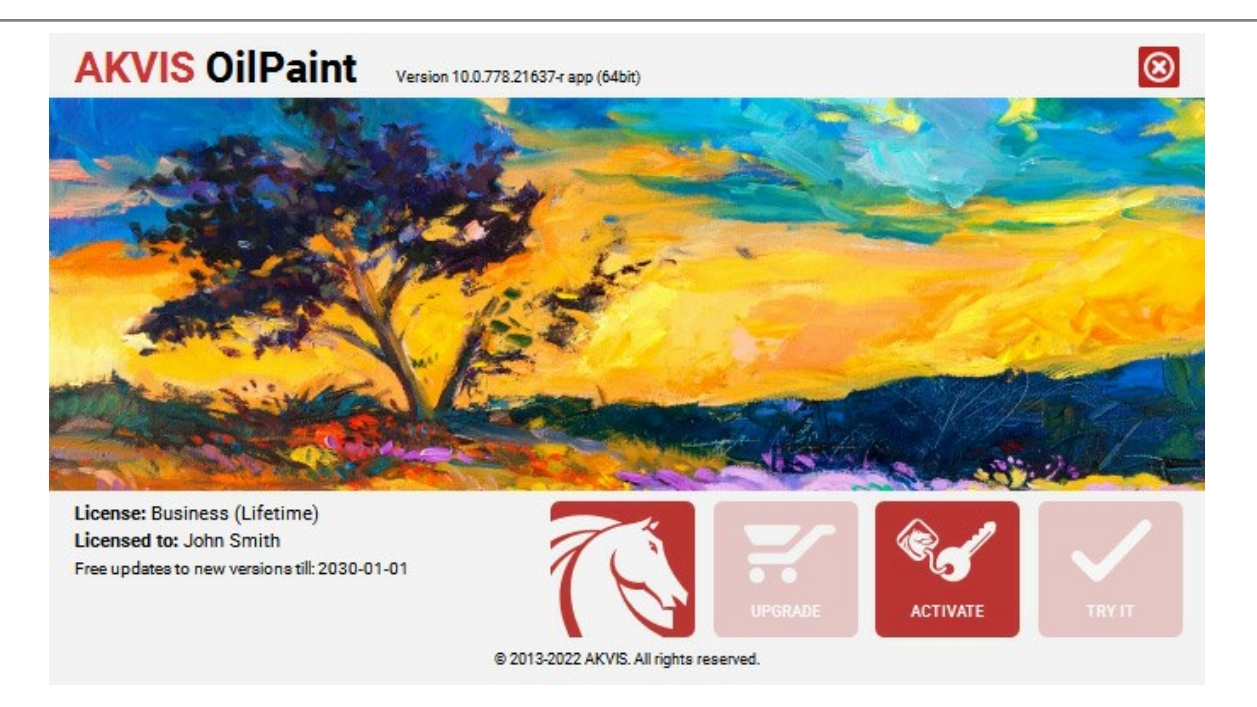

При желании можно произвести апгрейд до версии **Home Deluxe** или **Business**, доплатив разницу в цене. Для этого в окне **О программе** необходимо нажать кнопку **Улучшить** (в зарегистрированной версии появляется на месте кнопки **Купить**).

В открывшемся окне выбрать желаемую лицензию и нажать кнопку **Улучшить**. При этом в браузере откроется страница заказа, где можно оплатить выбранный апгрейд.

После оплаты вы получите сообщение, что ваша лицензия обновлена, после чего потребуется переактивировать программу.

При нажатии кнопки **Отменить** происходит возврат в окно **О программе**.

При возникновении вопросов или проблем обратитесь в службу поддержки - [support@akvis.com](mailto:support@akvis.com).

# <span id="page-17-0"></span>**ОПИСАНИЕ РАБОЧЕЙ ОБЛАСТИ**

Программа **[AKVIS OilPaint](#page-2-0)** может работать как **отдельная программа** или как **плагин** к графическому редактору.

Запустить **отдельную программу AKVIS OilPaint** можно:

- на компьютере с **Windows**: через меню **Пуск** либо с помощью одноименного ярлыка на рабочем столе;
- на компьютере с **Mac**: Из папки **Applications**.

Для вызова **плагина AKVIS OilPaint** необходимо открыть изображение в редакторе, а затем выбрать пункт **AKVIS –> OilPaint** из [меню фильтров](#page-21-1).

<span id="page-17-1"></span>Вид рабочей области зависит от выбора режима редактирования на **Панели управления**: **Экспресс** или **Эксперт**. В первом случае интерфейс программы предельно упрощён и содержит минимальный набор движков, позволяющих быстро получить удовлетворительный результат.

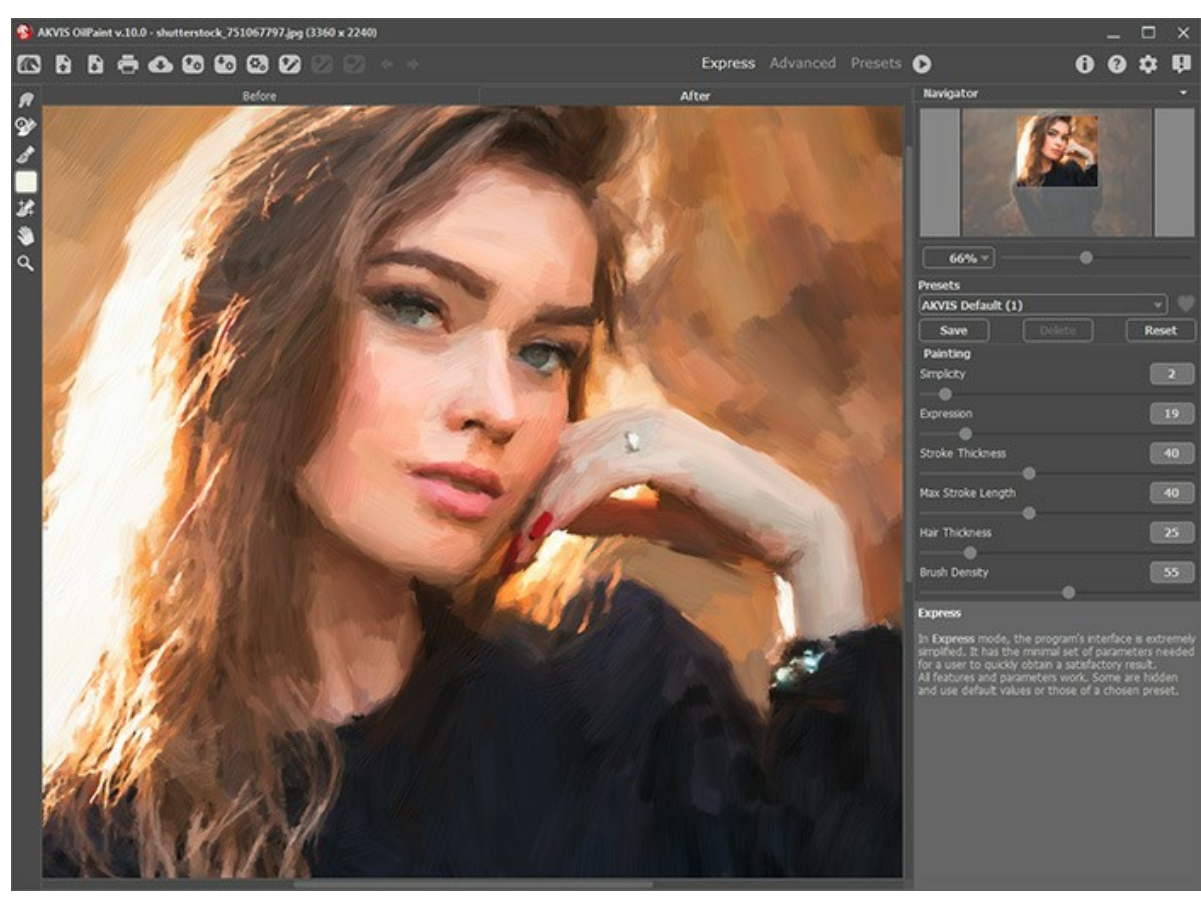

Рабочая область программы AKVIS OilPaint (режим Экспресс)

<span id="page-17-2"></span>При расширенном редактировании доступны все параметры и инструменты, описанные в соответствующих разделах. Для переключения в этот режим необходимо щёлкнуть по кнопке **Эксперт** на **Панели управления**: интерфейс изменит свой вид, открывая доступ к полному функционалу программы.

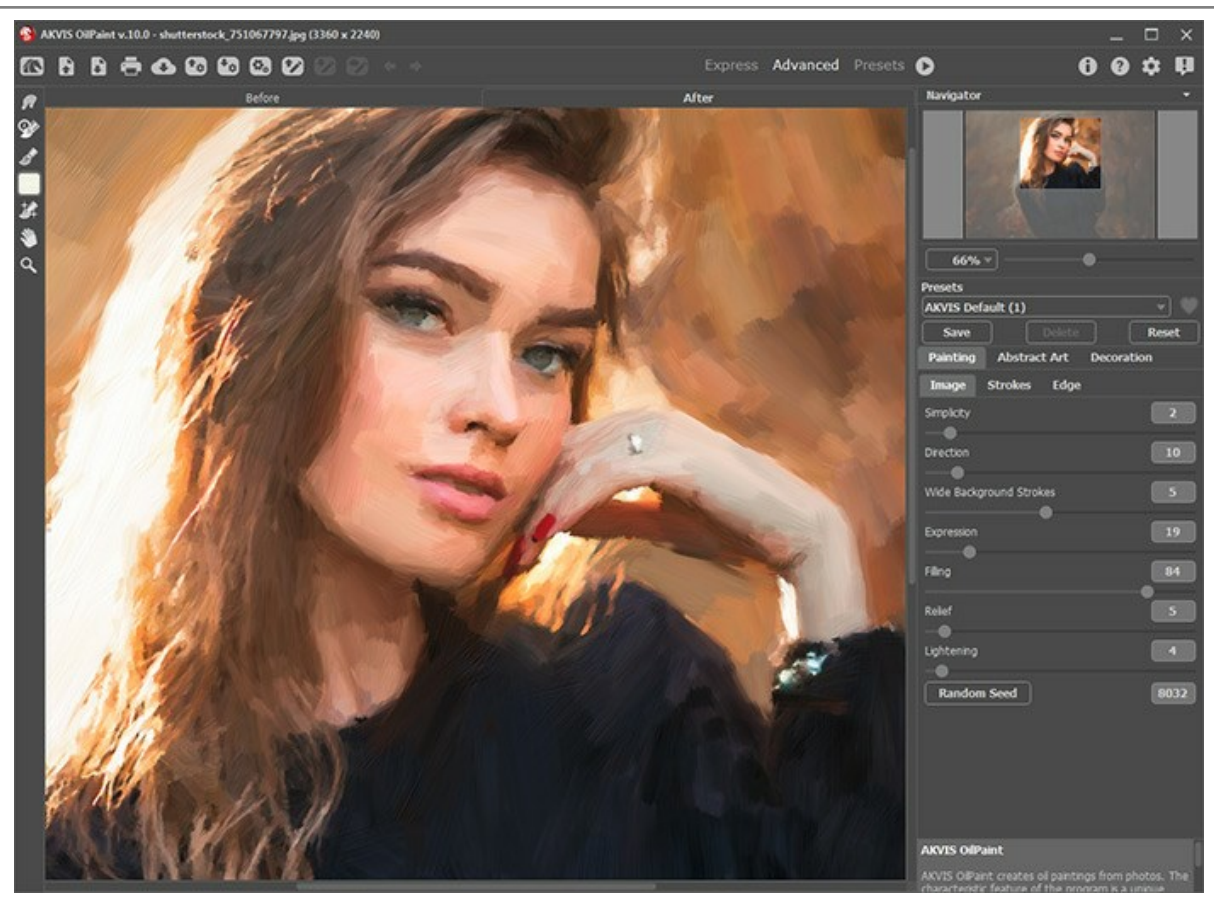

Рабочая область программы AKVIS OilPaint (режим Эксперт)

<span id="page-18-0"></span>Кнопка **Пресеты** позволяет переключиться в режим визуального отображения пресетов (см. [Галерея пресетов](#page-46-1)).

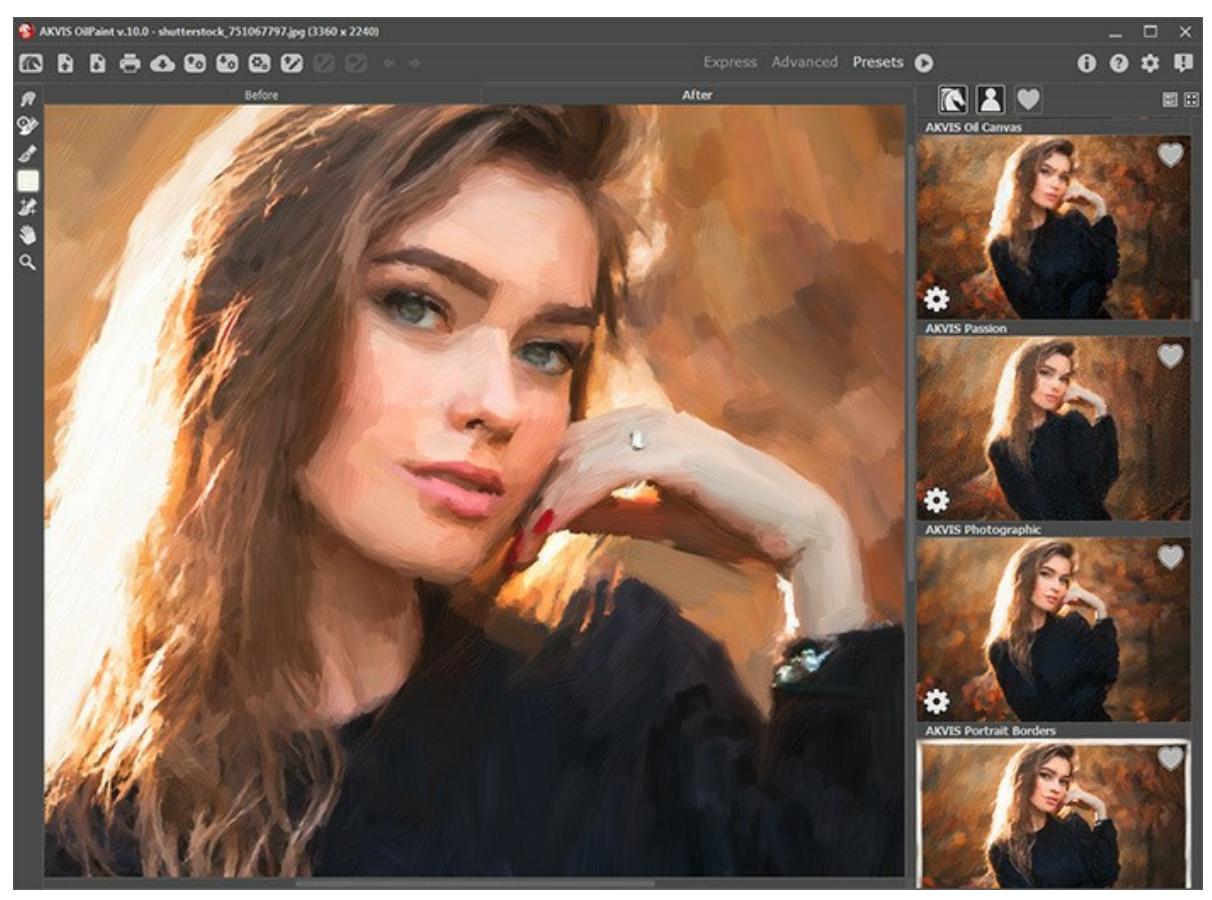

Рабочая область программы AKVIS OilPaint (Галерея пресетов)

#### **Элементы окна программы:**

закладке **До** показано исходное изображение, в закладке **После** – изображение после обработки. Переключаться между ними можно щелчком левой кнопки мыши по названию закладки. Временно переключиться на другую закладку можно с помощью клика левой или правой кнопки мыши: пока кнопка удерживается нажатой, будет показано изображение на другой закладке.

В верхней части окна расположена **Панель управления** с кнопками:

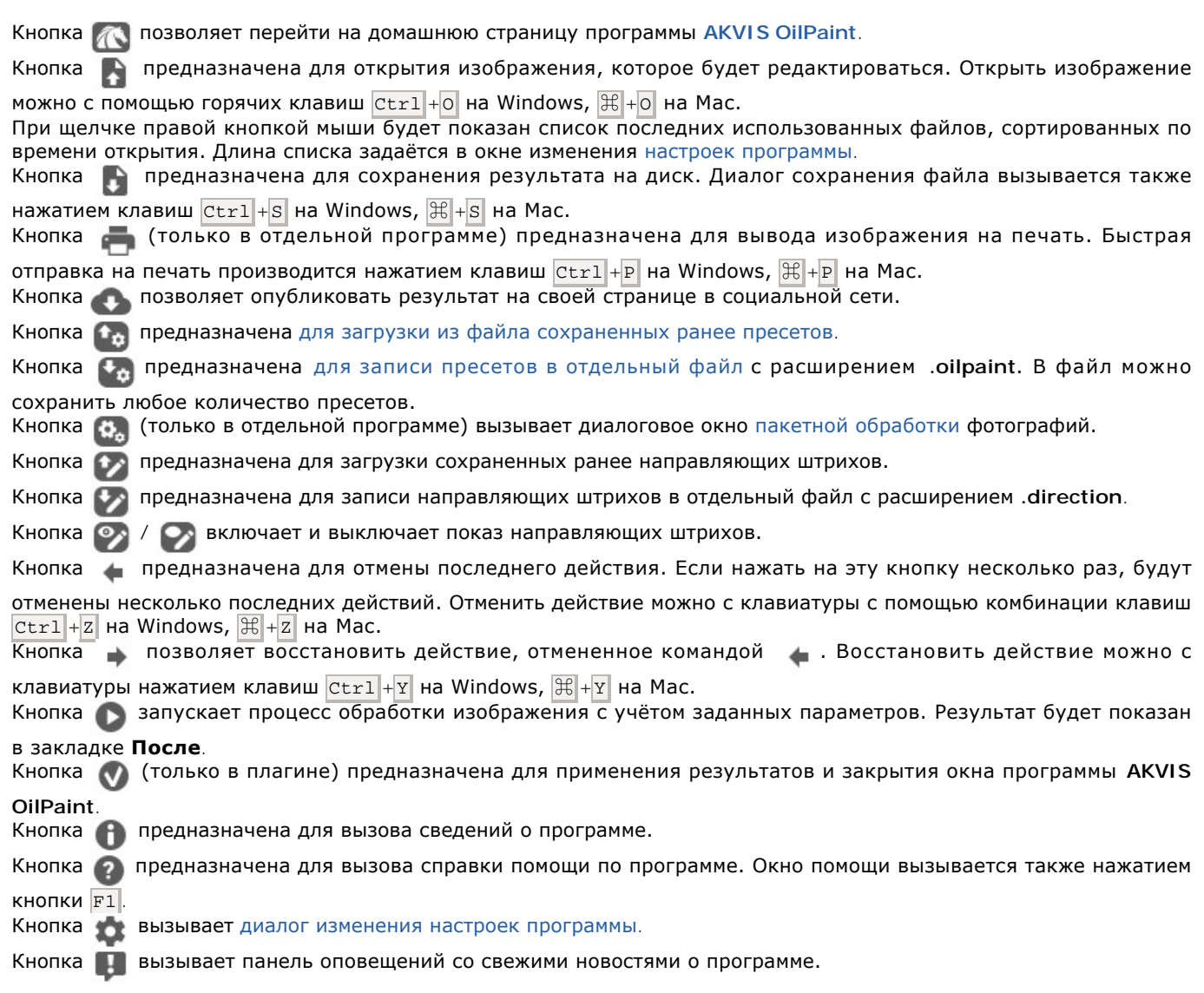

Слева от **Окна изображения** находится **Панель инструментов**, более подробную информацию о которых можно найти в [соответствующем разделе](#page-25-0).

Перемещение по изображению и масштабирование осуществляется с помощью **Навигатора**. Красной рамкой в **Навигаторе** отмечена часть изображения, которая в данный момент является видимой в **Окне изображения**; области за пределами рамки будут затенены. Рамку можно перетаскивать, меняя видимую часть изображения. Для перемещения рамки необходимо поместить курсор внутрь рамки и, удерживая левую кнопку мыши, выполнить перетаскивание.

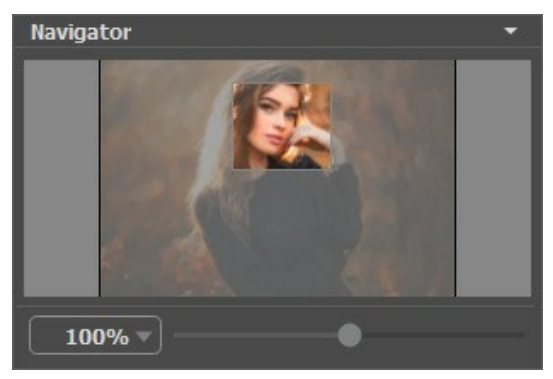

Навигатор

Для прокрутки изображения в **Окне изображения** можно использовать полосы прокрутки или нажать на пробел и перетаскивать изображение левой кнопкой мыши. Прокруткой колёсика мыши изображение можно перемещать вверхвниз, удерживая Ctrl - вправо-влево, удерживая  $\overline{Alt}$  - масштабировать. При щелчке правой кнопкой мыши на полосе прокрутки появляется меню быстрых перемещений.

Масштабировать изображение в **Окне изображения** можно с помощью ползунка. При перемещении ползунка вправо происходит увеличение масштаба изображения; при перемещении влево - уменьшение масштаба изображения.

Также масштаб изображения изменится, если ввести в поле масштабирования новый масштабный коэффициент. Часто используемые масштабы помещены в выпадающее меню поля масштабирования.

Для увеличения масштаба изображения можно воспользоваться клавиатурными сокращениями:  $+$  и  $C\tan x + C\mathbb{H}$  ++  $|+\infty|$ Мас), для уменьшения масштаба  $-$  и  $|$ Ctrl +-  $|$ ( $\#$  +-  $|$  на Mac).

Под **Навигатором** расположена **Панель настроек** с закладками **Рисунок**, **Абстракция** и **Оформление**.

- В закладке **Рисунок** задаются параметры конвертации изображения в картину маслом.
- В закладке **Абстракция** можно изменить очертания объектов, придать им причудливые и фантастичные формы.
- В закладке **Оформление** можно отрегулировать параметры подписи к рисунку, добавить холст и рамку.

Панель **[Пресеты](#page-46-0)** предназначена для работы с группами настроек. Текущие настройки программы можно сохранять, изменять и удалять. При запуске программы параметры конвертации будут выставлены в соответствии с настройками выбранного пресета.

Внизу выводится подсказка: краткое описание параметров и кнопок, на которые наводится курсор. Подсказки можно разместить на **Панели настроек**, под **Окном просмотра** или отключить совсем, в зависимости от выбора опции в окне [Настроек программы](#page-49-0).

#### <span id="page-21-0"></span>**РАБОТА С ПРОГРАММОЙ**

**[AKVIS OilPaint](#page-2-0)** может работать как **отдельная программа** или как **плагин** к графическому редактору. Возможности программы зависят от [типа лицензии.](https://akvis.com/ru/oilpaint/comparison.php?utm_source=help) Во время ознакомительного периода можно попробовать все варианты и выбрать наиболее подходящий.

Для того чтобы преобразовать фотографию в картину, необходимо выполнить следующие действия:

**Шаг 1.** Открыть изображение.

- В отдельной программе (файл в формате TIFF, BMP, RAW, JPEG или PNG):

Диалоговое окно **Открыть изображение** можно вызвать сразу после запуска программы с помощью двойного щелчка мыши в области Окна изображения или нажатием **[A]**. Кроме того, можно перетащить ярлык изображения в открытое окно программы или редактора.

<span id="page-21-1"></span>- При работе с плагином:

В графическом редакторе с помощью команды меню **Файл -> Открыть** или сочетания клавиш Ctrl +O на Windows,  $\bigoplus_{i=1}^{\infty}$  на Мас вызвать диалог открытия изображения и выбрать требуемый файл.

Вызвать плагин **AKVIS OilPaint** с помощью команды меню:

- в **AliveColors**: Effects -> AKVIS -> OilPaint;
- в **Adobe Photoshop**: Filter –> AKVIS –> OilPaint;
- в **Corel Paint Shop Pro**: Effects –> Plugins -> AKVIS –> OilPaint;
- в **Corel Photo-Paint**: Effects –> AKVIS –> OilPaint.

Вид рабочей области зависит от выбора режима редактирования на **Панели управления**: **[Экспресс](#page-17-1)**, **[Эксперт](#page-17-2)** или **[Пресеты](#page-18-0)**.

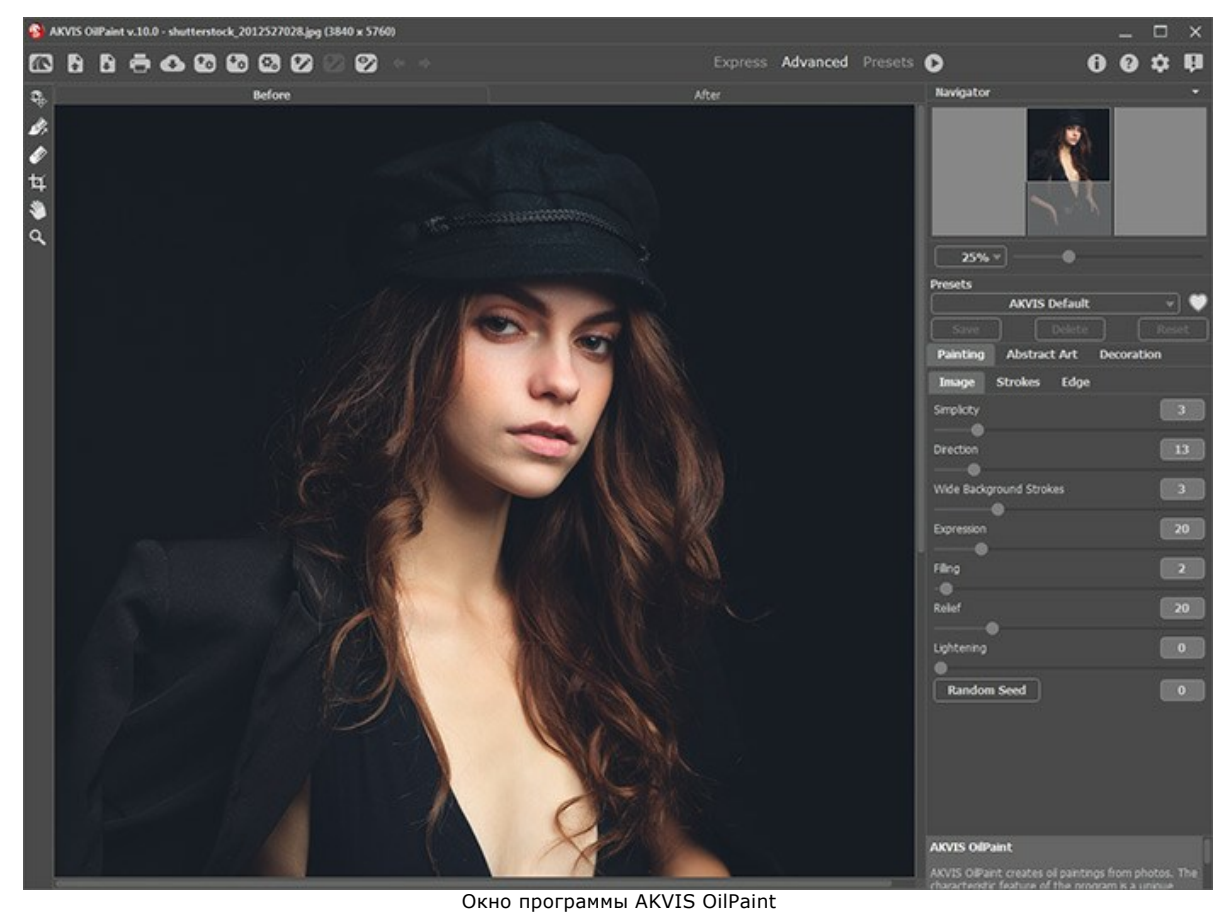

**Шаг 2.** В отдельной программе перед применением эффекта можно [использовать инструмент](#page-25-1) **Кадрирование** для удаления ненужных частей изображения.

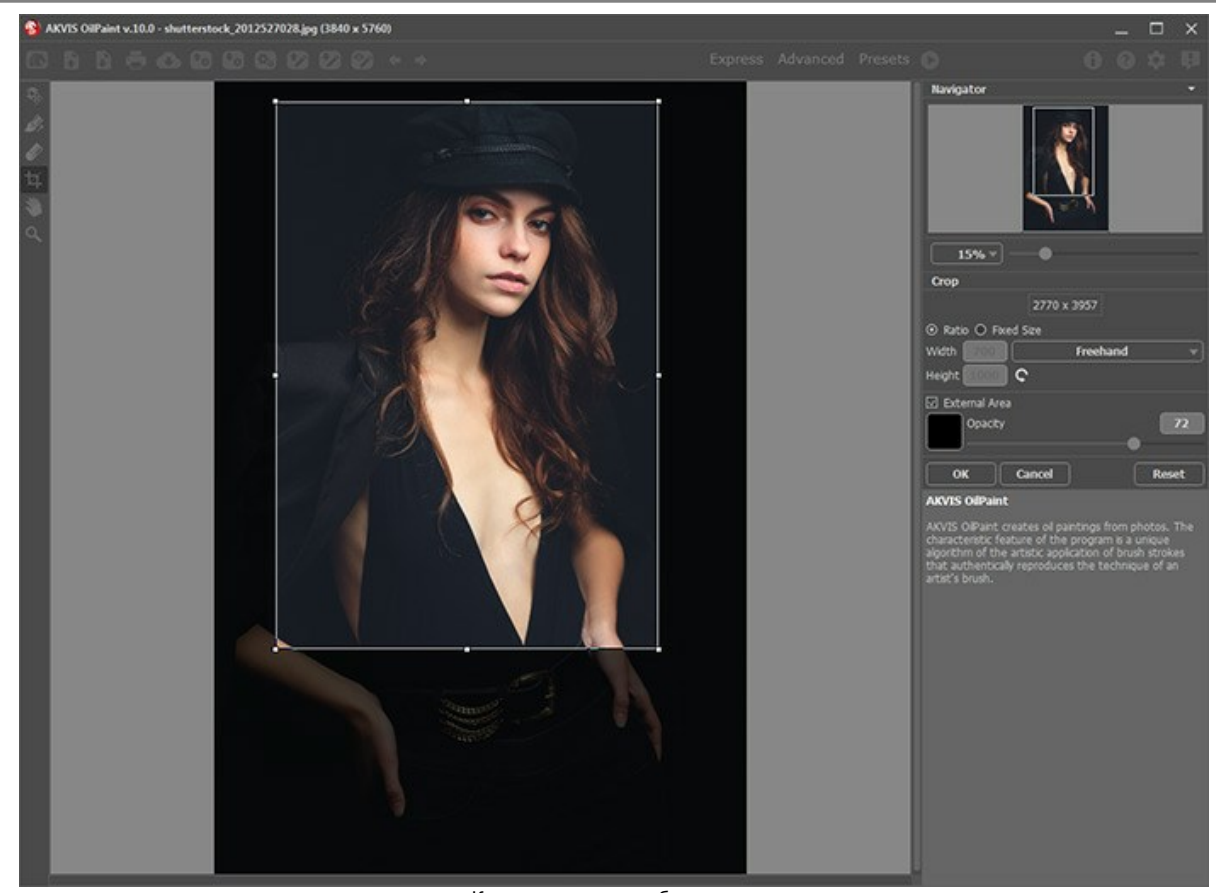

Кадрирование изображения **Шаг 3.** В закладке **Рисунок** отрегулировать значения [параметров эффекта](#page-31-0).

На закладке **[Абстракция](#page-39-0)** можно изменить очертания объектов, придав им причудливые и фантастичные формы. Данная возможность доступна только при использовании лицензий [Home Deluxe и Business](https://akvis.com/ru/oilpaint/comparison.php?utm_source=help).

Результат преобразования будет показан в **[Окне предварительного просмотра](#page-25-2)**.

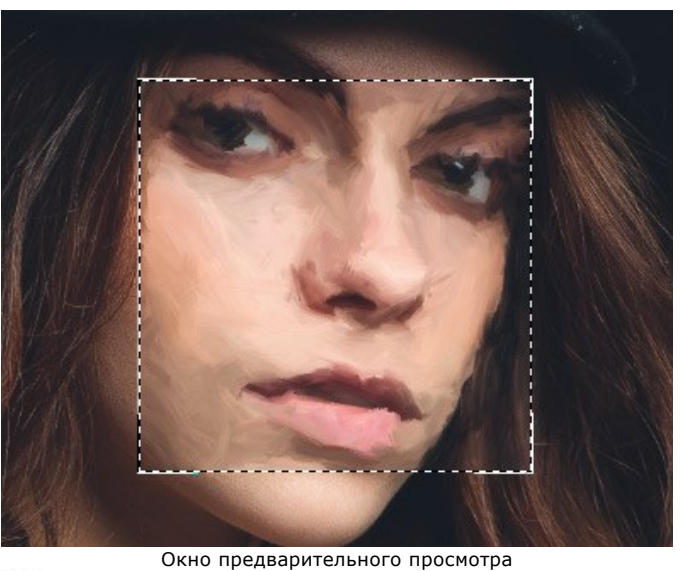

**Шаг 4.** Нажать на кнопку  $\bullet$ , чтобы запустить конвертацию исходного изображения в рисунок с учетом

заданных параметров. Нажатие кнопки **Стоп** справа от индикатора процесса обработки прерывает расчёт. Если параметры не были изменены, программа запустит процесс обработки изображения с настройками по умолчанию (пресет **AKVIS Default** либо последний использованный в работе с программой пресет).

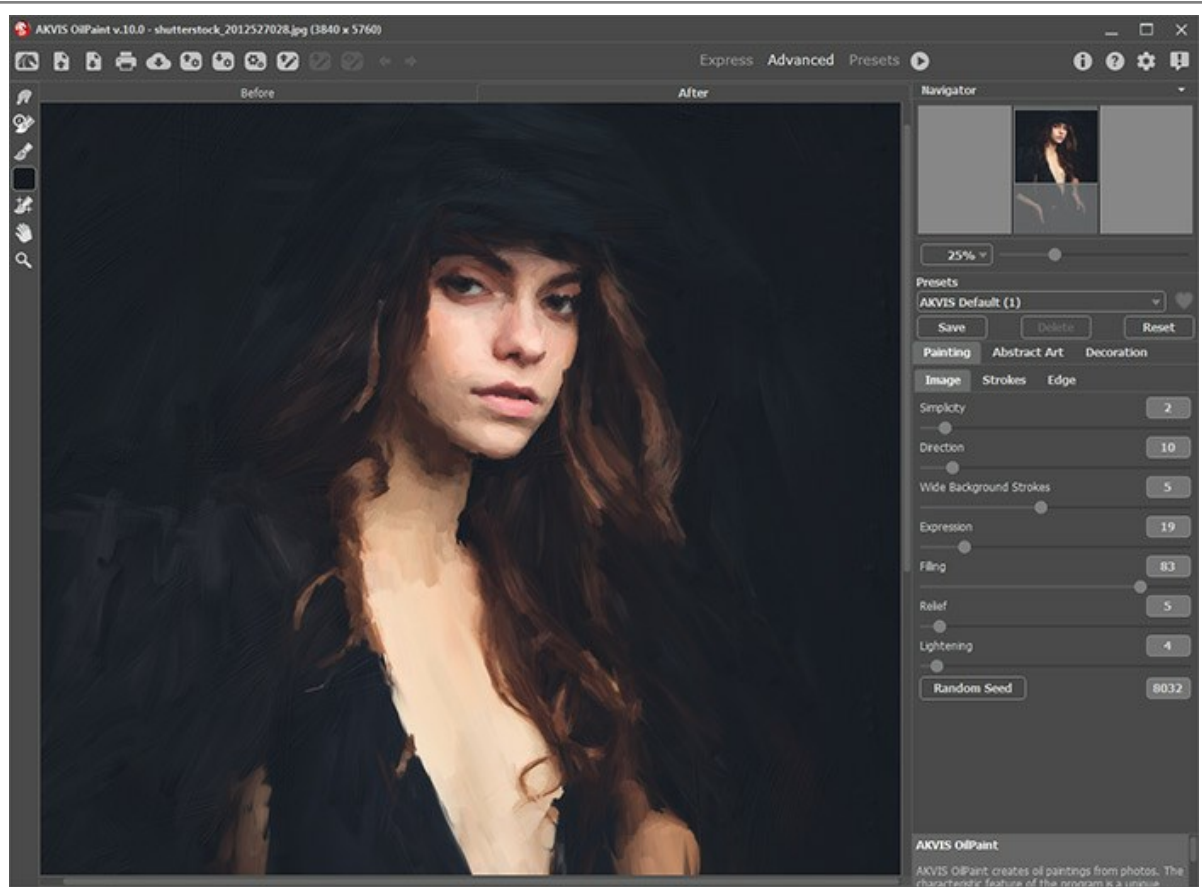

Обработка с учетом заданных параметров

**Шаг 5.** В версии [Home Deluxe и Business](https://akvis.com/ru/oilpaint/comparison.php?utm_source=help) имеется возможность изменить характер наложения мазков с помощью [направляющих штрихов.](#page-26-0)

**Шаг 6.** При необходимости настроить в закладке **Оформление** параметры [холста](#page-43-0), [рамки](#page-44-0) или добавить [текст](#page-45-0). Порядок применения эффектов зависит от последовательности, в которой расположены закладки.

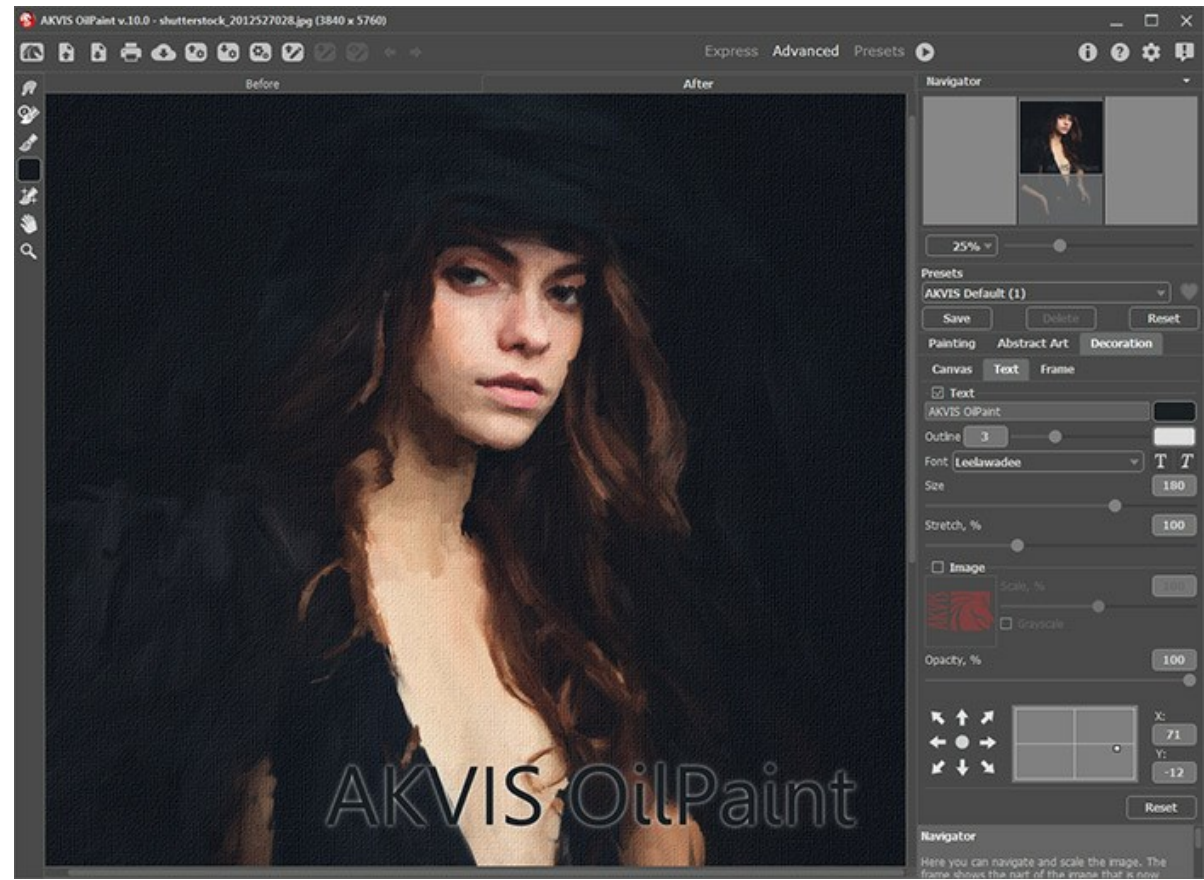

Подписанное изображение на холсте

**Шаг 7.** Понравившиеся настройки конвертации можно сохранить как **пресет** и использовать в дальнейшем. Пресет является общим для всех закладок.

Рядом с названием пресета находится пиктограмма сердечка  $\bullet$ / . Щелчком по ней можно добавить выбранный пресет в **Избранное**.

[Дополнительная информация о пресетах OilPaint.](#page-46-0)

**Шаг 8.** В версиях **Home Deluxe и Business** полученное изображение можно [доработать](#page-27-0) на закладке **После**.

**Внимание!** Если параметры изменены и выполняется новый расчёт, результат постобработки будет потерян.

**Шаг 9.** При желании можно опубликовать результат творчества на своей странице в социальной сети (кнопка  $(1)$ .

В стандалон-версии **AKVIS OilPaint** есть возможность [распечатать](#page-61-0) получившееся изображение.

**Шаг 10.** Сохранить полученное изображение.

- В отдельной программе:

Нажать на кнопку и в диалоговом окне **Сохранить изображение** ввести имя файла, указать формат (TIFF, BMP, JPEG или PNG) и выбрать каталог, в который необходимо сохранить файл.

- При работе с плагином:

Нажать на кнопку (V), чтобы применить результат обработки. Окно плагина AKVIS OilPaint закроется, и изображение появится в окне графического редактора.

Вызвать диалог сохранения файла командой меню **Файл -> Сохранить как**, ввести имя файла, указать формат и выбрать каталог, в который необходимо сохранить файл.

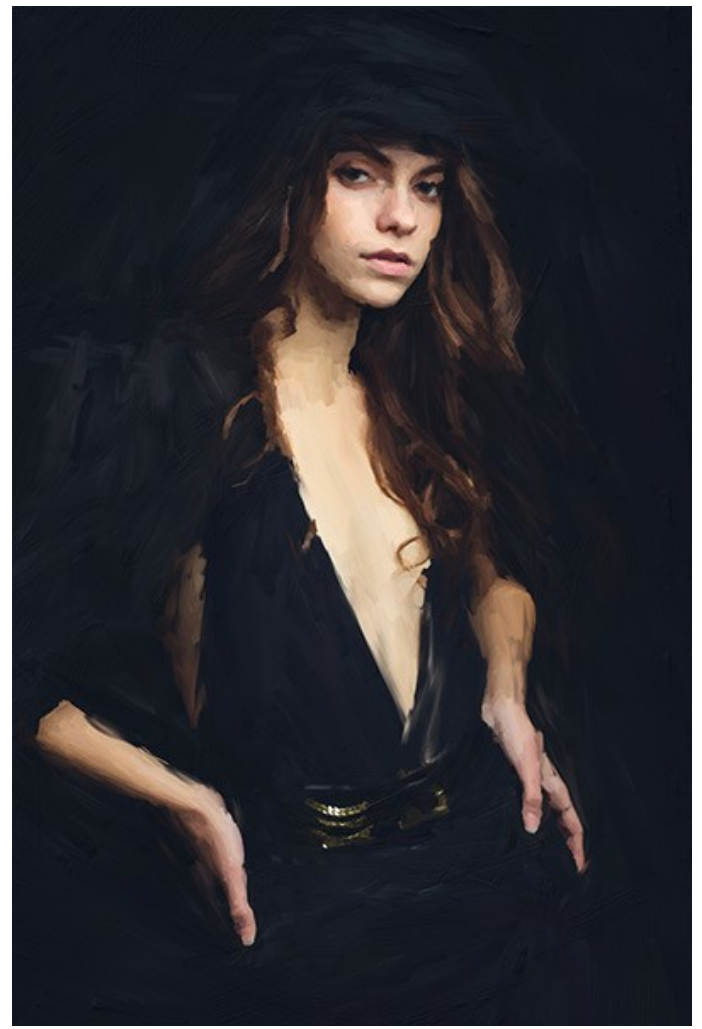

Картина маслом

#### <span id="page-25-0"></span>**РАБОТА С ИНСТРУМЕНТАМИ**

**Панель инструментов** видоизменяется при переключении между закладками **До** и **После** и выглядит следующим образом:

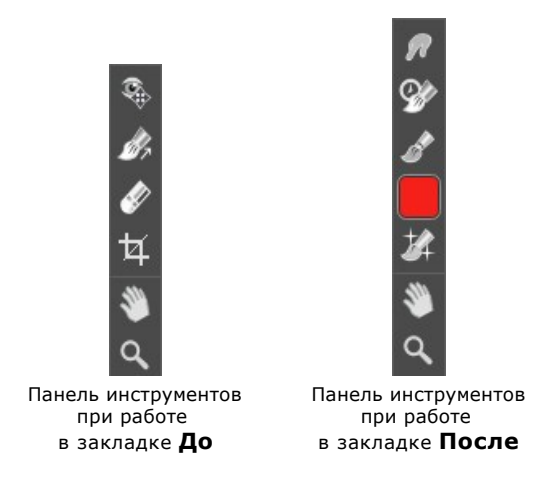

Все инструменты делятся на три группы: [предварительной подготовки](#page-25-3), [постобработки](#page-27-0) и [вспомогательные](#page-30-0).

#### <span id="page-25-3"></span>*Инструменты предварительной подготовки* (активны в закладке **До**):

<span id="page-25-2"></span>Кнопка включает и выключает **окно предварительного просмотра**. Область предварительного просмотра -

это квадрат с контуром в виде "бегущей" пунктирной линии, позволяющий отслеживать изменения параметров с закладок **Рисунок** и **Холст**. Контур можно перетащить или нарисовать заново в любой части изображения (двойной щелчок левой кнопкой мыши), анализируя разные участки фотографии. Область предварительного просмотра исчезает после запуска процесса обработки и вновь появляется при изменении любого параметра на **Панели настроек**.

Щёлкнув и удерживая левую кнопку мыши внутри окна предварительного просмотра, можно сравнить исходное изображение с результатом автоматической конвертации.

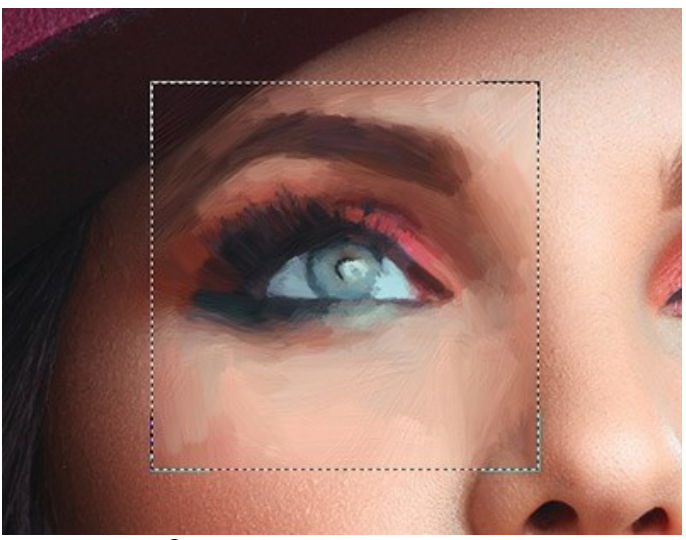

Окно предварительного просмотра

Размер окна предварительного просмотра можно менять в настройках программы (кнопка на **Панели управления**).

<span id="page-25-1"></span>Инструмент **Кадрирование** (только в отдельной программе). С помощью данного инструмента можно отсечь часть изображения, оставив нужный фрагмент. Настройки инструмента будут показаны на **Панели настроек**.

Чтобы отсечь области, не попавшие в кадр, следует нажать **OK** или клавишу Enter . Если нужно отменить операцию - кнопку **Отмена** или Esc . Чтобы вернуть область кадрирования к исходному состоянию, достаточно выбрать кнопку **Сброс**.

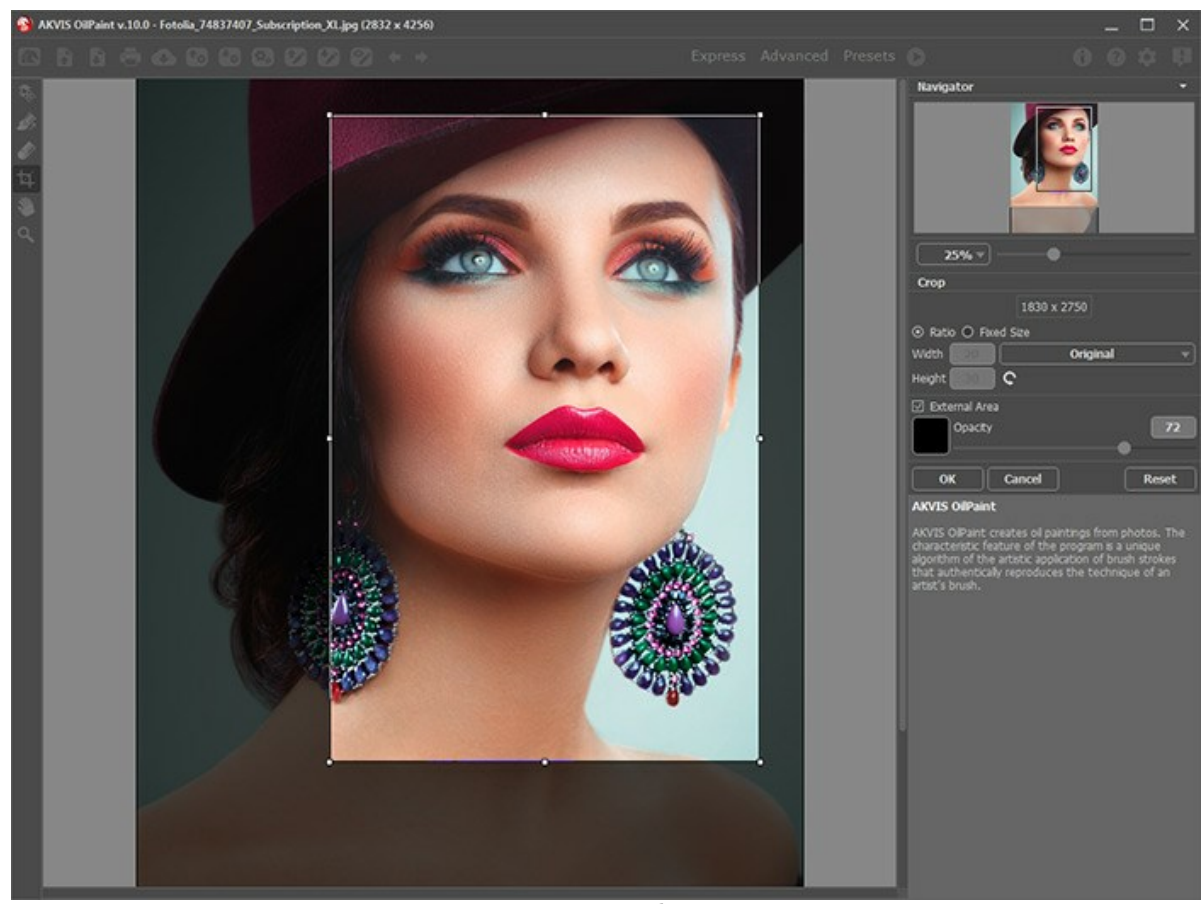

Кадрирование изображения

Параметры кадрирования:

Размеры рамки могут быть заданы через **Отношение сторон** или **Сведение к размеру**.

При включении чек-бокса **Закадровая область** не попавшие в кадр участки изображения будут залиты вспомогательным цветом. Плотность заливки зависит от параметра **Непрозрачность**.

<span id="page-26-0"></span>Инструмент **Направление мазков** даёт полный контроль над мазками. Используйте эту полезную кисть,

чтобы нанести тонкие указательные линии, и запустите обработку; программа рассчитает направление мазков с учётом этих линий. Благодаря направляющим можно получить реалистичный результат в рисовании сложных [объектов, узоров или текстур. Данная возможность доступна только для продвинутых типов лицензий \(](https://akvis.com/ru/oilpaint/comparison.php?utm_source=help)Home Deluxe, Business).

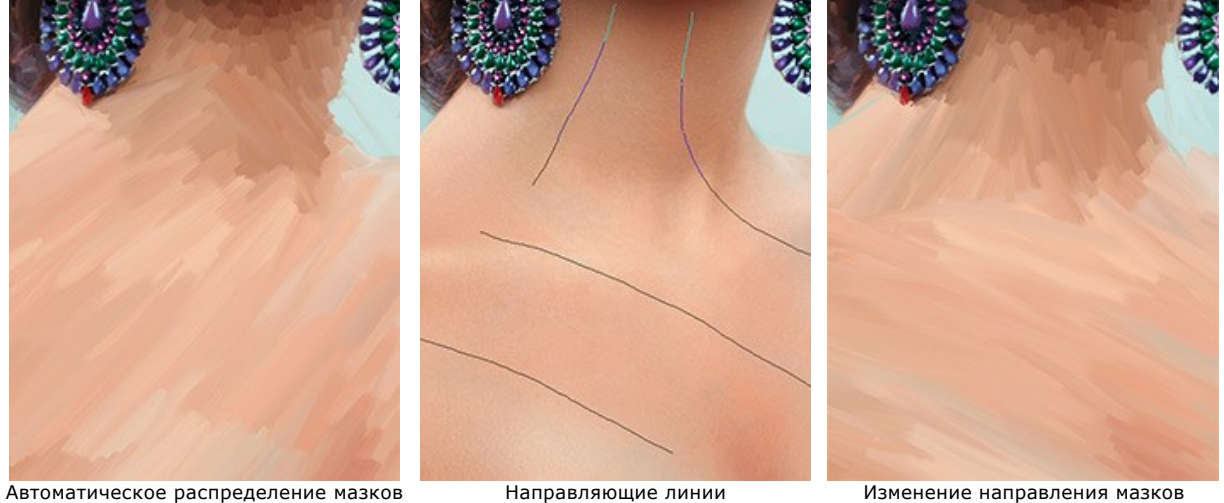

Инструмент **Ластик** работает в паре с инструментом и позволяет частично или полностью стереть направляющие штрихи.

#### <span id="page-27-0"></span>*Инструменты постобработки*:

Данная группа инструментов активируется при переключении на закладку **После** и доступна только для лицензий **Home Deluxe** и **Business**. Параметры всех инструментов этой группы показываются по щелчку правой кнопкой мыши в пределах редактируемого изображения.

[Нажмите сюда,](https://www.youtube.com/watch?v=LaFUa0qA8iQ&index=1&list=UU1FanrhF4QtUzwO55sehhJg) чтобы посмотреть видео с примером использования инструментов постобработки.

**Размазывание** | | Инструмент предназначен для смешивания цветов на изображении и удаления неровностей закраски.

Параметры инструмента:

**Размер** (1-300). Диаметр размазывающей кисти.

**Жёсткость краёв** (0-100). Степень размытости внешнего края кисти. Чем больше значение параметра, тем сильнее загрубляется край.

**Сила** (1-100). Растянутость цветов в мазке. Чем выше значение параметра, тем дальше размазывается элемент изображения.

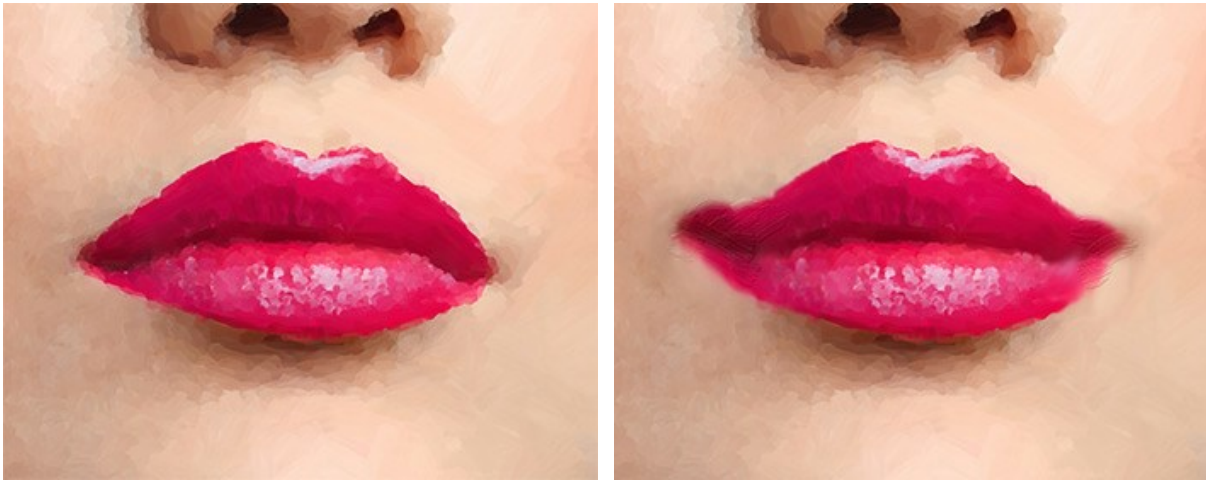

До применения инструмента Использован инструмент размазывание

**Кисть возврата**  $\circledcirc\!\!\!\!\!\!\!\circledcirc\!\!\!\!\!\circ$ . Инструмент может работать в одном из двух режимов:

- Восстанавливать исходное изображение (одноименный чек-бокс активен);
- Удалять ручные мазки с результата (чек-бокс выключен).

Параметры инструмента:

**Размер** (1-500). Максимальная ширина линии, которую можно получить с помощью кисти (в пикселах).

**Жёсткость краёв** (0-100). Степень размытости внешнего края инструмента. Чем больше значение параметра, тем сильнее загрубляется край. При жёсткости 100 будет наблюдаться резкая граница между восстановленной и невосстановленной областью; с уменьшением жёсткости переход от необработанной области изображения к обработанной будет более плавным.

**Сила** (1-100). Степень восстановления исходного состояния. При небольших значениях параметра происходит частичное восстановление изображения и его смешивание с текущим состоянием; при 100 исходное изображение восстанавливается полностью.

**Форма** (1-100). При 1 кисть сплющивается в линию, при 100 это окружность, а промежуточные значения параметра соответствуют эллипсам.

**Угол наклона** (0-180). Поворот эллипса относительно горизонтали.

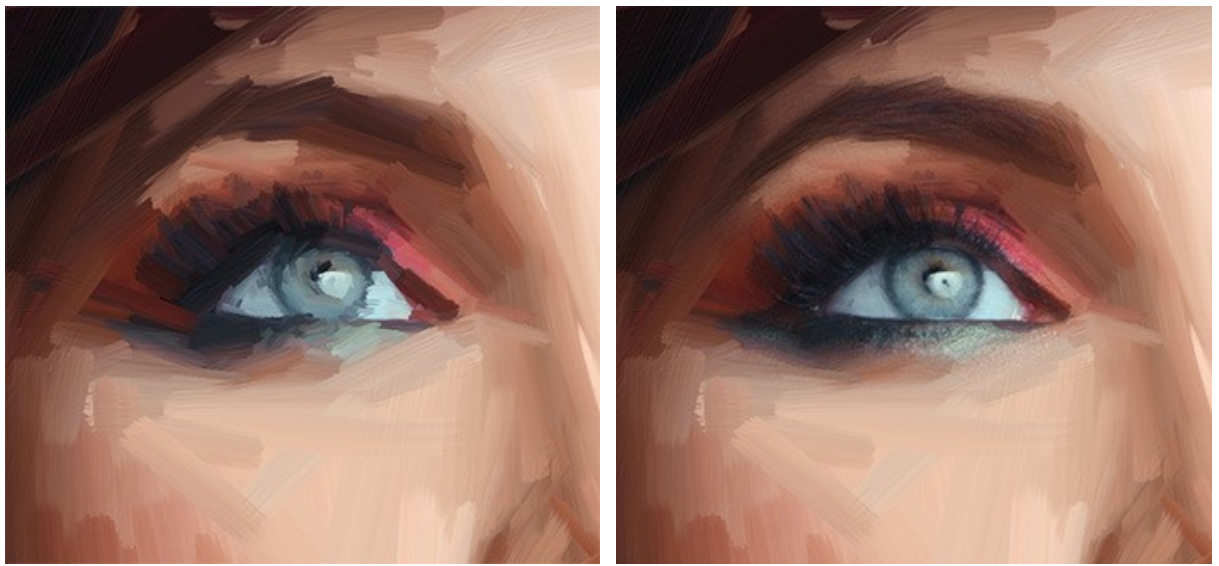

До применения инструмента и поставлять и при использована кисть возврата

**Масляная кисть** . Инструмент предназначен для рисования рельефными мазками, имитирующими масло.

**Размер** (2-300). Максимальная ширина линии, которую можно получить с помощью кисти (в пикселах).

**Рельефность** (0-100). Выпуклость деталей мазка. Чем больше параметр, тем сильнее выражен след волосков кисти на краске и рельефней мазок.

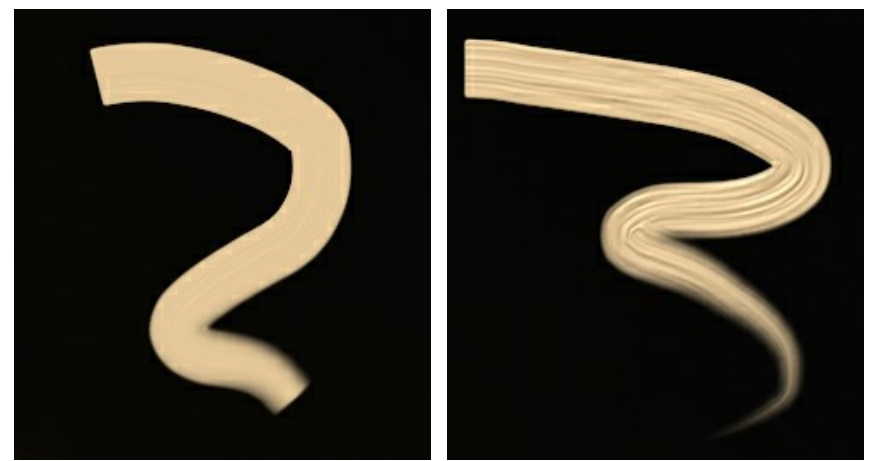

Рельефность = 10 Рельефность = 100

**Запас краски** (0-100). Длина цветного мазка. Когда краска израсходована, кисть перестаёт окрашивать поверхность и оставляет за собой невидимый рельефный след.

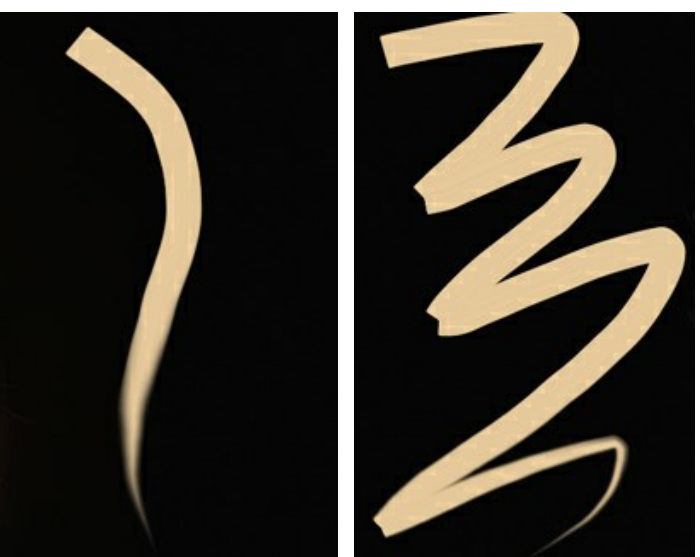

Запас краски = 10 Запас краски = 50

смешиваются с проведёнными ранее. Если чек-бокс отключен, происходит имитация высыхания краски, и при наложении мазки не смешиваются.

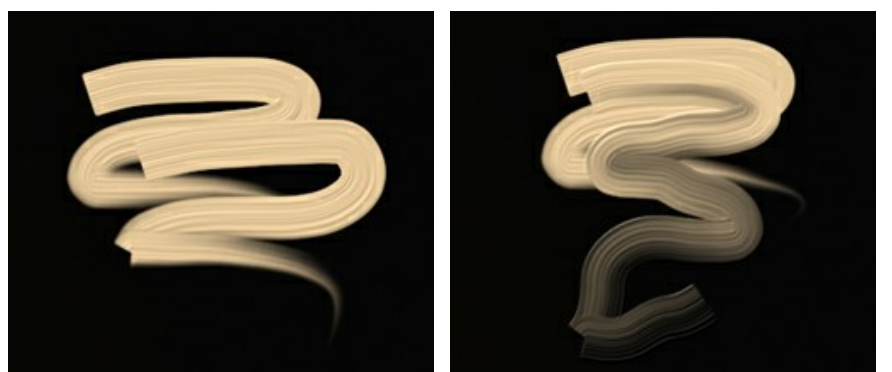

Чек-бокс "Смешивание" отключен Чек-бокс "Смешивание" включен

Чек-бокс **Промывка**. Если чек-бокс неактивен, кисть рисует цветом, который она приобрела во время предыдущего мазка. При включении чек-бокса происходит очистка кисти от краски. Рисование мазков начинается с цвета, указанного в цветовом прямоугольнике на **Панели инструментов**.

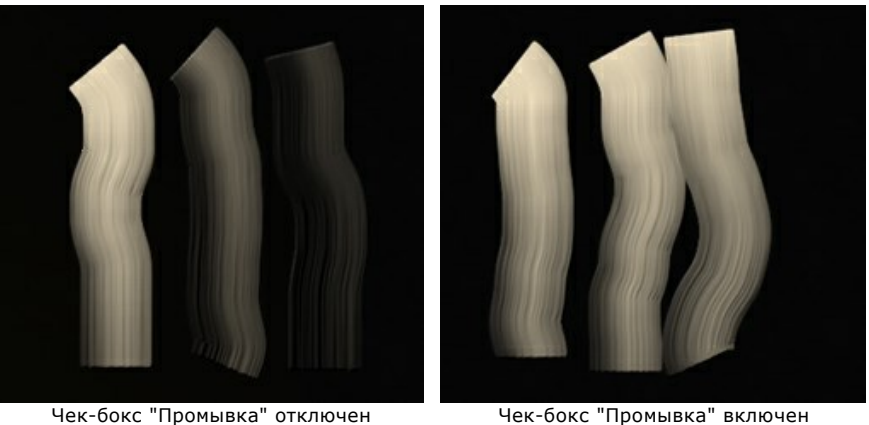

Чек-бокс **Плоские края**. Определяет, как выглядят концы мазков. При включенном чек-боксе мазки имеют ровные края, как при нанесении плоской кистью или мастихином. Отключение этой опции приводит к созданию цветовых растяжек на конце мазка.

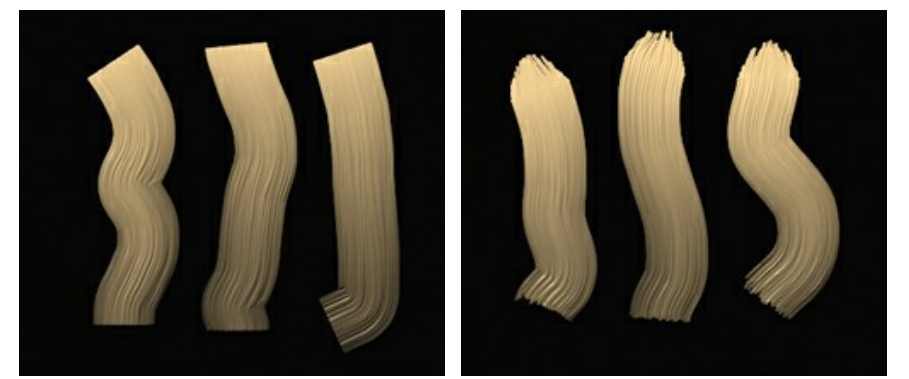

Чек-бокс "Плоские края" включен Чек-бокс "Плоские края" отключен

**Цвет** краски показан в цветовом квадрате на **Панели инструментов**. Для выбора цвета с изображения воспользуйтесь **Пипеткой** (щелчок левой кнопкой мыши по квадрату или клавиша I ).

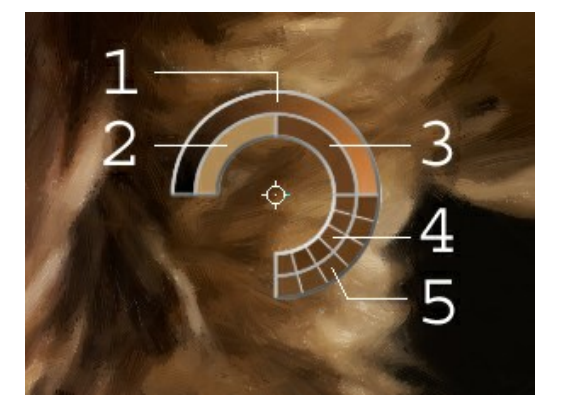

Вокруг пипетки находится цветовой сектор с ячейками. С его помощью можно получить больше информации о цветах области, в которой находится курсор.

- 1. Градиент. В середине выбранный цвет. Левый край +30% черного, правый +30% белого.
- 2. Предыдущий выбранный цвет.
- 3. Цвет пиксела, на который наведён курсор.
- 4. Цвета соседних пикселов.
- 5. Усреднённые цвета областей (сверху вниз): 3x3, 5x5, 11x11, 31x31, 51x51, 101x101 пиксел.

Удерживая клавишу Ctrl , можно выбрать любой из цветов кольца одним щелчком мыши.

Выбрать цвет можно из стандартного диалога, который вызывается двойным щелчком по цветовому квадрату.

**Рельефная кисть**  $\ket{\phi}$ . Данный инструмент предназначен для изменения объема нанесенных мазков без изменения цветовой гаммы изображения.

**Размер кисти** (2-300). Максимальная ширина линии, которую можно получить с помощью кисти (в пикселах).

**Смешивание** (0-100). Параметр определяет состояние краски при мазке кистью. При значении параметра = 0 смешивания не происходит. Чем больше значение параметра, тем сильнее цвета смазываются и перемешиваются.

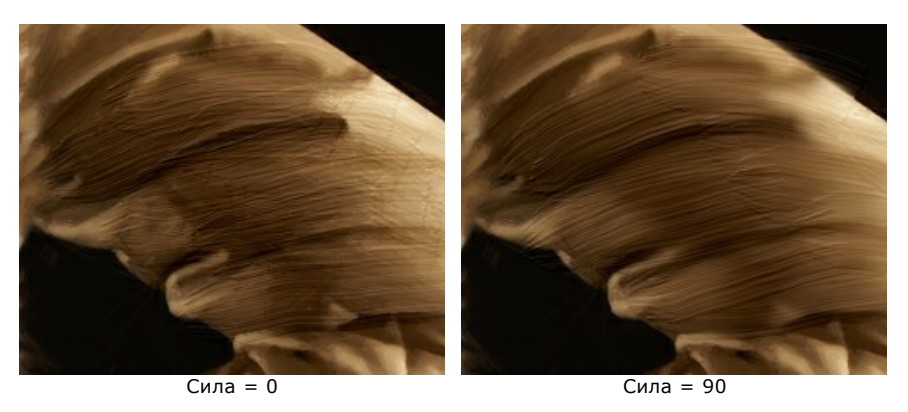

**Рельефность** (0-100). Выпуклость деталей мазка. При больших значениях параметра мазки становятся более объемными, рельефными, след волосков кисти на краске выражен ярче. При низких значениях происходит сглаживание изображения.

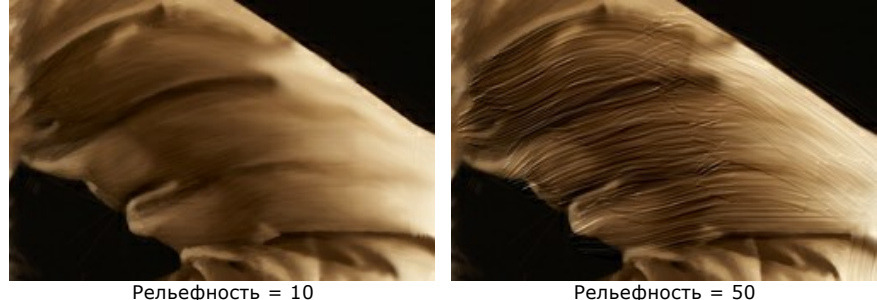

Чек-бокс **Плоские края**. Работает как в **Масляной кисти**.

<span id="page-30-0"></span>*Bспомогательные инструменты* (активны в обеих закладках и доступны для всех лицензий):

Кнопка активирует инструмент **Рука**, который позволяет прокручивать фотографию, когда она не помещается в **Окне изображения** при выбранном масштабе. Для прокрутки необходимо нажать на кнопку, подвести курсор к изображению и, удерживая левую кнопку мыши нажатой, переместить в нужную сторону. Двойным щелчком по кнопке **SN** изображение масштабируется под размер окна программы.

Кнопка <sup>1</sup> активирует инструмент Лупа, предназначенный для изменения масштаба изображения. Для

увеличения масштаба необходимо щёлкнуть левой кнопкой мыши по изображению в окне программы. Для уменьшения масштаба изображения щелчок производится с нажатой клавишей Alt . Для быстрого вызова инструмента используется клавиша  $|z|$ .

Двойным щелчком по кнопке  $\boxed{\mathbf{Q}}$  можно развернуть изображение в натуральную величину (100%).

# <span id="page-31-0"></span>**РИСОВАНИЕ МАСЛОМ (ПАРАМЕТРЫ ЗАКЛАДКИ "РИСУНОК")**

В закладке **Рисунок** на **Панели настроек** задаются параметры эффекта.

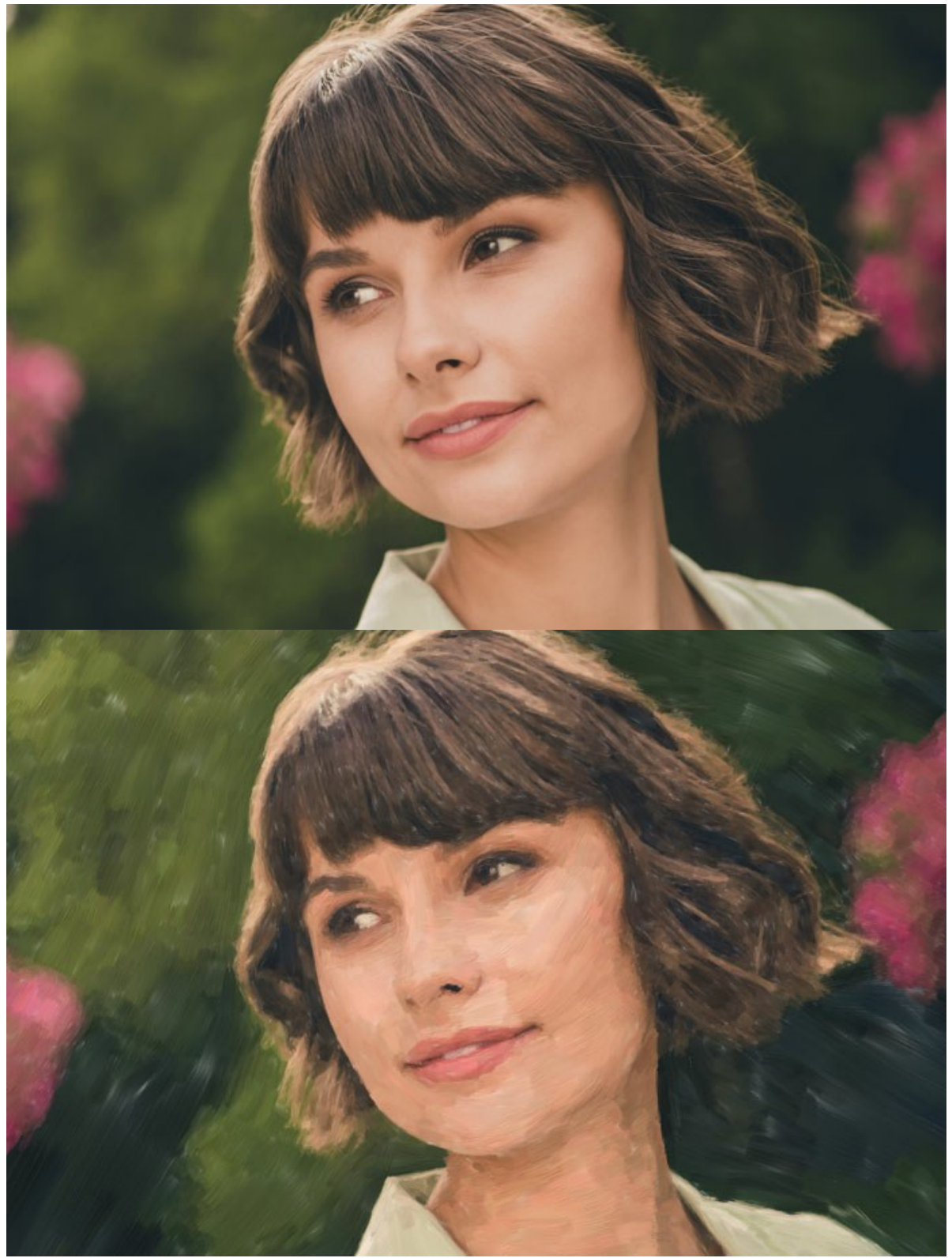

Фотография, преобразованная в картину маслом

В закладке **Изображение** регулируются параметры работы с мазками.

**Упрощение** (1-15) − степень огрубления изображения. Чем выше этот параметр, тем больше деталей исчезнет с рисунка.

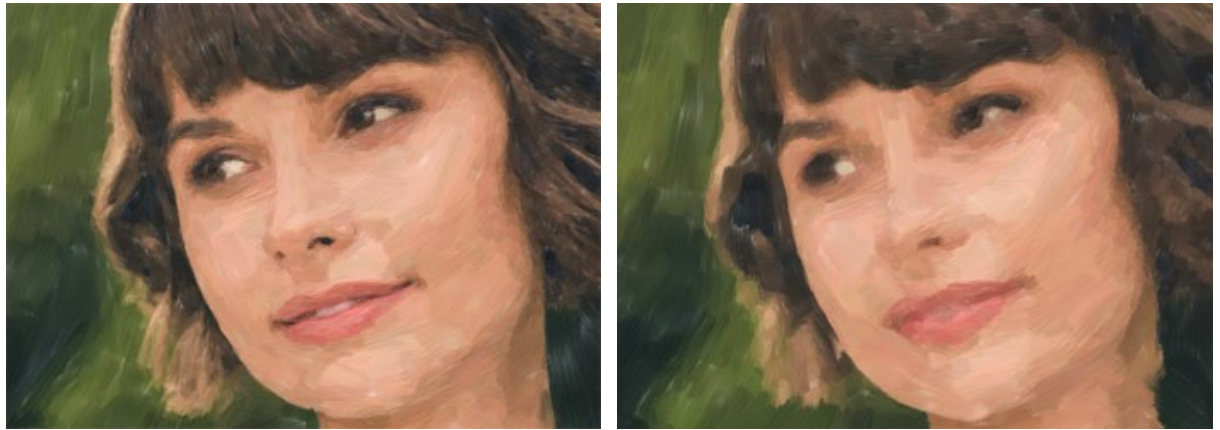

Упрощение = 2 Упрощение = 10

**Направление** (0-100) − взаимная ориентация мазков. При малом параметре мазки расположены вдоль границ, при большом - пересекают их в одном направлении.

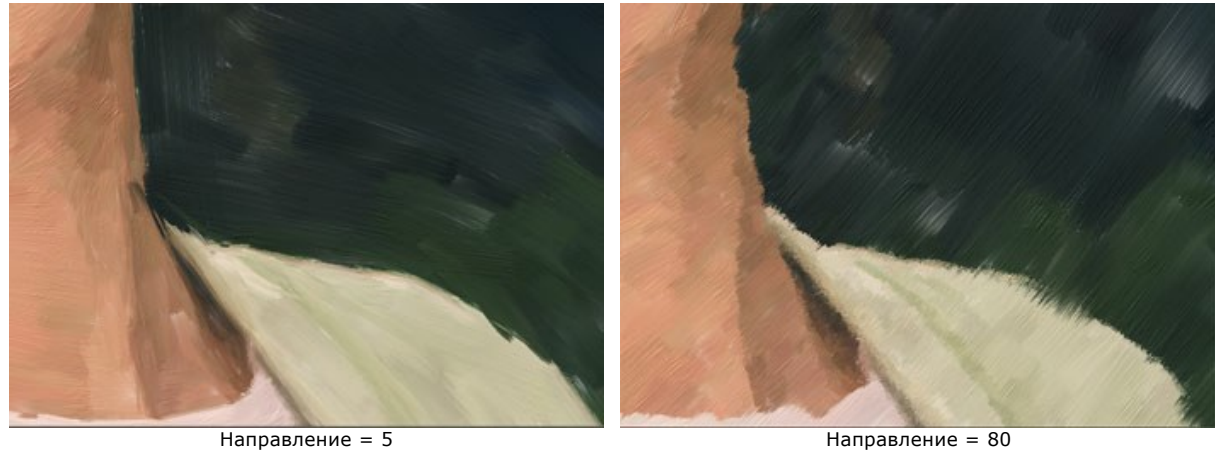

**Фоновая закраска** (1-10) − увеличение размера мазков в фоновых и однородных областях.

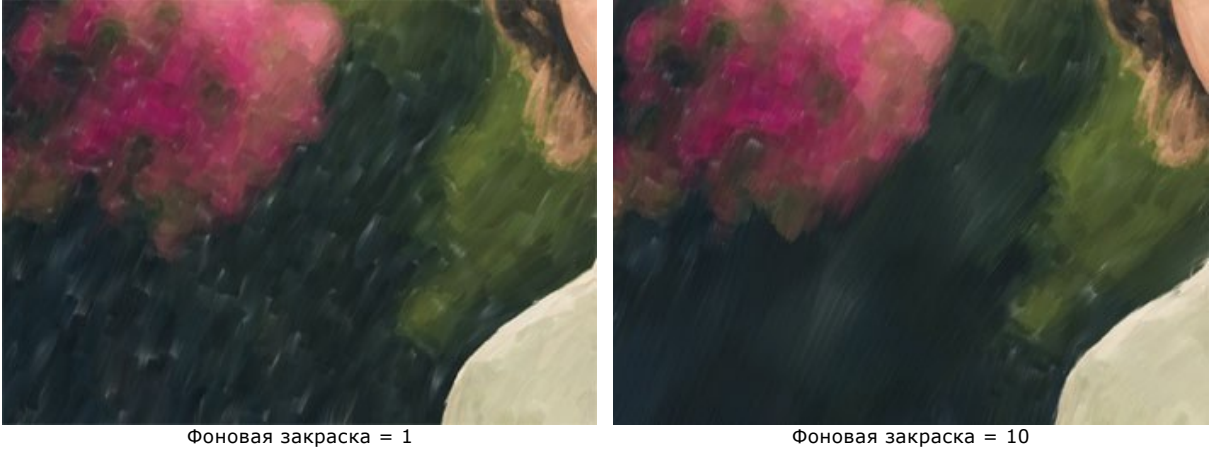

**Экспрессия** (5-100) − неровность границ объектов и укрупнение мазков.

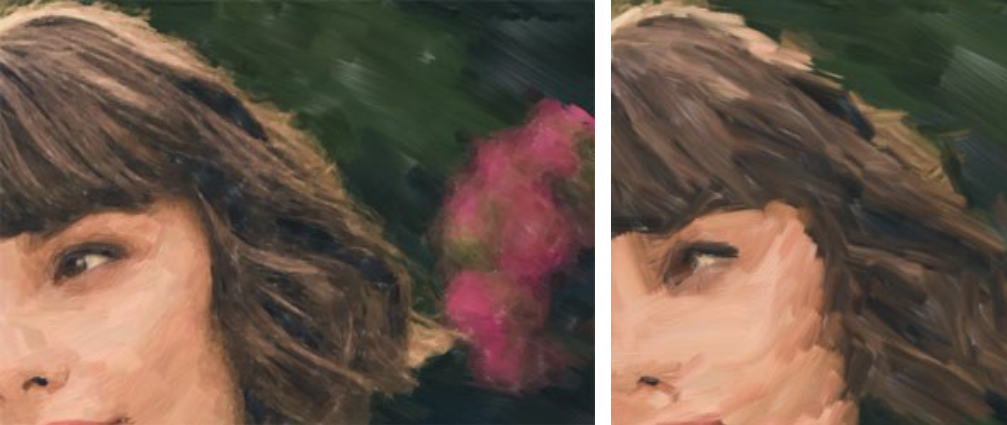

Экспрессия = 10 Экспрессия = 50

**Дорисовка** (0-100) − закраска изображения в пустых местах. При неполной закраске проглядывают белые области.

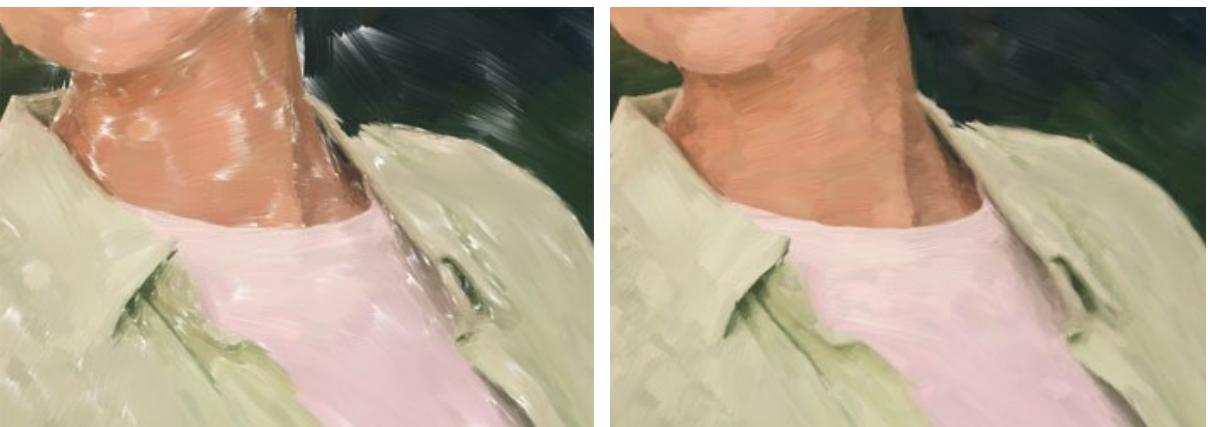

Дорисовка = 0 Дорисовка = 100

**Рельеф** (0-100) - эффект объёмных (выступающих над поверхностью) мазков.

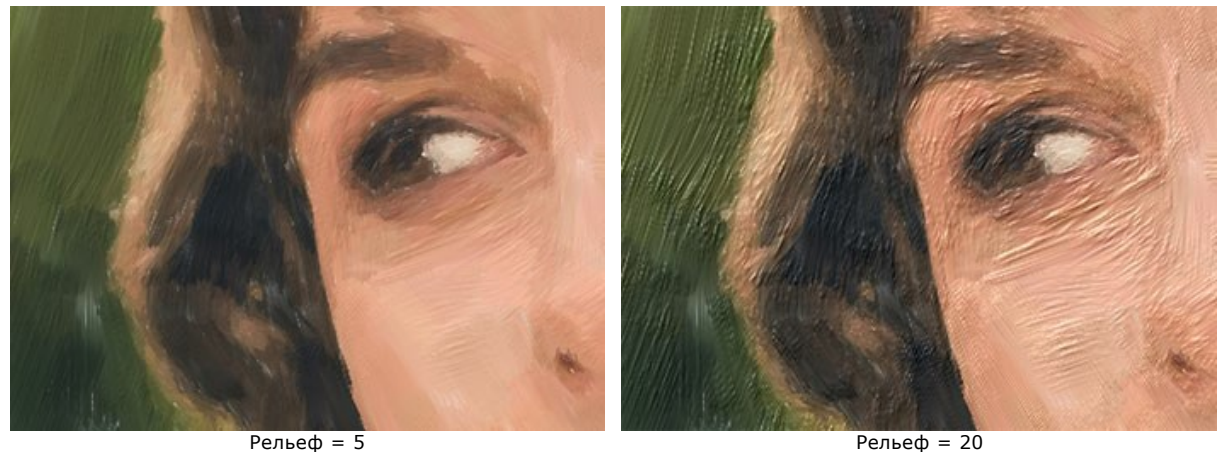

Осветление (0-100) - часть мазка становится более светлой. За счёт осветления появляется эффект недокрашенности.

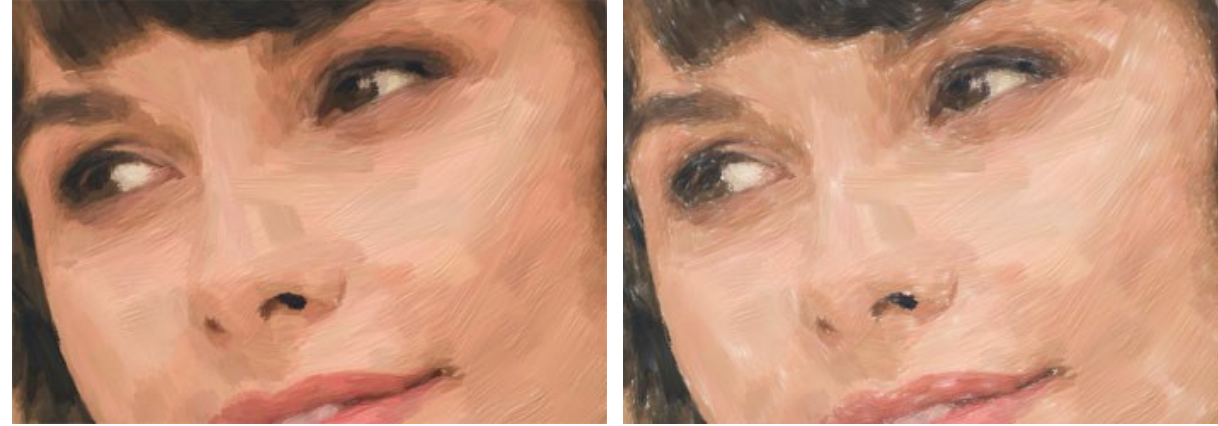

Осветление = 0 Осветление = 50

**Случайное число** (0-9999) - элемент случайности в расположении мазков.

В закладке **Мазки** регулируются параметры мазка.

**Ширина мазка** (1-100) – поперечный размер мазка.

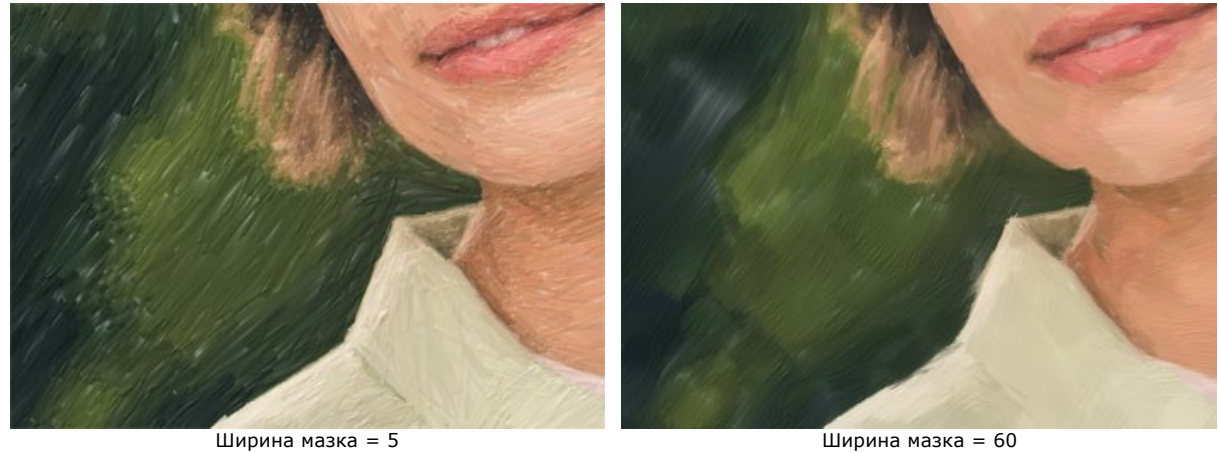

**Длина мазка** (1-100) − максимально возможная длина мазка.

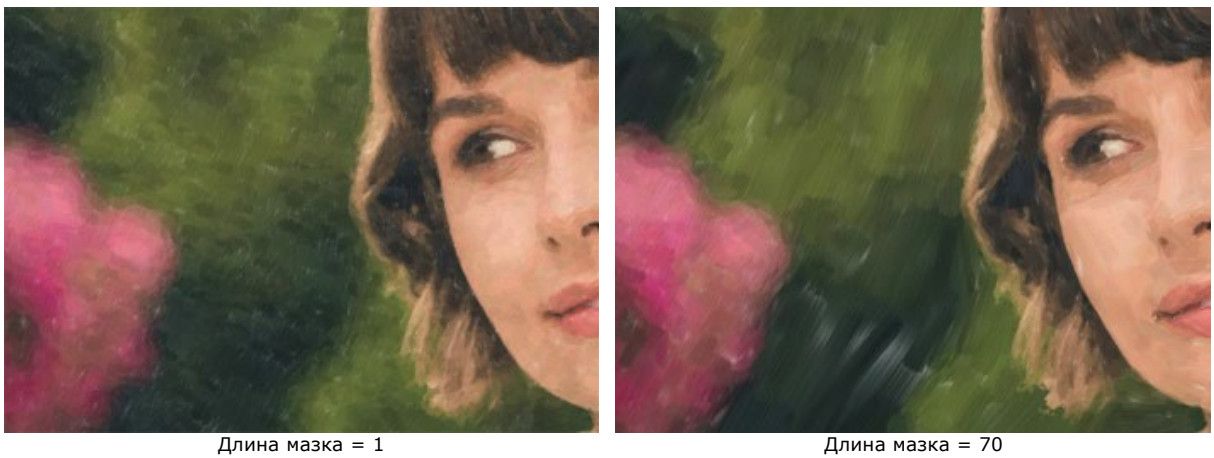

**Минимальная длина мазка** (1-100) − минимально возможная длина мазка (в % от указанного значения основной длины мазка).

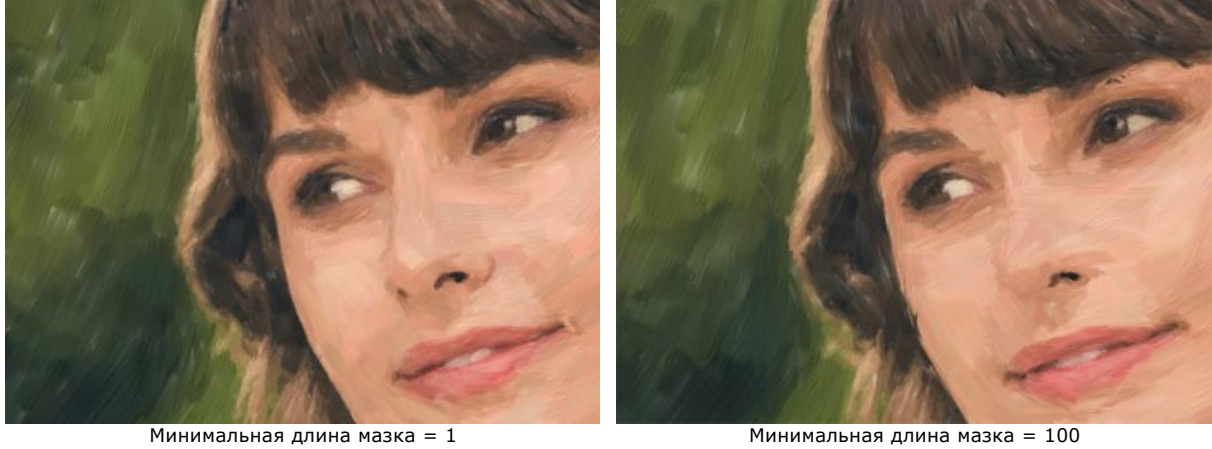

**Толщина волосков** (1-100) − размер полосок в мазке. При маленьких значениях волоски тонкие и хорошо различимы.

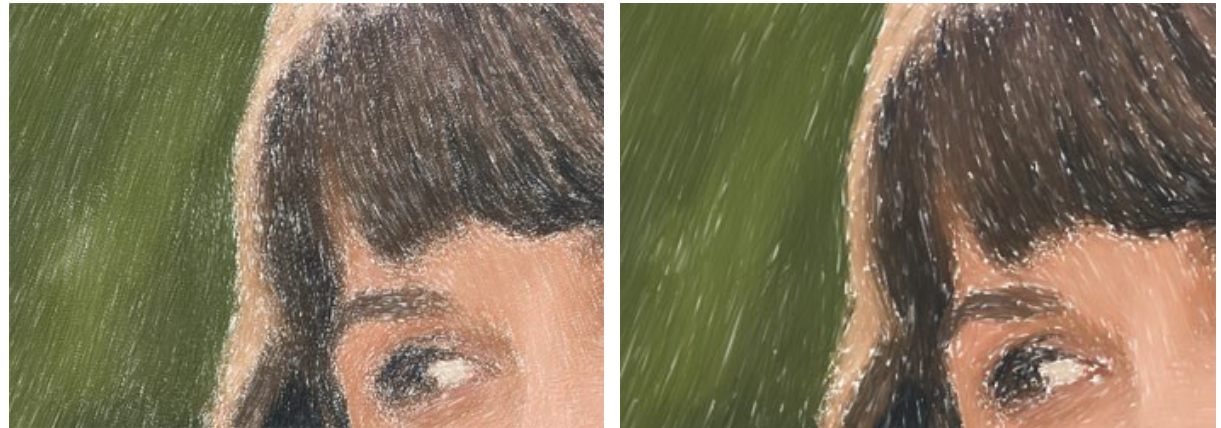

 $T$ олщина волосков = 10  $T$ олщина волосков = 50

**Количество волосков** (1-100) − плотность волосков в кисточке.

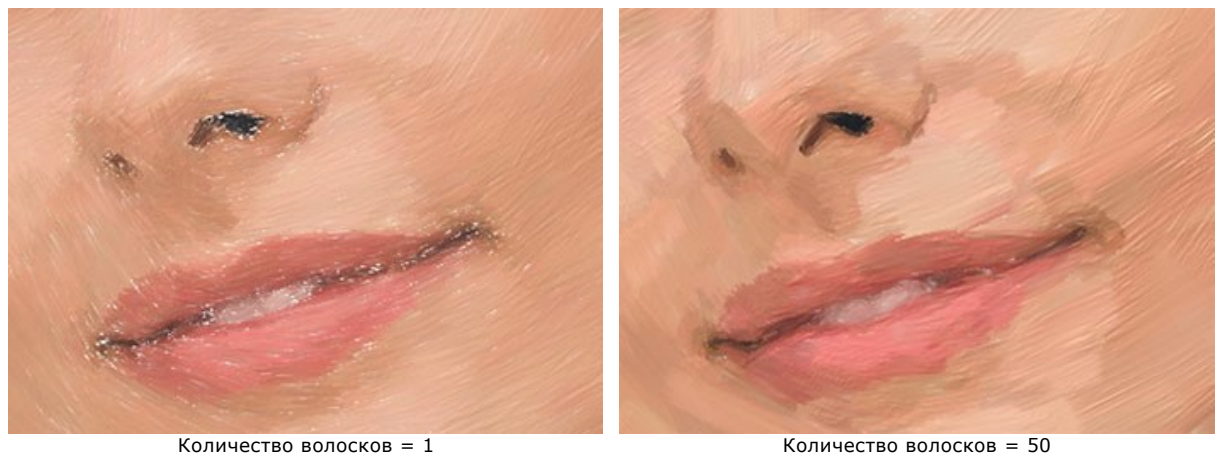

**Интенсивность** (1-100) - резкость и контрастность мазков. При небольших значениях параметра мазки смешиваются.

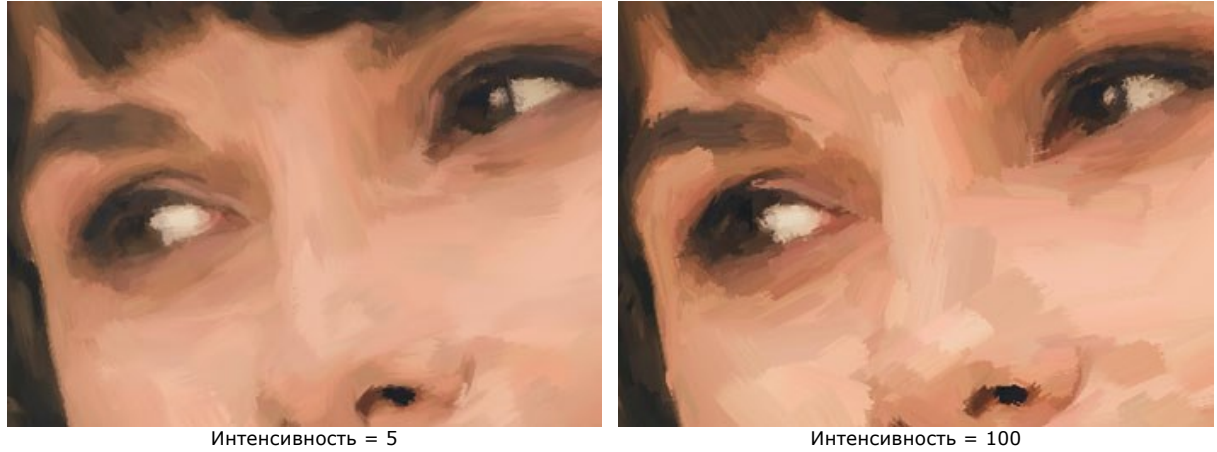

<span id="page-35-0"></span>В закладке **Край** задаются параметры дополнительной обработки края.

**Внимание:** Данный эффект доступен только для лицензий [Home Deluxe и Business](https://akvis.com/ru/oilpaint/comparison.php?utm_source=help).

Чек-бокс **Включить обработку** позволяет отрисовать внешнюю часть рисунка дополнительными мазками.
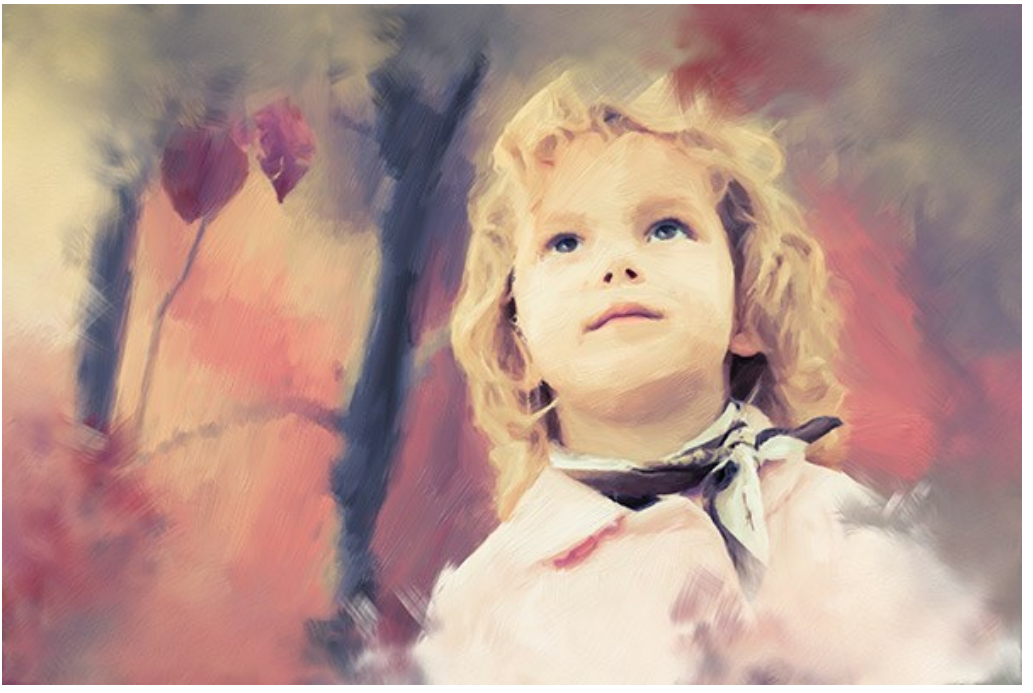

Чек-бокс "Включить обработку" активен

**Число мазков** (1-100) - количество мазков по краю изображения.

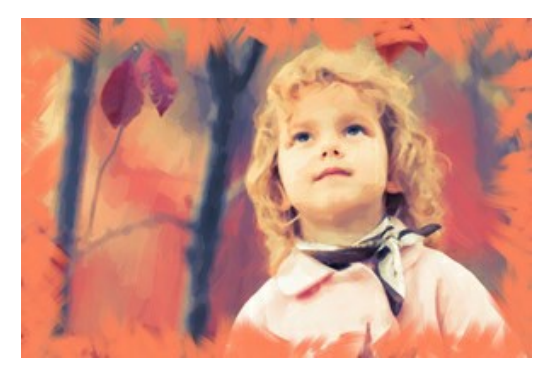

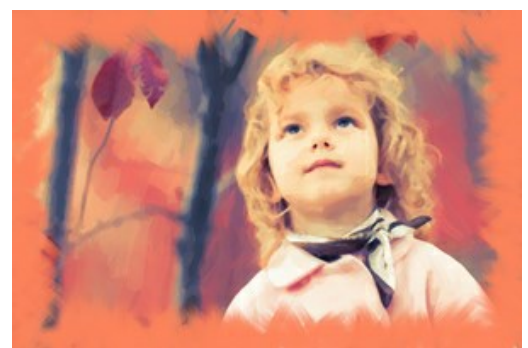

Число мазков = 10 Число мазков = 60

**Ширина мазка** (0-100) – поперечный размер мазка.

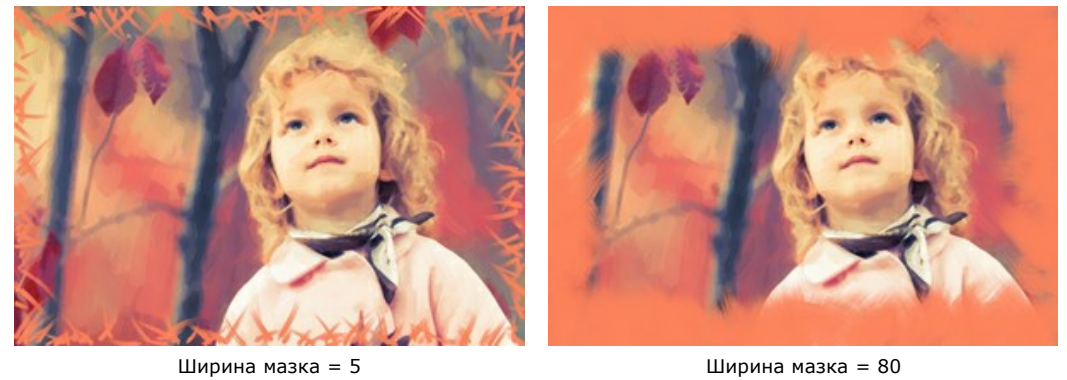

**Длина мазка** (10-100) − максимально возможная длина мазка.

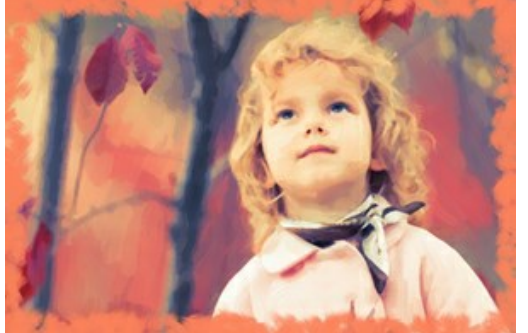

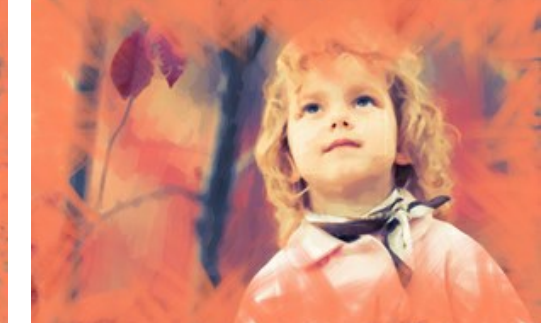

**Мягкость края** (5-100) - прозрачность края мазка.

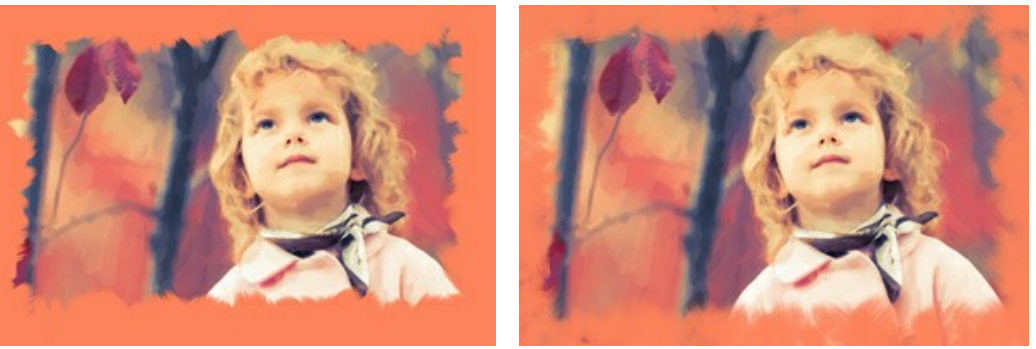

Мягкость края = 10 Мягкость края = 90

**Толщина волосков** (15-50) - слитность полосок в мазке. При маленьких значениях волоски резкие и хорошо различимы, при больших - мазок цельный, гладкий.

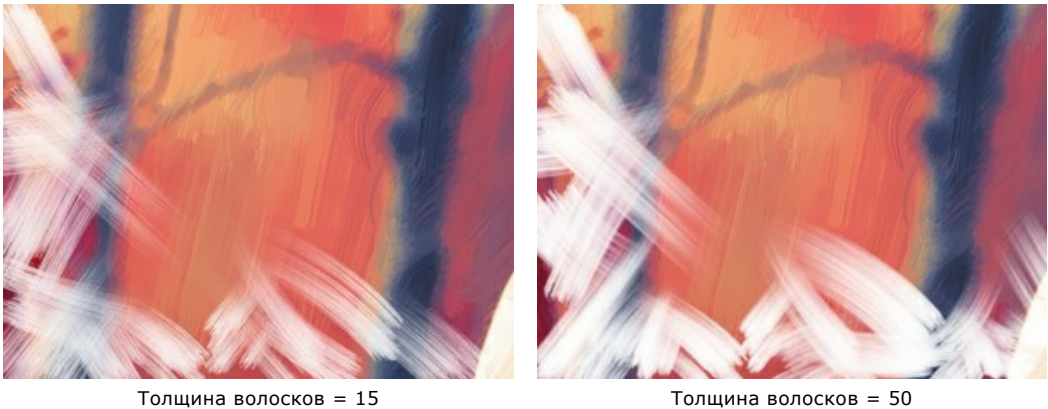

Чек-бокс **Цвет мазков** позволяет рисовать мазки заданного цвета. При отключенном чек-боксе цвет мазков берётся с фона.

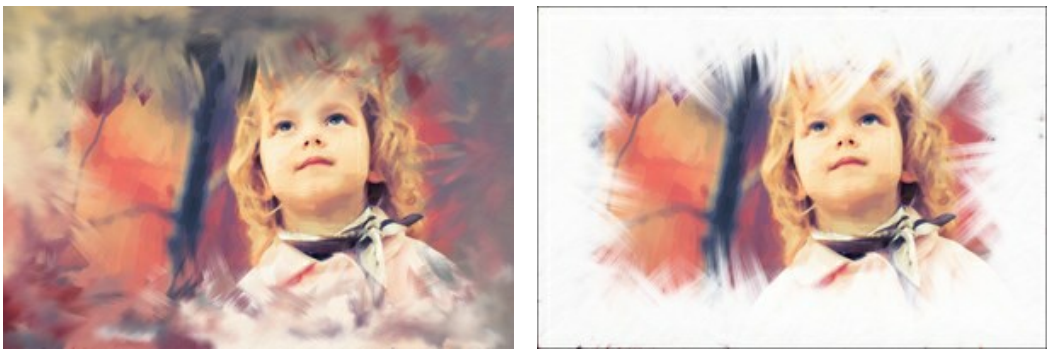

Чек-бокс **Цвет мазков** выключен (цвет мазков берётся с фона)

Чек-бокс **Цвет мазков** активен (выбран белый цвет мазков)

**Рельеф** (0-100) - эффект объёмных (выступающих над поверхностью) мазков.

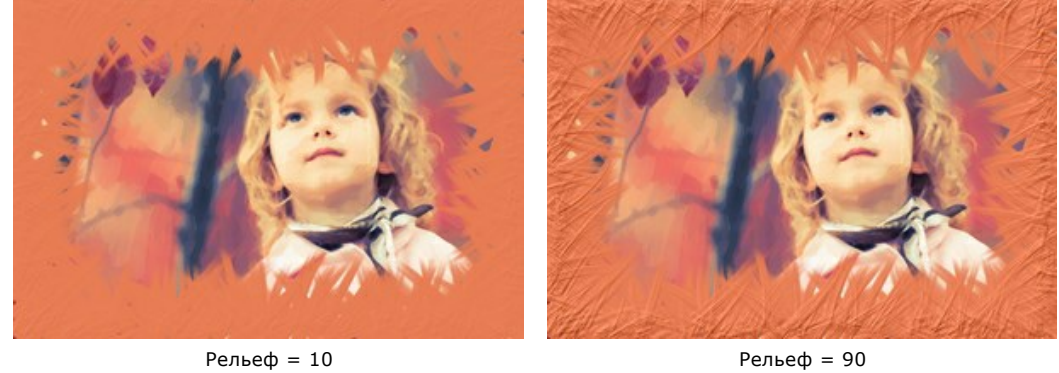

Чек-бокс **Эллипс** позволяет расположить мазки в виде овала.

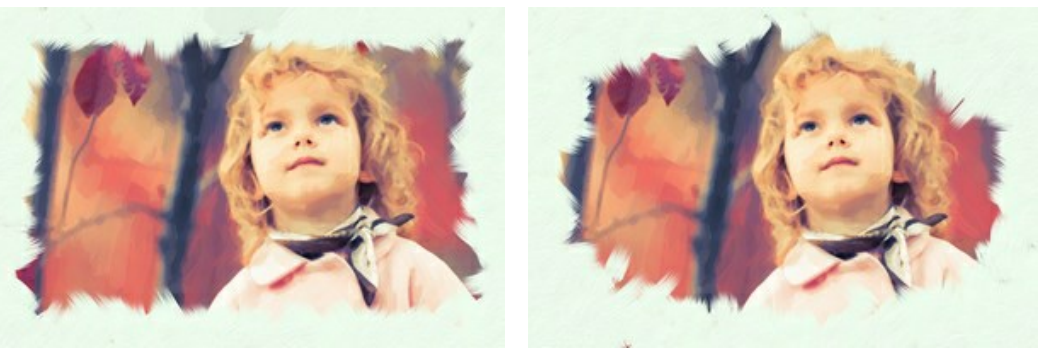

Чек-бокс **Эллипс** выключен Чек-бокс **Эллипс** активен

С помощью кнопки **Случайно** можно задать произвольные настройки эффекта.

## **АБСТРАКЦИЯ**

В закладке **Абстракция** можно изменить очертания объектов, придав им причудливые и фантастичные формы.

**Внимание!** Данная возможность доступна только при использовании лицензий [Home Deluxe и Business](https://akvis.com/ru/oilpaint/comparison.php?utm_source=help).

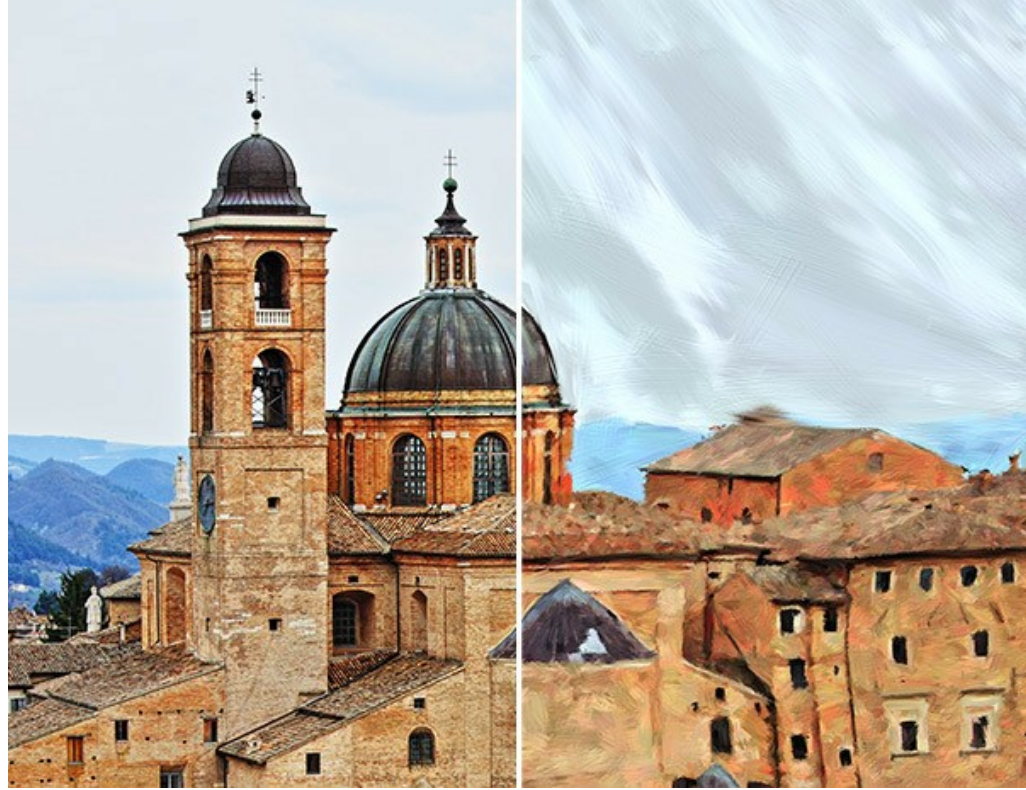

Фотография, преобразованная в картину маслом

Параметры разделены на три группы:

Группа **Штрихи**. Изменение цвета штрихов на результате.

**Цвет** (0-90). Количество штрихов, перекрашенных в другой цвет.

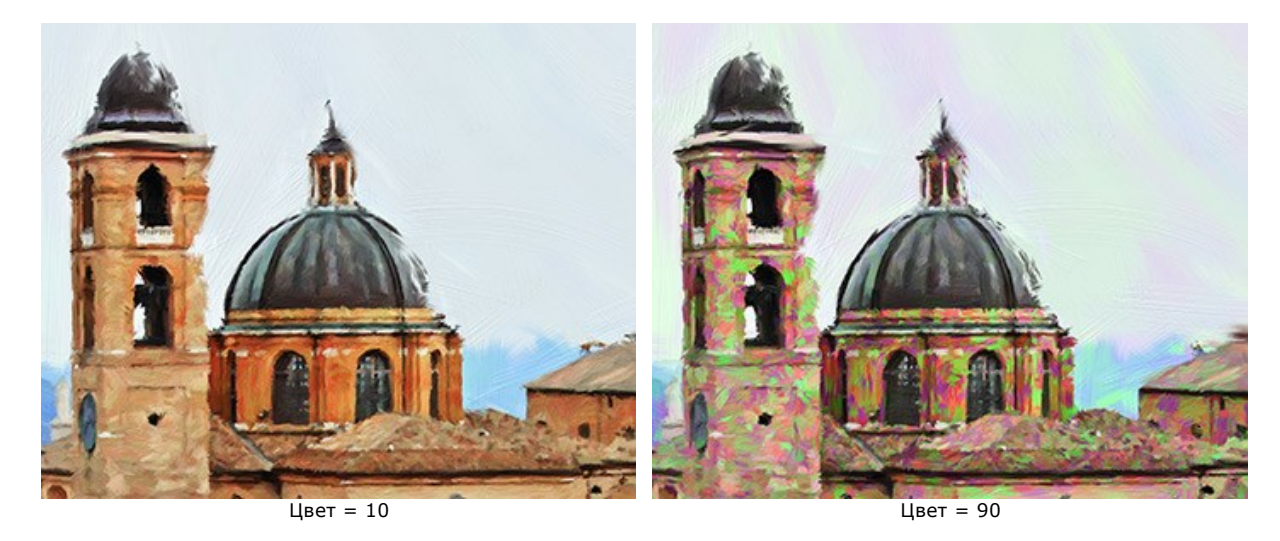

**Насыщенность** (0-40). Случайные штрихи меняют интенсивность цвета.

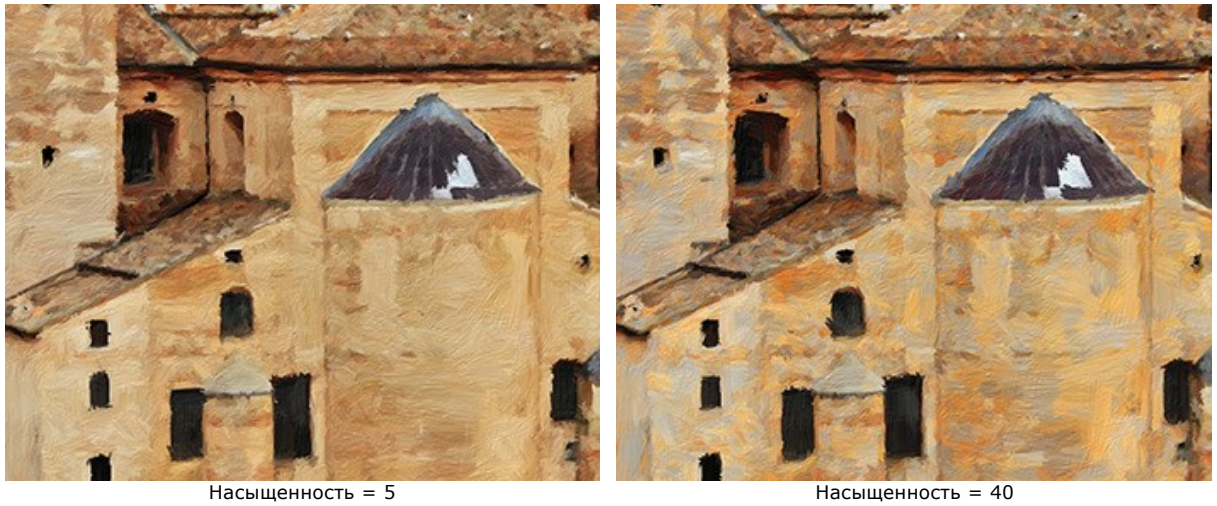

**Контрастность** (0-100). Случайные штрихи меняют яркость.

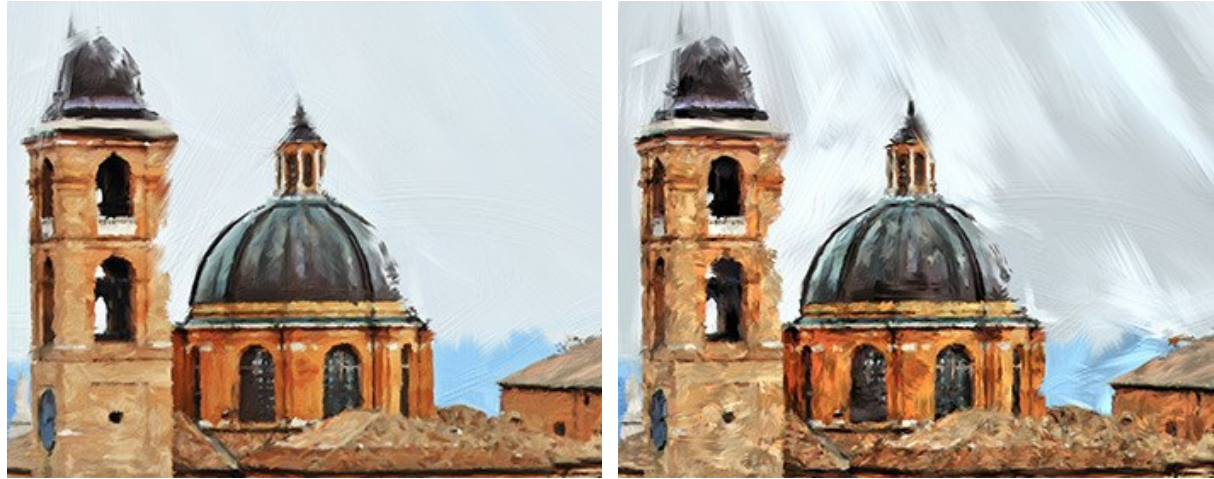

 $K$ онтрастность = 5  $K$ онтрастность = 80

Группа **Коррекция**. Изменение цветов исходного изображения.

**Оттенок** (от -180 до 180). Смещение всех цветов изображения в определённый диапазон.

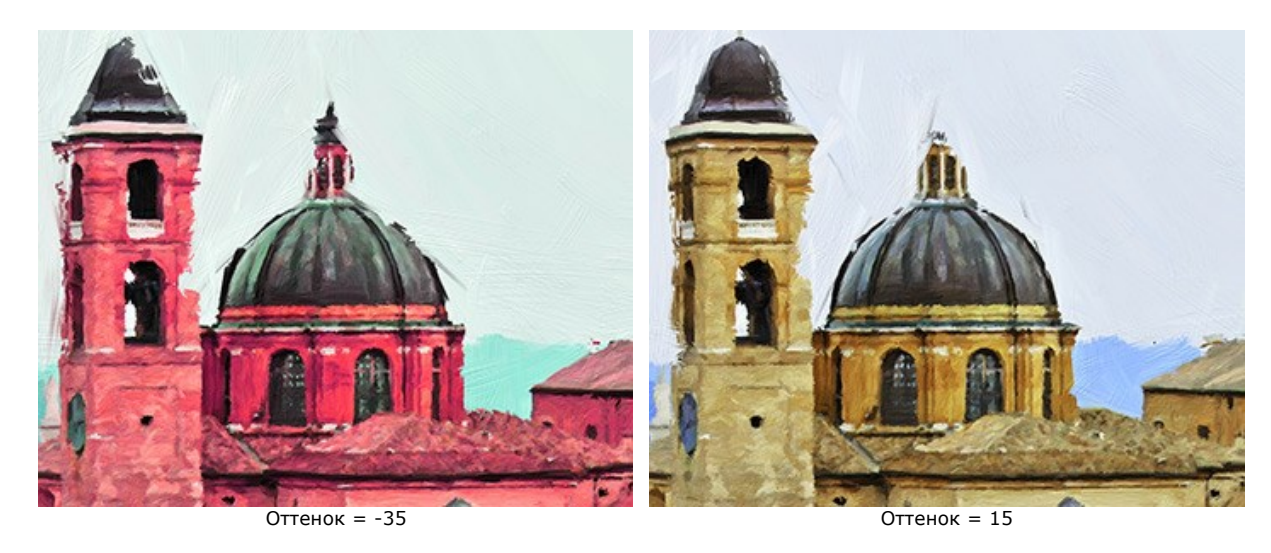

**Насыщенность** (от -100 до 100). Тонирование изображения более яркими цветами. Позволяет менять интенсивность цветов изображения от нейтрально-серых до самых ярких. Значение 0 соответствует исходной цветовой гамме.

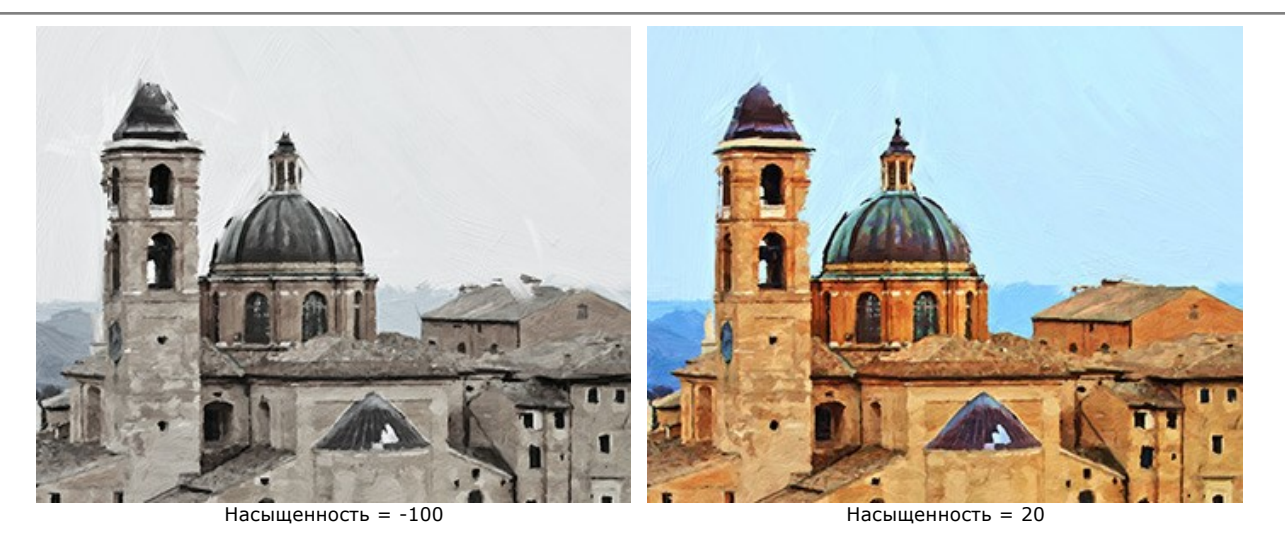

**Яркость** (от -100 до 100). Освещённость изображения. При увеличении параметра точки изображения становятся светлее, при уменьшении – темнее.

![](_page_41_Picture_3.jpeg)

Группа **Деформация**. Изменение форм и пропорций объектов.

**Сила эффекта** (0-100). Величина сдвига и растяжения. При 0 деформации нет.

![](_page_41_Picture_8.jpeg)

**Изгиб** (2-25). Волнистость контуров.

![](_page_42_Picture_1.jpeg)

**Случайное число** (1-9999). Стартовое число для генератора случайных чисел. Задаёт форму искажений и распределение оттенков.

![](_page_42_Picture_3.jpeg)

Искажения, задаваемые случайными числами

## **ДОБАВЛЕНИЕ ХОЛСТА**

В программе **AKVIS OilPaint** можно поместить изображение на подложку (любой материал или поверхность - различные виды бумаги, ткани, покрытие).

Для этого на закладке **Оформление** нужно выбрать закладку **Холст** и включить чек-бокс **Создать основу**.

**Подсказка:** Порядок применения эффектов **Холст/Рамка/Текст** зависит от последовательности, в которой расположены закладки.

![](_page_43_Picture_5.jpeg)

Использование холста

Текстура выбирается из **Библиотеки** текстур, которая поставляется в комплекте с программой. Для загрузки своей текстуры выберите пункт **<Пользовательская>...**.

[Настройка параметров холста](https://akvis.com/ru/tutorial/decoration/canvas.php?utm_source=help).

# **ДОБАВЛЕНИЕ РАМКИ**

В программе **AKVIS OilPaint** можно оформить край изображения рамкой или виньеткой.

Для этого на закладке **Оформление** нужно выбрать закладку **Рамка** и включить одноименный чек-бокс.

**Подсказка:** Порядок применения эффектов **Холст/Рамка/Надпись** зависит от последовательности, в которой расположены закладки.

![](_page_44_Picture_5.jpeg)

Закладка 'Рамка'

Тип рамки выбирается в выпадающем списке:

- [Классическая рамка](https://akvis.com/ru/tutorial/frame/classic.php?utm_source=help)
- [Узор](https://akvis.com/ru/tutorial/frame/pattern.php?utm_source=help)
- [Штрихи](https://akvis.com/ru/tutorial/frame/strokes.php?utm_source=help)
- [Виньетка](https://akvis.com/ru/tutorial/frame/vignette.php?utm_source=help)
- [Паспарту](https://akvis.com/ru/tutorial/frame/passe-partout.php?utm_source=help)

# **ДОБАВЛЕНИЕ ТЕКСТА ИЛИ ВОДЯНОГО ЗНАКА**

В программе **AKVIS OilPaint** можно добавить к изображению текст или водяной знак.

Для этого на закладке **Оформление** нужно выбрать закладку **Надпись** и включить один из двух чек-боксов: **Надпись** или **Изображение**.

**Подсказка:** Порядок применения эффектов **Холст/Рамка/Текст** зависит от последовательности, в которой расположены закладки.

![](_page_45_Picture_5.jpeg)

Добавление надписи

[Настройка параметров надписи](https://akvis.com/ru/tutorial/decoration/text.php?utm_source=help).

## **РАБОТА С ПРЕСЕТАМИ**

Программа **AKVIS OilPaint** позволяет сохранять понравившиеся настройки обработки изображения как пресет и использовать их в дальнейшем.

При перемещении курсора по списку готовых пресетов в маленьком окне просмотра будет показан образец с примерным результатом обработки.

![](_page_46_Picture_4.jpeg)

Пресеты могут содержать параметры всех закладок. Если настройки были изменены, вернуть их можно кнопкой **Сброс**.

Для сохранения настроек необходимо на **Панели настроек** (справа) в поле **Пресеты** ввести имя пресета и нажать на кнопку **Сохранить**.

Для удаления пресета необходимо выбрать его в списке и нажать на кнопку **Удалить**.

Рядом с названием пресета находится пиктограмма сердечка. Щелчком по ней можно добавить или удалить выбранный пресет из **Избранного**.

#### **Галерея пресетов**

Кнопка **Пресеты** позволяет переключиться в режим визуального отображения пресетов.

![](_page_47_Picture_1.jpeg)

Галерея пресетов

Если изображение ещё не загружено в программу, вы увидите список пресетов, отсортированный по алфавиту (пресеты AKVIS) или по дате создания (свои пресеты). Для загруженных изображений формируются миниатюры.

Щёлкните по пресету один раз, чтобы выбрать его, и дважды, чтоб запустить расчёт для всей картинки.

Пользовательские пресеты можно переименовать двойным кликом по названию пресета.

Показом элементов списка управляют три кнопки:

- будут показаны **Пресеты AKVIS**;
	- будут показаны **Пользовательские пресеты**;
	- будут показаны пресеты из группы **Избранное** (отмечены сердечком).

Миниатюры с эффектом можно расположить двумя способами:

- **••** объединить в вертикальную колонку (Список);
- заполнить всю область программы (Галерея).

Кнопки управления пресетами дублируются командами контекстного меню:

![](_page_47_Picture_14.jpeg)

- переместить вниз;
- показать параметры пресета.

загрузки пресетов из файла нажмите  $\left| \bullet_{\mathbf{r}} \right|$ .

[Более подробно об импорте и экспорте пресетов](https://akvis.com/ru/tutorial/import-export-presets.php?utm_source=help).

# **НАСТРОЙКИ ПРОГРАММЫ**

Диалог изменения настроек программы вызывается кнопкой **или и имеет вид:** 

![](_page_49_Picture_185.jpeg)

- **Язык программы**. Для переключения интерфейса программы на другой язык необходимо выбрать язык из выпадающего списка.
- **Масштаб интерфейса**. В списке можно выбрать размер элементов интерфейса. При выборе значения **Авто** масштаб интерфейса автоматически подстраивается под разрешение экрана.
- **Интерфейс**. В выпадающем списке можно выбрать стиль оформления программы светлый или темный.
- **Масштаб изображения при загрузке**. Возможные варианты:

- изображение масштабируется **Под размер окна**. Масштаб подгоняется так, чтобы оно было полностью видимым в **Окне изображения**;

- при значении параметра **100%** изображение не масштабируется. В большинстве случаев при открытии в масштабе 100% в окне программы будет показана лишь часть изображения.

- **Величина области просмотра** (в пикселах). Размер [Окна предварительного просмотра](#page-22-0) может меняться от 300х300 до 1000х1000 пикселов.
- **Максимальный рабочий размер** (в мегапикселах). Обработка файла может занять большое количество времени. Параметр позволяет ускорить расчёт за счёт временного уменьшения величины обрабатываемого файла. Когда размер файла (в мегапикселах) не превосходит указанного числа, изображение обрабатывается обычным образом. Если размер загруженного файла оказывается больше, то в процессе работы изображение будет уменьшено, обработано и увеличено до исходного размера.
- **Последние открытые файлы**. Количество файлов, отображаемых в списке недавно открытых документов при правом клике мышью по кнопке (сортированы по времени открытия). Максимальная длина списка - 30 файлов.
- **Отображение подсказок**. В данном блоке задаётся местоположение окна подсказок.
	- **Слева под окном изображения**;
	- **Справа на панели настроек**;
	- **Не отображать**.
- **Показ отрисовки** позволяет наблюдать за процессом создания картины в режиме реального времени. Когда чекбокс отключен, результат будет показан только по окончании обработки. Показ отрисовки значительно увеличивает время работы программы.
- Чек-бокс **Использовать старый алгоритм**. При включении чек-бокса будет применён старый алгоритм [обработки из более ранних версий программы \(до версии 10.0\).](#page-50-0)
- Чек-бокс **Закрепить панель управления** блокирует возможность сворачивания панели. Разблокированную панель можно сворачивать и разворачивать щелчком по маленькой треугольной стрелке. Свёрнутая панель всплывает при наведении курсора.

Для принятия изменений в окне **Настройки** нажмите **ОК**.

При необходимости можно вернуть исходные значения параметров, нажав на кнопку **По умолчанию**.

## <span id="page-50-0"></span>**РИСОВАНИЕ МАСЛОМ (ПАРАМЕТРЫ ЗАКЛАДКИ "РИСУНОК")**

**AKVIS OilPaint** предназначен для создания картин маслом из фотографий. Данный алгоритм использовался в предыдущих версиях программы. Начиная с версии 10.0, программа предлагает новый алгоритм преобразования фотографии в картину. Переключиться на старый алгоритм можно, выбрав соответствующую опцию в настройках.

![](_page_50_Picture_3.jpeg)

Фотография, преобразованная в картину маслом

В закладке **Рисунок** на **Панели настроек** задаются параметры конвертации изображения в картину, написанную маслом.

В закладке **Изображение** регулируются основные расчётные параметры мазков.

**Упрощение** (1-10) − степень упрощения рисунка. Чем выше этот параметр, тем грубее мазки, которыми передаётся изображение, и больше деталей исчезнет. Сильное упрощение позволяет придать изображению сходство с картиной, слабое - сохранить сходство с фотографией.

![](_page_51_Picture_1.jpeg)

**Насыщенность** (0-70) – тонирование изображения более яркими цветами. Значение 0 соответствует исходной цветовой гамме.

![](_page_51_Picture_3.jpeg)

Насыщенность = 0 Насыщенность = 70

# **Длина мазка** (1-100) − максимально возможная длина мазка.

![](_page_51_Picture_7.jpeg)

Длина мазка = 10 Длина мазка = 85

**Ширина мазка** (1-20) – поперечный размер мазка.

![](_page_51_Picture_11.jpeg)

Ширина мазка = 3 Ширина мазка = 15

**Интенсивность мазков** (0-50) – уровень заметности мазков. Добавляет объём и рельефность.

![](_page_52_Picture_1.jpeg)

Интенсивность мазков = 5  $\blacksquare$ 

**Кривизна мазка** (0-50) - определяет форму мазков (прямые или изогнутые). Величина изгиба зависит от численного значения параметра. Чем короче мазки, тем сильнее они закручиваются.

![](_page_52_Picture_5.jpeg)

Кривизна мазка = 10  $\mu$  Кривизна мазка = 50

**Фоновая закраска** (1-10) - увеличение ширины мазков в фоновых и однородных областях.

![](_page_52_Picture_9.jpeg)

**Расположение** (1-50) - элемент случайности в распределении мазков.

![](_page_52_Picture_13.jpeg)

Случайное расположение мазков

В закладке **Край** задаются параметры дополнительной обработки края.

**Внимание:** Данный эффект доступен только для лицензий [Home Deluxe и Business](https://akvis.com/ru/oilpaint/comparison.php?utm_source=help).

Чек-бокс **Включить обработку** позволяет отрисовать внешнюю часть рисунка дополнительными мазками.

Чек-бокс "Включить обработку" активен

**Число мазков** (1-100) - количество мазков по краю изображения.

![](_page_53_Picture_4.jpeg)

Число мазков = 10  $\frac{10}{10}$   $\frac{10}{10}$ 

**Ширина мазка** (0-100) – поперечный размер мазка.

![](_page_53_Picture_8.jpeg)

**Длина мазка** (10-100) − максимально возможная длина мазка.

![](_page_54_Picture_1.jpeg)

## **Мягкость края** (5-100) - прозрачность края мазка.

![](_page_54_Picture_5.jpeg)

Мягкость края = 10 Мягкость края = 90

**Толщина волосков** (15-50) - слитность полосок в мазке. При маленьких значениях волоски резкие и хорошо различимы, при больших - мазок цельный, гладкий.

![](_page_54_Picture_9.jpeg)

Чек-бокс **Цвет мазков** позволяет рисовать мазки заданного цвета. При отключенном чек-боксе цвет мазков берётся с фона.

![](_page_54_Picture_13.jpeg)

Чек-бокс **Цвет мазков** выключен (цвет мазков берётся с фона)

Чек-бокс **Цвет мазков** активен (выбран белый цвет мазков)

**Рельеф** (0-100) - эффект объёмных (выступающих над поверхностью) мазков.

![](_page_55_Picture_1.jpeg)

Чек-бокс **Эллипс** позволяет расположить мазки в виде овала.

![](_page_55_Picture_5.jpeg)

Чек-бокс **Эллипс** выключен Чек-бокс **Эллипс** активен

С помощью кнопки **Случайно** можно задать произвольные настройки эффекта.

### **ПАКЕТНАЯ ОБРАБОТКА ФОТОГРАФИЙ**

В программе **[AKVIS OilPaint](#page-2-0)** существует возможность редактирования серии фотографий с помощью пакетной обработки файлов.

![](_page_56_Picture_3.jpeg)

Процесс обработки пакета фотографий

Подробная инструкция по работе с **отдельной программой** находится [здесь](https://akvis.com/ru/tutorial/batch-processing/standalone.php?utm_source=help).

Узнать о работе с **плагином** можно [по ссылке](#page-57-0).

## <span id="page-57-0"></span>**ПАКЕТНАЯ ОБРАБОТКА В ПЛАГИНАХ AKVIS**

Плагины AKVIS можно использовать при редактировании серии фотографий с помощью **пакетной обработки файлов** (batch processing).

При пакетной обработке с помощью плагина требуется вначале создать **экшен** (action), а затем применить его в **Adobe Photoshop** к папке с фотографиями.

Пакетная обработка может быть очень полезна и сэкономит много времени, если для редактирования серии фотографий требуется к каждой из них применить плагин с одними и теми же настройками.

**Шаг 1.** Вначале необходимо создать две папки, например, "source-files" и "result-files". В папку "source-files" поместить все фотографии, нуждающиеся в обработке. В папку "result-files" будут сохраняться отредактированные фотографии.

**Шаг 2.** Открыть в редакторе **Adobe Photoshop** одну из исходных фотографий. Она нужна для подбора параметров к плагину и создания экшена.

![](_page_57_Picture_7.jpeg)

**Шаг 3.** Открыть палитру **Actions** и щелкнуть по кнопке **Create New Set**. В появившемся диалоговом окне задать имя для нового набора экшенов - к примеру, **AKVIS Actions**.

![](_page_58_Figure_1.jpeg)

**Шаг 4.** Теперь необходимо записать новый экшен. Нажать на кнопку **Create New Action** и в появившемся диалоговом окне задать имя для нового экшена - например, **Neon**.

![](_page_58_Picture_54.jpeg)

Создание нового экшена

После нажатия на кнопку **Record** экшен сразу же начнет записываться.

![](_page_58_Picture_55.jpeg)

**Шаг 5.** Вызвать плагин и подобрать оптимальные параметры.

![](_page_59_Picture_1.jpeg)

Окно плагина с выбранными параметрами

**Шаг 6.** Нажать на кнопку ( ). Окно плагина закроется, в окне редактора появится отредактированная

фотография, а в палитре **Actions** в экшене добавится строчка с названием плагина.

![](_page_59_Figure_5.jpeg)

**Шаг 7.** Экшен всё ещё записывается. Теперь необходимо сохранить отредактированную фотографию в папку "result-files". Для этого выбрать в меню **File** команду **Save As**.

**Шаг 8.** Остановить запись экшена, нажав на кнопку **Stop playing/recording** внизу палитры **Actions**.

![](_page_59_Picture_8.jpeg)

**Шаг 9.** Удалить из папки "result-files" только что сохраненный туда файл.

**Шаг 10.** Экшен создан, теперь можно переходить к пакетной обработке фотографий. В меню **File** редактора выбрать команду **Automate -> Batch**.

**Шаг 11.** В появившемся окне **Batch** задать все данные и настройки.

files".

В поле **Set** выбрать пункт "AKVIS Actions", а в поле **Action** - название экшена. Поле **Source** служит для указания источника изображений. Выбрать пункт **Folder**, который в качестве источника позволяет указать определенную папку. Нажать на кнопку **Choose** и выбрать папку "sourceПоскольку команда открытия файла не записывалась в экшен, то чек-бокс **Override Action "Open" Commands** должен быть выключен.

В поле **Destination** выбрать пункт **Folder**, затем нажать на кнопку **Choose** и выбрать папку "result-files". Отметить чек-бокс **Override Action "Save as" Commands**.

В разделе **File Naming** задается структура создания имен для обработанных файлов. Чтобы имена файлов не изменялись, в первом поле следует выбрать **Document Name**, а во втором поле - расширение (еxtension).

![](_page_60_Picture_61.jpeg)

**Шаг 12.** После нажатия **OK** редактор **Adobe Photoshop** друг за другом обработает все фотографии из папки "source-files" и сохранит их в папку "result-files".

### **ПЕЧАТЬ ИЗОБРАЖЕНИЙ**

Режим **Печать** отвечает за подготовку изображений к распечатке на принтере. Перейти в режим печати можно нажатием кнопки на **Панели управления**.

![](_page_61_Picture_3.jpeg)

Режим печати

Настроить печать выбранной фотографии можно с помощью параметров на **Панели настроек**:

В первом блоке из списка доступных принтеров выбрать нужный и указать необходимое разрешение, а также задать количество печатных копий.

В блоке **Ориентация страницы** задать положение листа при печати: **Альбомная** - лист расположен горизонтально или **Книжная** - лист расположен вертикально.

При нажатии на кнопку **Параметры страницы** открывается диалоговое окно, в котором можно выбрать размер и ориентацию бумаги при печати, а также задать ширину полей печати.

Нажатием кнопки **Сброс полей** можно вернуть полям страницы исходные размеры.

В следующем блоке можно настроить размер изображения для печати с помощью параметров **Масштаб**, **Ширина**, **Высота** и **Под размер страницы**. Они не влияют на изображение, а только на его печатную копию. Изменить размер печатной копии можно либо указав **Масштаб** изображения в %, либо задав новые значения для параметров **Ширина** и **Высота**.

Чтобы распечатать изображение во всю страницу, следует выбрать чек-бокс **Под размер страницы**. Если чекбокс неактивен, то положение картинки можно задать с помощью стрелок справа или перетаскиванием мышью.

В блоке **Рамка** можно задать ширину и цвет рамки вокруг изображения.

В блоке **Цветной фон** с помощью цветовой пластины можно вызвать стандартный диалог выбора цвета и задать цвет страницы.

В закладке **Страница** можно настроить расположение одной или нескольких копий изображения на одной странице.

![](_page_62_Picture_1.jpeg)

Печать страницы

- С помощью параметра **Копии** указать количество копий обработанной фотографии на одной странице.
- Параметрами **По горизонтали** и **По вертикали** задать количество строк и столбцов для размещения фотографий.
- С помощью параметра **Отступ** задать ширину отступа между копиями фотографий.

На вкладке **Постер** можно настроить печать одного изображения на нескольких страницах для последующего объединения в одно большое полотно.

![](_page_62_Picture_7.jpeg)

Печать постера

Чек-бокс **Страницы**. При активном чек-боксе в поле справа можно задать количество страниц, на которое будет поделена фотография. Масштаб изображения изменится, чтобы максимально заполнить все страницы. При неактивном - программа автоматически подберет оптимальное число листов в соответствии с фактическим размером изображения (масштаб = 100%).

- Чек-бокс **Поля для клея**. При активном чек-боксе в поле справа можно задать ширину отступов для склеивания листов. Отступы будут оставлены с правого и нижнего краев при печати страницы.
- Чек-бокс **Нумерация страниц**. При активном чек-боксе на полях страницы будет напечатан номер ее позиции в столбце и строке.
- Чек-бокс **Линии отреза**. При активном чек-боксе на полях страниц будут напечатаны линии, по которым можно отрезать лишние части распечатанных листов.

Для печати изображения с учетом настроенных параметров нажать на кнопку **Печать**. Для выхода из режима печати нажать на кнопку **Отмена**.

При нажатии кнопки **Опции...** будет открыт системный диалог, где можно произвести расширенную настройку и отправить документ на печать.

## **ПРОГРАММЫ КОМПАНИИ АКВИС**

#### **[AKVIS AirBrush — Аэрографический рисунок из фотографии](https://akvis.com/ru/airbrush/index.php?utm_source=help)**

**AKVIS AirBrush** позволяет превратить фотографию в рисунок в технике *аэрография*. Программа действует как художественный фильтр, изменяя изображение и превращая его в аэрографический рисунок в соответствии с выбранными настройками. [Подробнее…](https://akvis.com/ru/airbrush/index.php?utm_source=help)

![](_page_64_Picture_4.jpeg)

#### **[AKVIS Artifact Remover AI — Улучшение качества сжатых изображений JPEG](https://akvis.com/ru/artifact-remover/index.php?utm_source=help)**

**AKVIS Artifact Remover AI** — бесплатная программа для улучшения качества сжатых изображений. Программа использует алгоритмы искусственного интеллекта для удаления артефактов JPEG, уменьшения шума и пикселизации. [Подробнее…](https://akvis.com/ru/artifact-remover/index.php?utm_source=help)

![](_page_64_Picture_7.jpeg)

#### **[AKVIS ArtSuite — Эффекты и рамки для фотографий](https://akvis.com/ru/artsuite/index.php?utm_source=help)**

**AKVIS ArtSuite** — коллекция рамок и эффектов для оформления фотографий. ArtSuite содержит множество готовых шаблонов и богатую Библиотеку образцов и текстур и позволяет получить практически бесконечное количество вариантов эффектов. [Подробнее…](https://akvis.com/ru/artsuite/index.php?utm_source=help)

![](_page_65_Picture_1.jpeg)

### **[AKVIS ArtWork — Имитация художественных стилей](https://akvis.com/ru/artwork/index.php?utm_source=help)**

**AKVIS ArtWork** имитирует художественные стили и техники живописи, создавая произведение искусства. В программе представлены эффекты: *Масляная живопись*, *Акварель*, *Гуашь*, *Комикс*, *Перо и чернила*, *Линогравюра*, *Пастель* и *Пуантилизм*. [Подробнее…](https://akvis.com/ru/artwork/index.php?utm_source=help)

![](_page_65_Figure_4.jpeg)

## **[AKVIS Chameleon — Создание коллажей](https://akvis.com/ru/chameleon/index.php?utm_source=help)**

**AKVIS Chameleon** — программа для создания коллажей, реалистичных и фантастических. Chameleon экономит время и силы, так как не требует точного выделения объектов, автоматически сглаживает границы и подбирает цветовую гамму "вставки" к цветам фона. [Подробнее…](https://akvis.com/ru/chameleon/index.php?utm_source=help)

![](_page_66_Picture_1.jpeg)

### **[AKVIS Charcoal — Рисунок углем и мелом](https://akvis.com/ru/charcoal/index.php?utm_source=help)**

**AKVIS Charcoal** позволяет преобразовать фотографию в рисунок, выполненный углём и мелом. Изменяя цвета материалов и бумаги, можно получить массу самых разнообразных эффектов, например, рисунок сангиной. [Подробнее…](https://akvis.com/ru/charcoal/index.php?utm_source=help)

![](_page_66_Picture_4.jpeg)

#### **[AKVIS Coloriage — Раскрашивание изображений](https://akvis.com/ru/coloriage/index.php?utm_source=help)**

**AKVIS Coloriage** позволяет раскрашивать черно-белые фотографии и заменять цвет на цветных изображениях, выполнять выборочное раскрашивание и обесцвечивание. С помощью программы можно вернуть к жизни старые снимки и придать современной фотографии винтажный вид. [Подробнее…](https://akvis.com/ru/coloriage/index.php?utm_source=help)

![](_page_66_Picture_7.jpeg)

## **[AKVIS Decorator — Замена текстуры и перекраска поверхности](https://akvis.com/ru/decorator/index.php?utm_source=help)**

**AKVIS Decorator** — программа для изменения поверхности объекта. Decorator позволяет заменить текстуру либо цвет выбранного объекта. При наложении текстуры сохраняется объем, изгибы, тени исходного изображения. В программе представлена богатая Библиотека текстур: образцы поверхностей дерева, металла, камня, травы, тканей и др. [Подробнее…](https://akvis.com/ru/decorator/index.php?utm_source=help)

![](_page_67_Picture_1.jpeg)

#### **[AKVIS Draw — Создание карандашного эскиза](https://akvis.com/ru/draw/index.php?utm_source=help)**

**AKVIS Draw** позволяет превратить фотографию в эскиз, выполненный простым карандашом. Программа имитирует видение и подход истинного художника. С помощью AKVIS Draw вы можете придать любому изображению вид быстрого карандашного наброска. [Подробнее…](https://akvis.com/ru/draw/index.php?utm_source=help)

![](_page_67_Picture_4.jpeg)

# **[AKVIS Enhancer — Фотокоррекция с усилением детализации](https://akvis.com/ru/enhancer/index.php?utm_source=help)**

**AKVIS Enhancer** — программа для обработки фотографий с усилением детализации изображения. Программа позволяет проявить детали в светлых и темных областях, улучшить резкость и контрастность изображения, добавить яркость, отредактировать отдельные цветовые области. Программа работает в трех режимах: *Улучшение деталей*, *Допечатная обработка* и *Тоновая коррекция*. [Подробнее…](https://akvis.com/ru/enhancer/index.php?utm_source=help)

![](_page_67_Picture_7.jpeg)

# **[AKVIS Explosion — Эффекты разрушения и распада](https://akvis.com/ru/explosion/index.php?utm_source=help)**

**AKVIS Explosion** добавляет на фотографии эффекты разрушения. Программа позволяет распылить объект на осколки, превратить часть изображения в россыпь летящих частиц, создать песчаную бурю, имитировать взрыв и другие эффекты распада. [Подробнее…](https://akvis.com/ru/explosion/index.php?utm_source=help)

![](_page_68_Picture_1.jpeg)

#### **[AKVIS Frames — Готовые рамки для фотографий](https://akvis.com/ru/frames/index.php?utm_source=help)**

**AKVIS Frames** — бесплатная программа для оформления фотографий. Программа предназначена для работы с пакетами рамок AKVIS. Вы можете украсить свои снимки эксклюзивными стильными рамками! [Подробнее…](https://akvis.com/ru/frames/index.php?utm_source=help)

![](_page_68_Picture_4.jpeg)

#### **[AKVIS HDRFactory — Расширение динамического диапазона](https://akvis.com/ru/hdrfactory/index.php?utm_source=help)**

**AKVIS HDRFactory** — программа для создания изображений с расширенным динамическим диапазоном (HDR) из одного или нескольких снимков, а также для коррекции яркости, контрастности, насыщенности. HDRFactory наполнит жизнью и цветом ваши фотографии! [Подробнее…](https://akvis.com/ru/hdrfactory/index.php?utm_source=help)

![](_page_68_Picture_7.jpeg)

## **[AKVIS LightShop — Световые и звездные эффекты](https://akvis.com/ru/lightshop/index.php?utm_source=help)**

**AKVIS LightShop** добавляет световые эффекты на изображение. С помощью программы можно создать любого вида и формы свечения, добавить на фотографию лучи, ореолы, вспышки, молнии, блики на объекты, закат или фейерверк. LightShop украсит снимок, оживит пейзаж, изменит время суток и погоду. [Подробнее…](https://akvis.com/ru/lightshop/index.php?utm_source=help)

![](_page_69_Picture_1.jpeg)

## **[AKVIS Magnifier AI — Увеличение и уменьшение изображений](https://akvis.com/ru/magnifier/index.php?utm_source=help)**

**AKVIS Magnifier AI** изменяет размер изображения без потери качества. Благодаря использованию нейросетей программа обеспечивает многократное увеличение и создает изображения высокого разрешения и постеры огромных размеров. [Подробнее…](https://akvis.com/ru/magnifier/index.php?utm_source=help)

![](_page_69_Picture_4.jpeg)

### **[AKVIS MakeUp — Ретушь портретных фотографий](https://akvis.com/ru/makeup/index.php?utm_source=help)**

**AKVIS MakeUp** — программа для исправления портретных фотографий. MakeUp улучшает портрет, устраняя мелкие дефекты с поверхности кожи и придавая лицу сияние, чистоту и гладкость. Программа способна превратить обычный снимок в фотографию с обложки, создать стильный образ и даже получить изображение в "высоком ключе". [Подробнее…](https://akvis.com/ru/makeup/index.php?utm_source=help)

![](_page_69_Picture_7.jpeg)

**[AKVIS NatureArt — Природные явления на ваших фотографиях](https://akvis.com/ru/natureart/index.php?utm_source=help)**

**AKVIS NatureArt** — коллекция уникальных эффектов, имитирующих природные явления. В программу включены эффекты: [Дождь](https://akvis.com/ru/natureart-tutorial/effects/rain.php?utm_source=help)

![](_page_70_Picture_2.jpeg)

### **[AKVIS Neon — Рисунок светящимися линиями](https://akvis.com/ru/neon/index.php?utm_source=help)**

**AKVIS Neon** превращает фотографию в яркий и необычный рисунок, выполненный светящимися линиями. Программа предназначена для создания неоновых эффектов на изображении. [Подробнее…](https://akvis.com/ru/neon/index.php?utm_source=help)

![](_page_70_Picture_5.jpeg)

### **[AKVIS Noise Buster AI — Удаление цифрового шума](https://akvis.com/ru/noise-buster/index.php?utm_source=help)**

**Noise Buster AI** — программа для подавления цифрового шума. Программа убирает шумы матрицы цифровой камеры и шумы, появляющиеся при сканировании фотоснимка, уменьшает зернистость и устраняет неоднородные цветовые пятна на изображении, сохраняя при этом детали и чёткость границ. Программа использует технологии искусственного интеллекта и настройки постобработки для усовершенствования результата. [Подробнее…](https://akvis.com/ru/noise-buster/index.php?utm_source=help)

![](_page_71_Picture_1.jpeg)

### **[AKVIS OilPaint — Эффект масляной живописи](https://akvis.com/ru/oilpaint/index.php?utm_source=help)**

**AKVIS OilPaint** — программа для имитации масляной живописи. Особенностью программы является уникальный алгоритм наложения мазков, который наиболее достоверно воспроизводит технику работы кистью. [Подробнее…](https://akvis.com/ru/oilpaint/index.php?utm_source=help)

![](_page_71_Figure_4.jpeg)

#### **[AKVIS Pastel — Рисунок пастелью из фотографии](https://akvis.com/ru/pastel/index.php?utm_source=help)**

**AKVIS Pastel** позволяет преобразовать обычный фотоснимок в рисунок, выполненный пастелью. Программа превращает любое изображение в произведение искусства, имитируя одну из самых популярных художественных техник, обладающую графическими и живописными свойствами. [Подробнее…](https://akvis.com/ru/pastel/index.php?utm_source=help)

![](_page_71_Picture_7.jpeg)

### **[AKVIS Points — Картины в технике пуантилизма](https://akvis.com/ru/points/index.php?utm_source=help)**

**AKVIS Points** превращает фотографии в картины в одной из самых выразительных живописных техник — пуантилизм. С помощью программы Points вы с легкостью можете создавать великолепные произведения искусства в манере пуантилистов. Откройте для себя мир ярких красок! [Подробнее…](https://akvis.com/ru/points/index.php?utm_source=help)
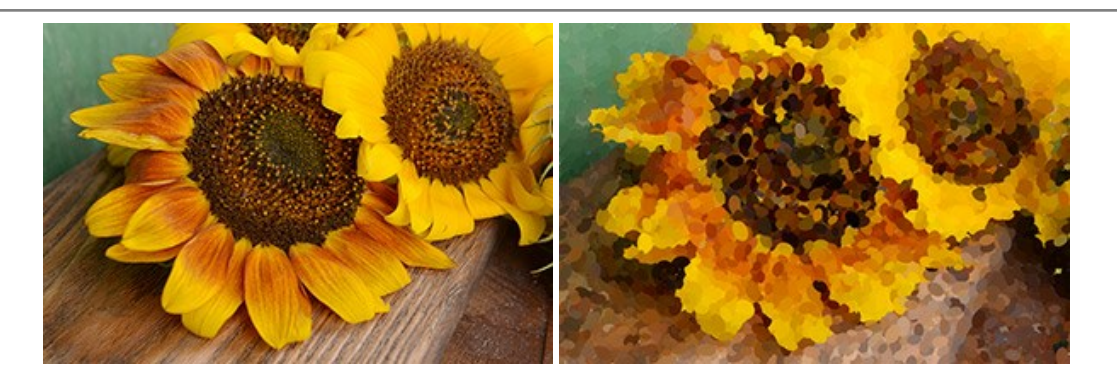

# **[AKVIS Refocus AI — Улучшение фокусировки, эффекты размытия](https://akvis.com/ru/refocus/index.php?utm_source=help)**

**AKVIS Refocus AI** повышает резкость нечетких фотографий, предлагает полную и выборочную фокусировку, добавляет эффекты размытия и боке. Программа работает в пяти режимах: *Исправление фокуса AI*, *Миниатюра*, *Размытие диафрагмы*, *Размытие движения* и *Радиальное размытие*. [Подробнее…](https://akvis.com/ru/refocus/index.php?utm_source=help)

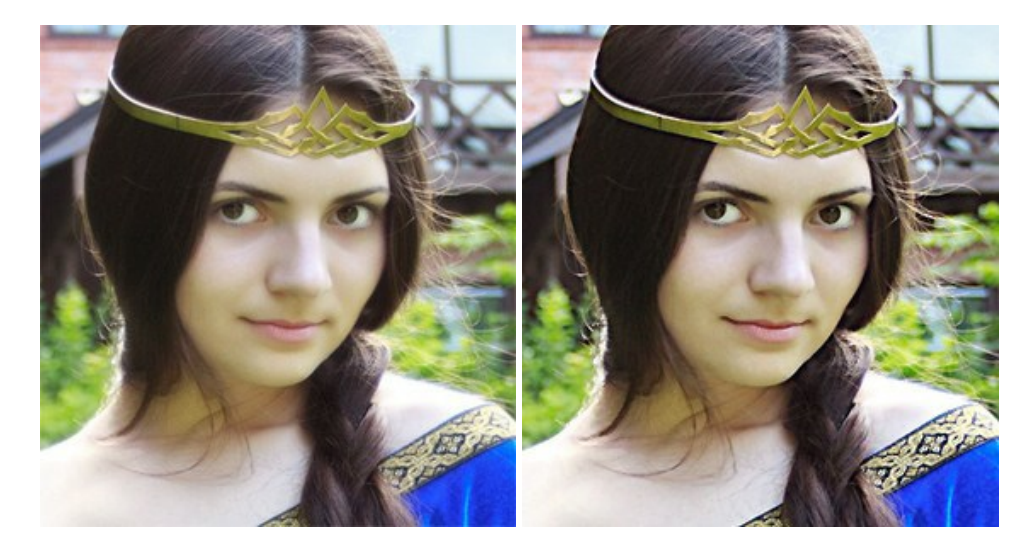

## **[AKVIS Retoucher — Восстановление и ретушь фотографий](https://akvis.com/ru/retoucher/index.php?utm_source=help)**

**AKVIS Retoucher** — программа для восстановления изображений и ретуши фотографий.

Программа поможет удалить царапины, пятна, пыль, следы от сгибов и другие дефекты; убрать лишние детали, текст; реконструировать недостающие части фотографии, "затянуть" дырявые места и нарастить оборванные края. [Подробнее…](https://akvis.com/ru/retoucher/index.php?utm_source=help)

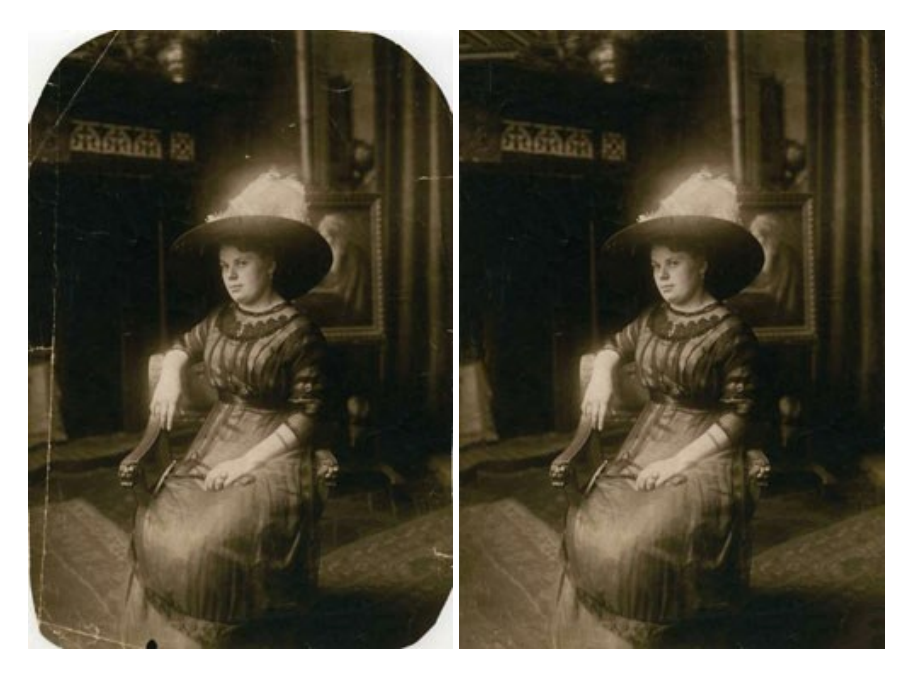

#### **[AKVIS Sketch — Рисунок карандашом из фотографии](https://akvis.com/ru/sketch/index.php?utm_source=help)**

**AKVIS Sketch** — программа для создания рисунка из фотографии. Программа превращает фотоснимки в эскизы, сделанные карандашом или углем, позволяет создать черно-белый карандашный набросок или цветной рисунок. В программе представлены следующие стили: *Классический*, *Художественный* и *Маэстро*, — каждый с набором готовых пресетов. AKVIS Sketch позволяет каждому почувствовать себя художником! [Подробнее…](https://akvis.com/ru/sketch/index.php?utm_source=help)

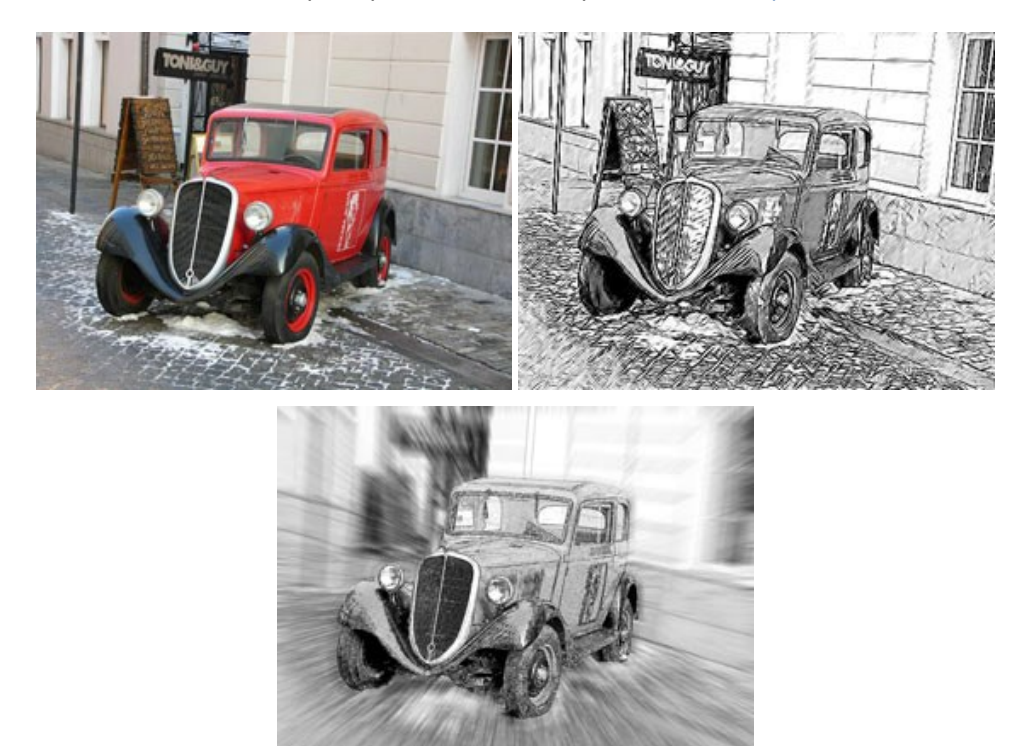

#### **[AKVIS SmartMask — Выделение объекта и удаление фона](https://akvis.com/ru/smartmask/index.php?utm_source=help)**

**AKVIS SmartMask** — программа для быстрого выделения объектов на изображении. SmartMask позволяет быстро и качественно вырезать часть фотографии, используется для удаления фона, создания коллажей. [Подробнее…](https://akvis.com/ru/smartmask/index.php?utm_source=help)

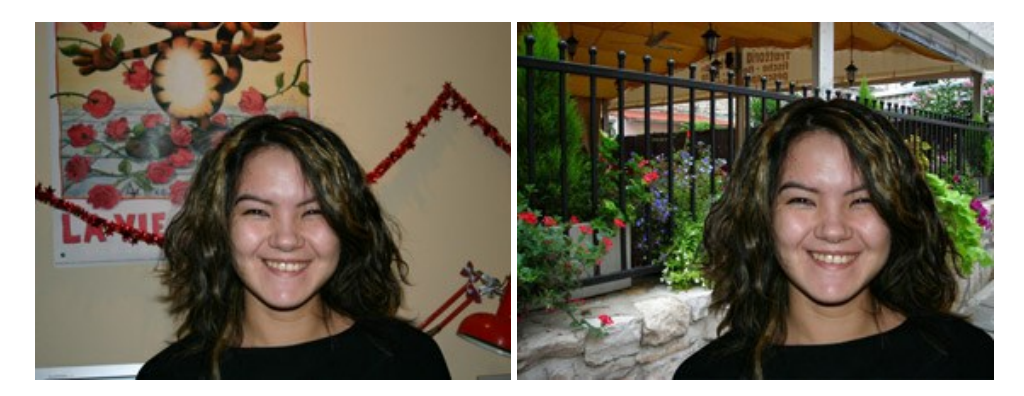

### **[AKVIS Watercolor — Рисунок акварельными красками](https://akvis.com/ru/watercolor/index.php?utm_source=help)**

**AKVIS Watercolor** превращает фотографию в акварельный рисунок. Благодаря многообразию настроек можно создавать картины в самых разных жанрах: от захватывающих морских пейзажей до нежных натюрмортов и изысканных портретов. [Подробнее…](https://akvis.com/ru/watercolor/index.php?utm_source=help)

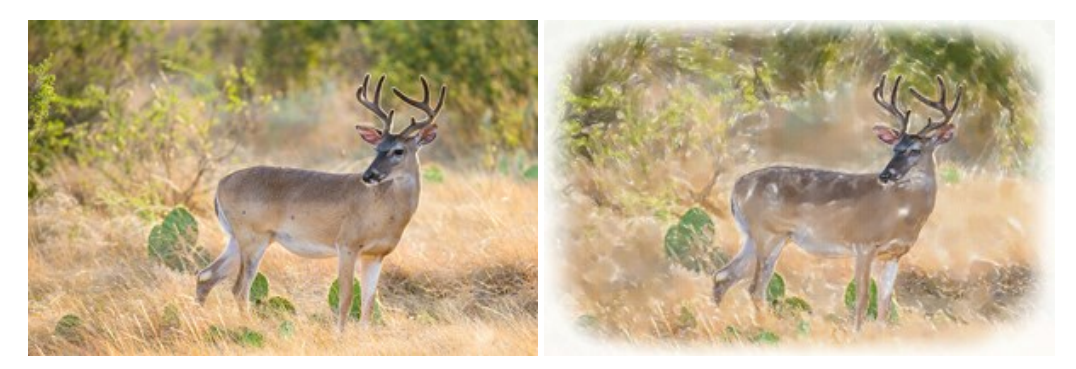